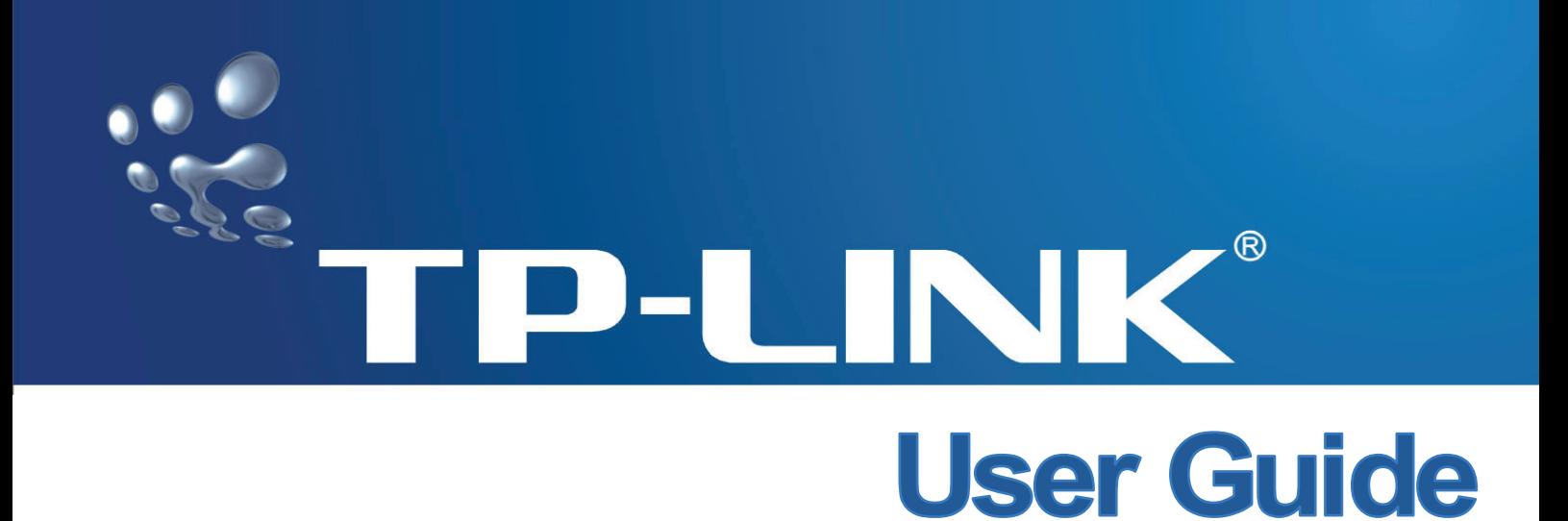

# **TL-R480T+ Dual-WAN SMB Broadband Router**

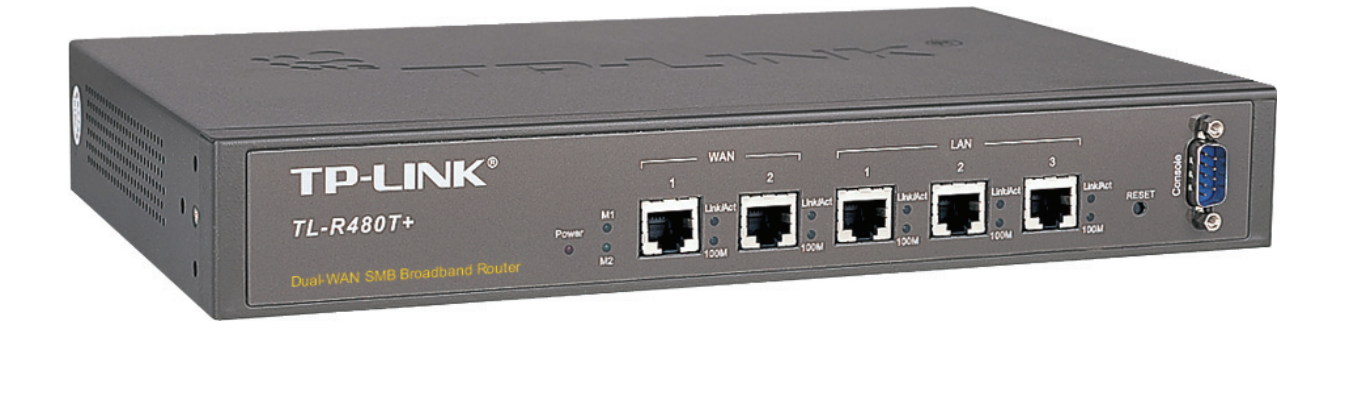

Rev: 1.1.2 1910010057

## **COPYRIGHT & TRADEMARKS**

Specifications are subject to change without notice.  $\mathbf{TP}\text{-}\mathbf{LINK}^{\otimes}$  is a registered trademark of TP-LINK TECHNOLOGIES CO., LTD. Other brands and product names are trademarks or registered trademarks of their respective holders.

No part of the specifications may be reproduced in any form or by any means or used to make any derivative such as translation, transformation, or adaptation without permission from TP-LINK TECHNOLOGIES CO., LTD. Copyright © 2008 TP-LINK TECHNOLOGIES CO., LTD.

All rights reserved.

[http://www.tp-link.com](http://www.tp-link.com/)

## **FCC STATEMENT**

This equipment has been tested and found to comply with the limits for a Class B digital device, pursuant to part 15 of the FCC Rules. These limits are designed to provide reasonable protection against harmful interference in a residential installation. This equipment generates, uses and can radiate radio frequency energy and, if not installed and used in accordance with the instructions, may cause harmful interference to radio communications. However, there is no guarantee that interference will not occur in a particular installation. If this equipment does cause harmful interference to radio or television reception, which can be determined by turning the equipment off and on, the user is encouraged to try to correct the interference by one or more of the following measures:

- Reorient or relocate the receiving antenna.
- Increase the separation between the equipment and receiver.
- Connect the equipment into an outlet on a circuit different from that to which the receiver is connected.
- Consult the dealer or an experienced radio/ TV technician for help.

This device complies with part 15 of the FCC Rules. Operation is subject to the following two conditions:

- 1) This device may not cause harmful interference.
- 2) This device must accept any interference received, including interference that may cause undesired operation.

Any changes or modifications not expressly approved by the party responsible for compliance could void the user's authority to operate the equipment.

## **CE Mark Warning**

 $\in$ 

This is a class B product. In a domestic environment, this product may cause radio interference, in which case the user may be required to take adequate measures.

## **Package contents**

The following contents should be found in your box:

- ¾ One TL-R480T+ Dual-WAN SMB Broadband Router
- ¾ One power cord for TL-R480T+ Dual-WAN SMB Broadband Router
- ¾ One Resource CD for TL-R480T+ Dual-WAN SMB Broadband Router, including:
	- This Guide
	- Other Helpful Information
- $\triangleright$  Mounting kits for installing in a standard 19-inch rack

## ) **Note:**

.

Make sure that the package contains the above items. If any of the listed items are damaged or missing, please contact with your distributor.

## **Conventions**

The router or TL-R480T+ mentioned in this guide stands for TL-R480T+ Dual-WAN SMB Broadband Router without any explanation.

## **CONTENTS**

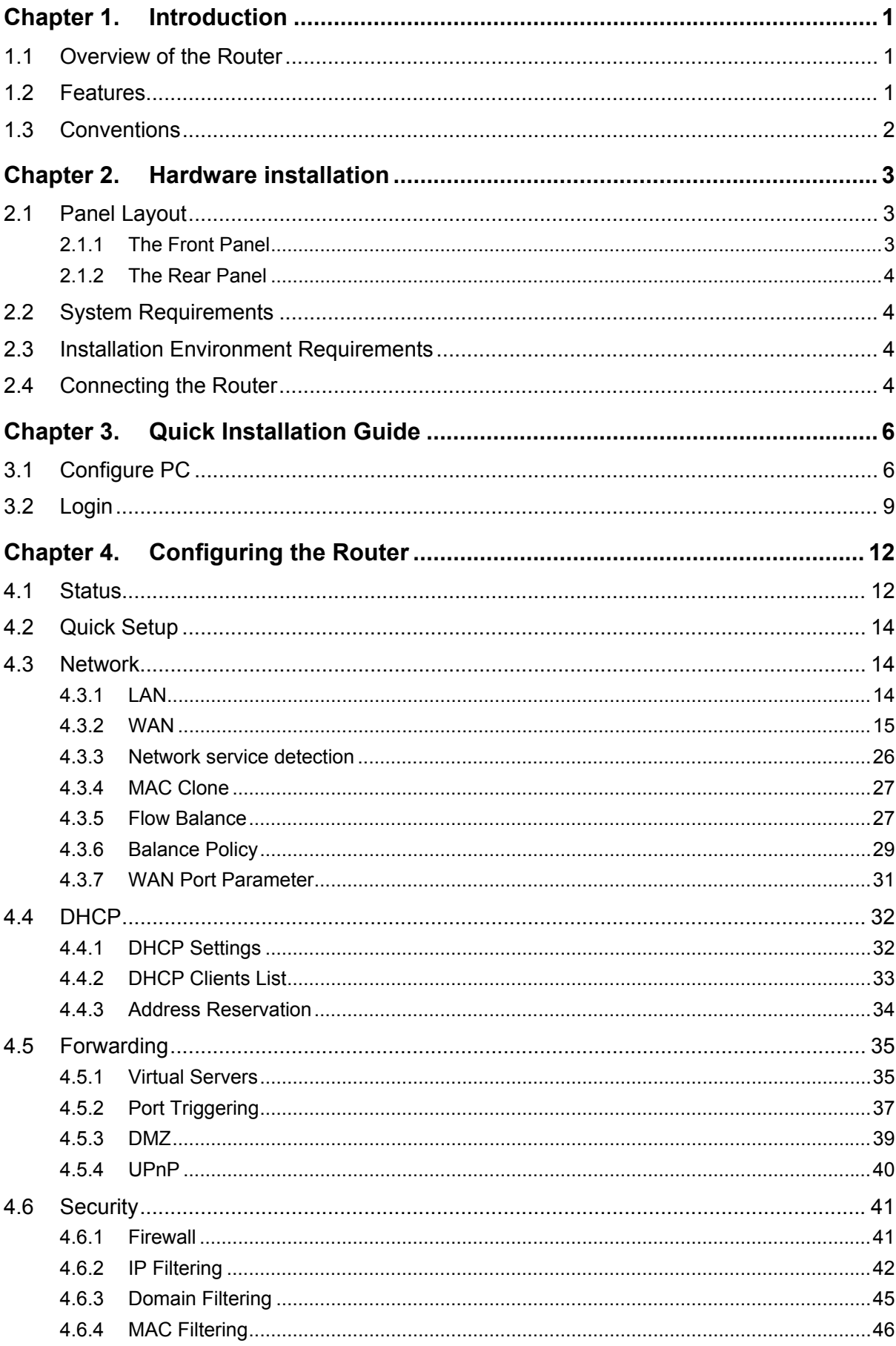

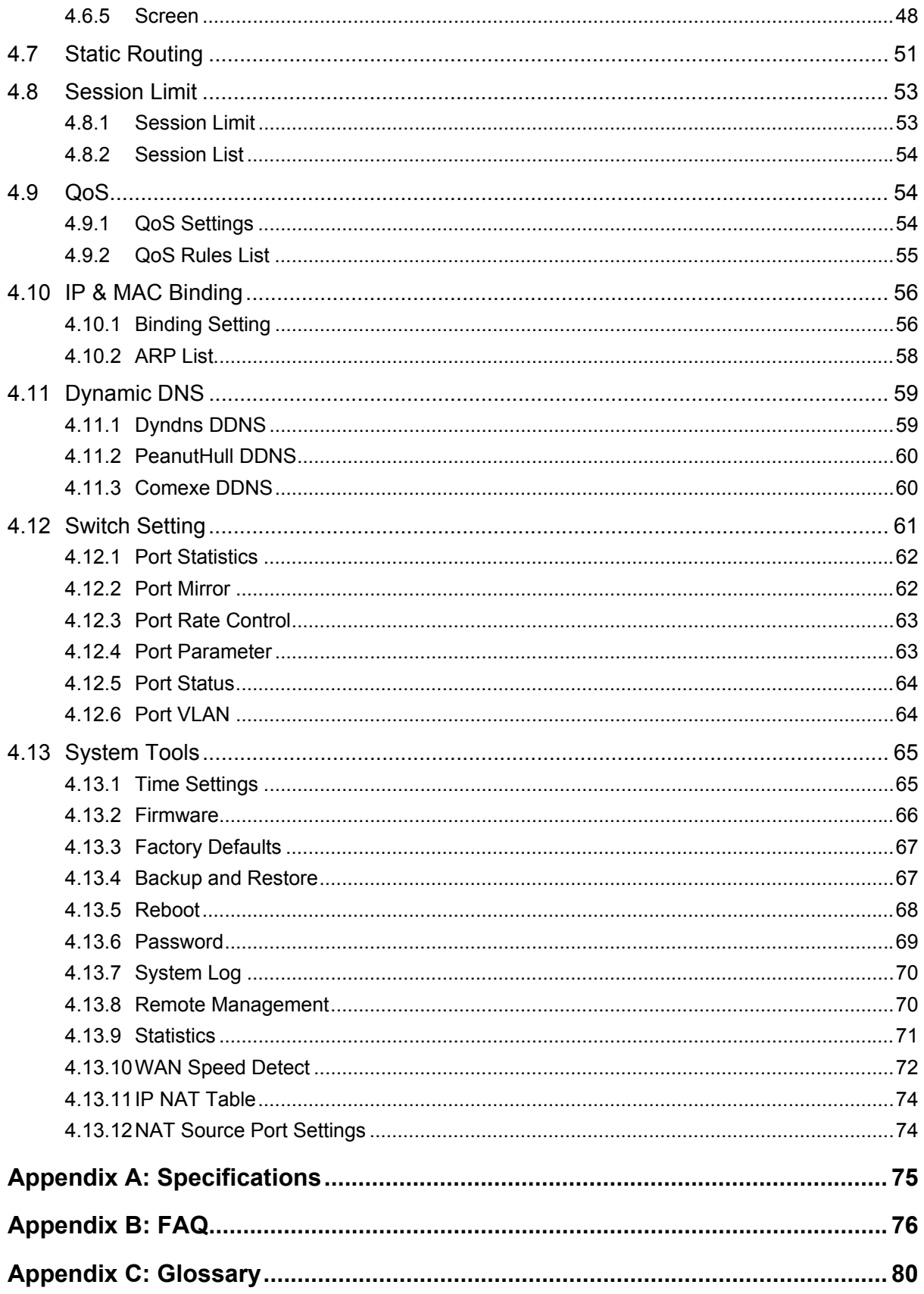

## <span id="page-6-1"></span><span id="page-6-0"></span>**Chapter 1. Introduction**

Thank you for choosing TL-R480T+ Dual-WAN SMB Broadband Router!

## <span id="page-6-2"></span>**1.1 Overview of the Router**

The TL-R480T+ Dual-WAN SMB Broadband Router possesses excellent throughput and driving load capability, which consumedly meets the requirements from Internet cafe and small /medium/sizable enterprise with volumes of users, making a more expedite communication. The superior performance will bring you full-new experience of a non-bottle-neck network.

TL-R480T+ Dual-WAN SMB Broadband Router makes plenty of applications become a reality. It can be used for constructing intranet FTP, WEB, and Mail server, etc. Inaccessibly, it features network game ports opened, MSN audio conversation and special application setting, providing much more additional value to your network.

TL-R480T+ Dual-WAN SMB Broadband Router provides two WAN ports, with plugging two wan lines, the export bandwidth of it could be multi-time-increased, enjoying various service from different ISPs. The router features fully automatically load balance policy, no need for any manually work, it works with backup and load balancing functions. The connection will furbish when one line is broken down, while the streaming will part automatically.

Featuring firewall and VPN Passthrough, the TL-R480T+ Dual-WAN SMB Broadband Router resists most common Internet attacks and ensures secure data connectivity and transmission over the Internet.

TL-R480T+ Dual-WAN SMB Broadband Router is easy-to-manage. Quick Setup is supported and friendly help messages are provided for every step. So you can configure it quickly and share Internet access, files and fun comfortably.

## <span id="page-6-3"></span>**1.2 Features**

- $\triangleright$  Intel IXP core, main frequency up to 533Hz
- $\triangleright$  Complies with IEEE 802.3, 802.3u, 802.3x, 802.1x standards
- $\geq$  3 LAN ports, 2 WAN ports, backup connections automatically for each other
- ¾ Support Port Bandwidth Control, Port Mirror, Port-based VLAN for LAN ports
- ¾ Supports IP address-based QoS
- ¾ Built-in NAT and DHCP server supporting static IP address distributing
- ¾ Supports Virtual Server, Port Triggering, and DMZ host
- ¾ Built-in firewall supporting IP address filtering, Domain Name filtering, and MAC address filtering
- $\triangleright$  Supports connecting/disconnecting Internet at a specified time of day
- $\triangleright$  Supports access control, allowing parents and network administrators to establish restricted access policies based on the time of day for children or staff
- ¾ Supports TCP/IP, PPPoE, DHCP, ICMP, NAT, SNTP
- ¾ Supports UPnP, Dynamic DNS, Static Routing, VPN pass-through
- <span id="page-7-0"></span>¾ Supports Traffic Statistics
- ¾ Supports IP & MAC Binding, Switch Setting, and Session Limit
- ¾ Supports ICMP-FLOOD, UDP-FLOOD, TCP-SYN-FLOOD filter
- ¾ Ignores Ping packets from WAN or LAN ports
- $\triangleright$  Supports firmware upgrade
- $\triangleright$  Supports Remote and Web management

## <span id="page-7-1"></span>**1.3 Conventions**

Parameters provided in the pictures are just references for setting up the product, which may differ from the actual situation.

You can set the parameters according to your demand.

## <span id="page-8-1"></span><span id="page-8-0"></span>**Chapter 2. Hardware installation**

## <span id="page-8-2"></span>**2.1 Panel Layout**

## <span id="page-8-3"></span>**2.1.1 The Front Panel**

The Router's LEDs are located on the front panel (View from left to right).

| <b>TP-LINK®</b>               |       |                | <b>WAN</b>                    |               |                          | LAN |                          |                 |       |   |
|-------------------------------|-------|----------------|-------------------------------|---------------|--------------------------|-----|--------------------------|-----------------|-------|---|
| <b>TL-R480T+</b>              | Power | M1             | Link/Act<br>$\checkmark$      | Link/Act<br>◡ | Link/Act<br>$\checkmark$ |     | Link/Act<br>$\checkmark$ | Link/Act<br>. . | Reset | o |
| Dual-WAN SMB Broadband Router |       | M <sub>2</sub> | <b>Selection</b><br>◡<br>100M | 100M          | 100M                     |     | -<br>◡<br>100M           | 100M            |       |   |

Figure 2-1

### **LED Descriptions:**

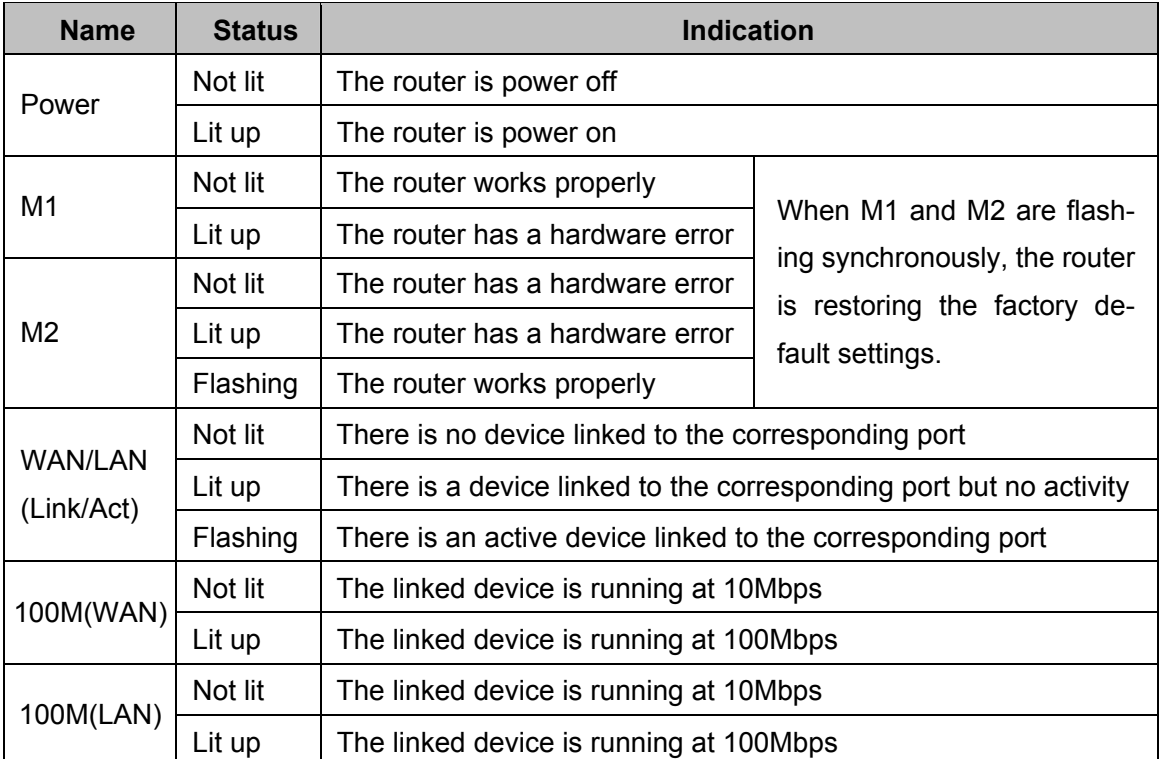

### **The front panel contains the following features. (Viewed from left to right)**

¾ **Reset:** Use the button to restore the router to the factory defaults.

There are two ways to reset the router:

**Method one:** Use the **Factory Defaults** function on **System Tools** -> **Factory Defaults** page in the router's Web-based Utility.

**Method two:** Use the Factory Default Reset button: Press the Reset button for **five** seconds and then wait for the router to reboot.

## ) **Note:**

Ensure the router is powered on before it restarts completely.

¾ **WAN:** Two RJ45 port for connecting the router to a cable, DSL modem or Ethernet

<span id="page-9-0"></span>¾ **LAN:** Three 10/100 Mbps RJ45 port for connecting the router to the local PCs

### <span id="page-9-1"></span>**2.1.2 The Rear Panel**

The rear panel of the TL-R480T+ only features a power receptacle, which is an AC power receptacle. Connect the female of the power cord head here, and the male head to the AC power outlet.

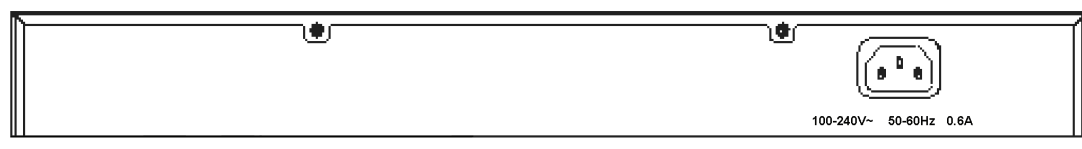

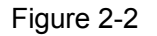

## <span id="page-9-2"></span>**2.2 System Requirements**

- ¾ Broadband Internet Access Service (DSL/Cable/Ethernet)
- $\triangleright$  One DSL/Cable modem that has an RJ45 connector (It's not necessary if you connect the router to Ethernet)
- $\triangleright$  Each PC on the LAN needs a working Ethernet Adapter and an Ethernet cable with RJ45 connectors
- ¾ TCP/IP protocol must be installed on each PC
- $\triangleright$  Web browser, such as Microsoft Internet Explorer 5.0 or later, Netscape Navigator 6.0 or later

## <span id="page-9-3"></span>**2.3 Installation Environment Requirements**

- $\triangleright$  Not in direct sunlight or near a heater or heating vent
- $\triangleright$  Not cluttered or crowded. There should be at least 2 inches (5 cm) of clear space on all sides of the router
- $\triangleright$  Well ventilated (especially if it is in a closet)
- ¾ Operating temperature: 0℃~40℃ (32℉~104℉)
- ¾ Operating Humidity: 10%~90%RH, Non-condensing

## ) **Note:**

Do not use this product near water, for example, in a wet basement or near a swimming pool. Avoid using this product during an electrical storm. There may be a remote risk of electric shock from lightning.

## <span id="page-9-4"></span>**2.4 Connecting the Router**

Before you install the router, you should connect your PC to the Internet through your broadband service successfully. If there is any problem, please contact with your ISP for help. After that, please install the router according to the following steps. Don't forget to pull out the power plug and keep your hands dry.

- 1. Power off your PC(s), Cable/DSL modem, and the router.
- 2. Connect the PC(s) and all Switches/Hubs on your LAN to the LAN Ports on the router, shown

in figure 2-3.

- 3. Connect the DSL/Cable modem to the WAN port on the router, shown in figure 2-3.
- 4. Connect the AC power adapter to the AC power socket on the router, and the other end into an electrical outlet. The router will start to work automatically.
- 5. Power on your PC(s) and Cable/DSL modem.

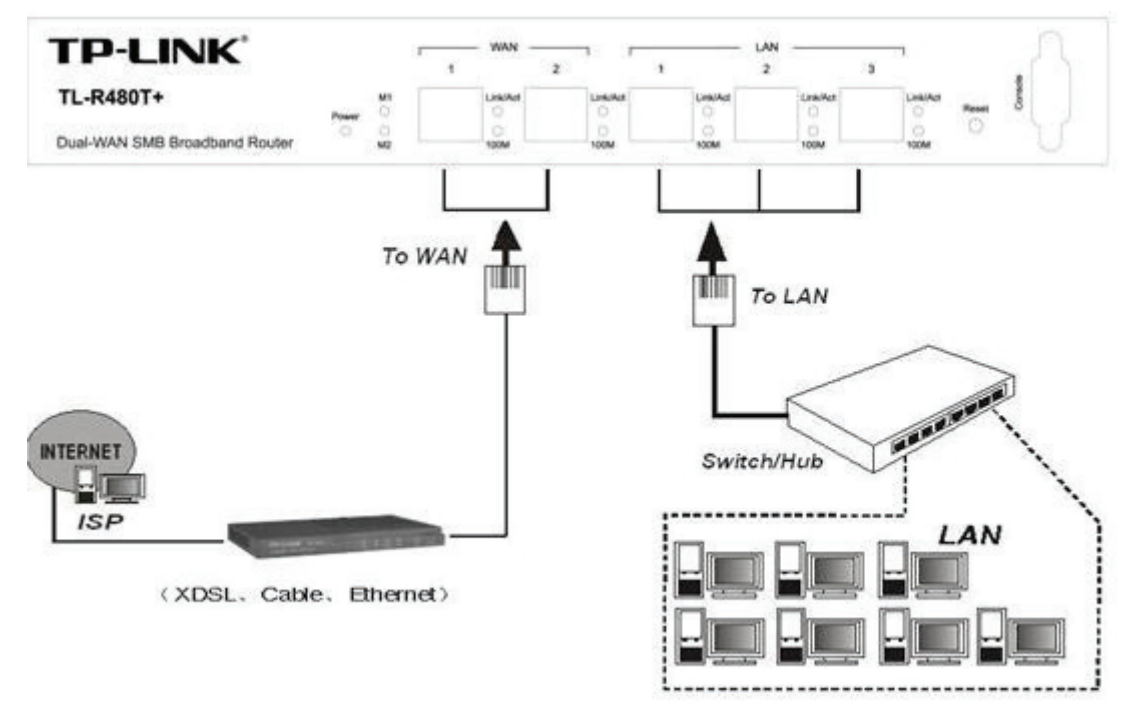

Figure 2-3

## <span id="page-11-1"></span><span id="page-11-0"></span>**Chapter 3. Quick Installation Guide**

After connecting the TL-R480T+ router into your network, you should configure it. This chapter describes how to configure the basic functions of your TL-R480T+ Dual-WAN SMB Broadband Router. These procedures only take you a few minutes. You can access the Internet via the router immediately after it has been successfully configured.

## <span id="page-11-2"></span>**3.1 Configure PC**

**Step 1:** Click the **Start** menu on your desktop, right click **My Network Places**, and then select **Properties** (shown in [Figure 3-1](#page-11-3)).

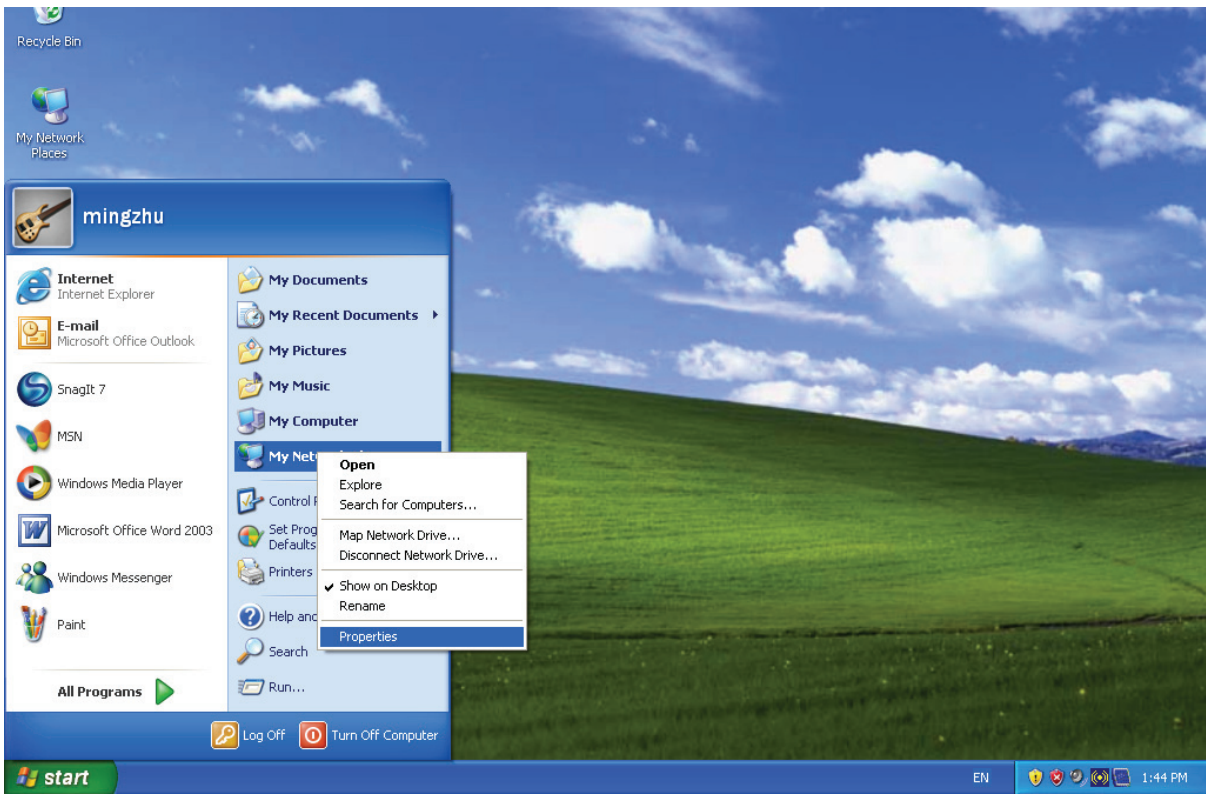

Figure 3-1

<span id="page-11-3"></span>Step 2: In the next screen, right click Local Area Connection (LAN), and then select Proper**ties**.

**TL-R480T+ Dual-WAN SMB Broadband Router User Guide**

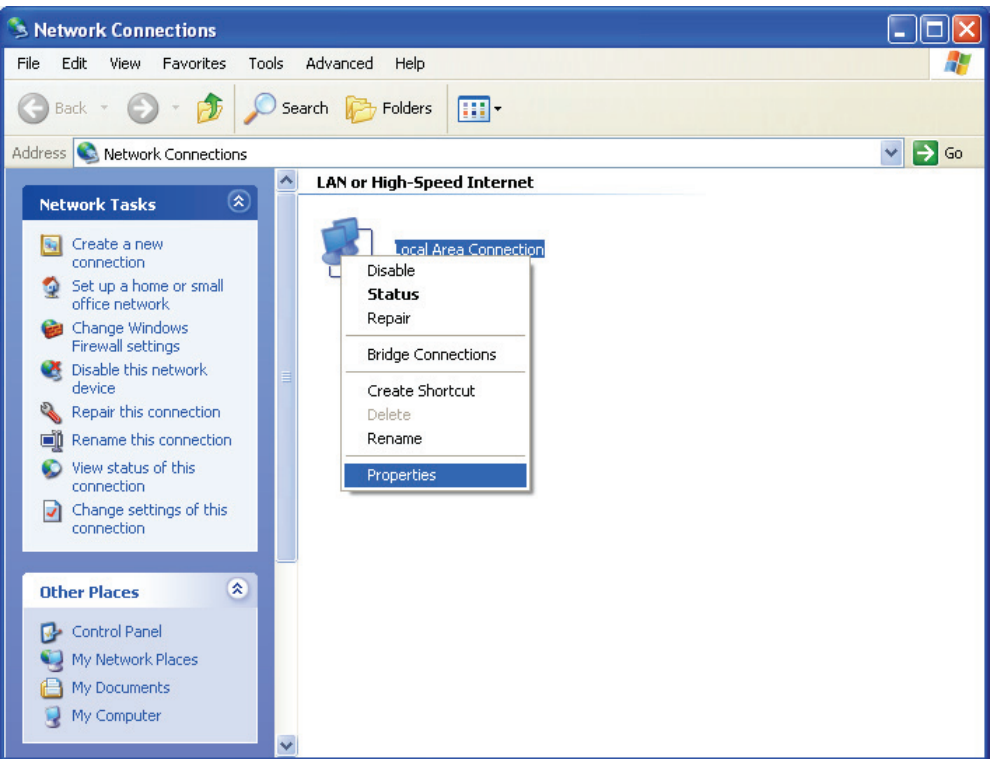

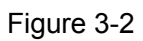

**Step 3:** In the next screen, select **General** tab, highlight Internet Protocol (TCP/IP), and then click the **Properties** button.

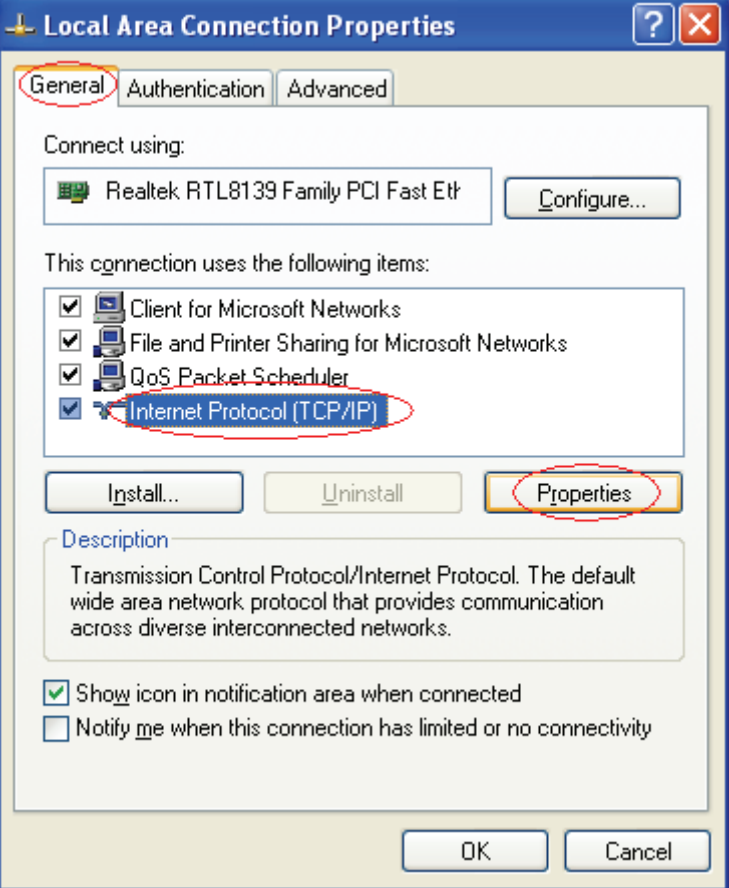

Figure 3-3

**Step 4:** Configure the IP address as shown in [Figure 3-4](#page-13-0). After that, click **OK**.

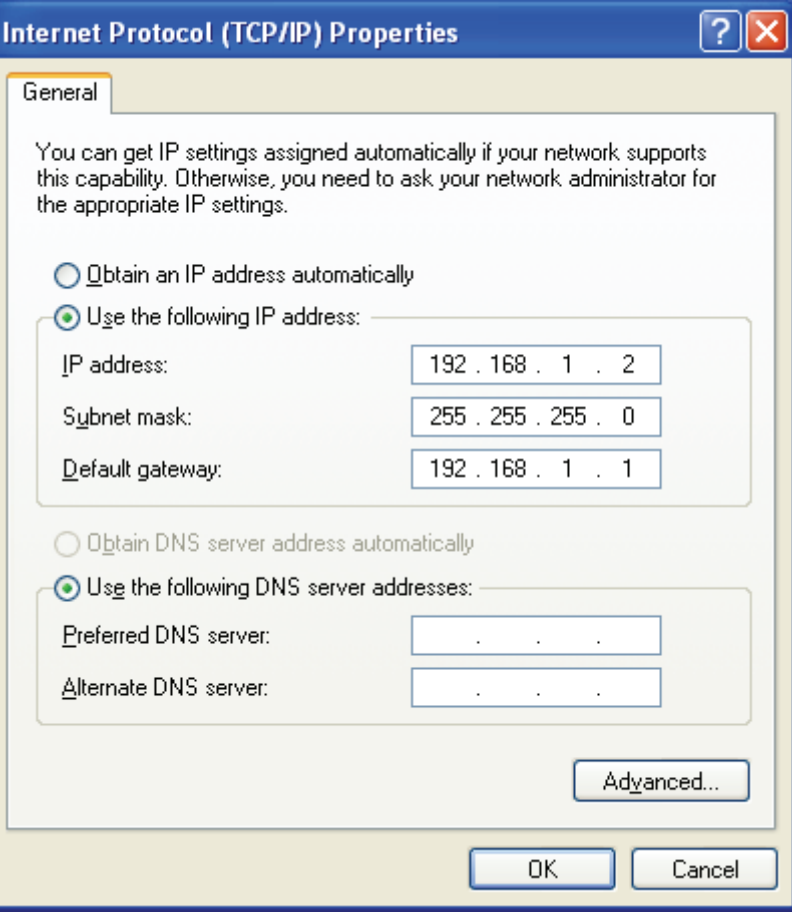

Figure 3-4

### <span id="page-13-0"></span>) **Note:**

You can configure the PC to get an IP address manually, select "Obtain an IP address automatically" and "Obtain DNS server address automatically" in the screen above. For Windows 98 OS or earlier, the PC and router may need to be restarted.

Now, you can run the Ping command in the command prompt to verify the network connection. Please click the **Start** menu on your desktop, select **run** tab, type **cmd** in the field, and then type *ping 192.168.1.1* on the next screen, and then press **Enter**.

If the result displayed is similar to the screen below, the connection between your PC and the Router has been established.

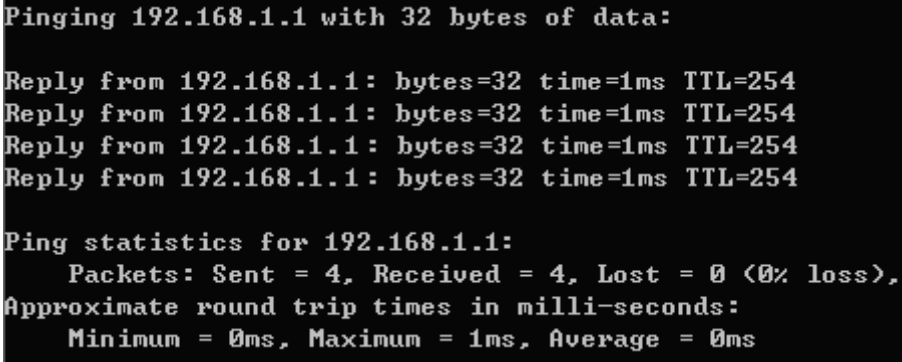

```
Figure 3-5
```
<span id="page-14-0"></span>If the result displayed is similar to the screen shown below, it means that your PC has not connected to the Router.

```
C:\Documents and Settings\Administrator>ping 192.168.1.1
Pinging 192.168.1.1 with 32 bytes of data:
Request timed out.
Request timed out.
Request timed out.
Request timed out.
Ping statistics for 192.168.1.1:
   Packets: Sent = 4, Received = 0, Lost = 4 (100x \text{ loss})
```
Figure 3-6

You can check it follow the steps below:

#### ) **Note:**

#### **Is the connection between your PC and the Router correct?**

The LEDs of LAN port which you link to the device and the LEDs on your PC's adapter should be lit.

#### **Is the TCP/IP configuration for your PC correct?**

If the Router's IP address is 192.168.1.1, your PC's IP address must be within the range of 192.168.1.2 ~ 192.168.1.254, the gateway must be 192.168.1.1.

## <span id="page-14-1"></span>**3.2 Login**

Once your host PC is properly configured, please proceed as follows to use the Web-based Utility: Start your web browser and type the private IP address of the Router in the URL field: **192.168.1.1**.

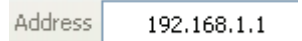

After that, you will see the screen shown below, enter the default User Name **admin** and the default Password **admin**, and then click **OK** to access to the **Quick Setup** screen. You can follow the steps below to complete the Quick Setup.

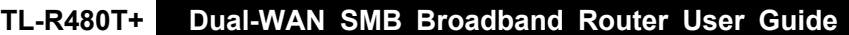

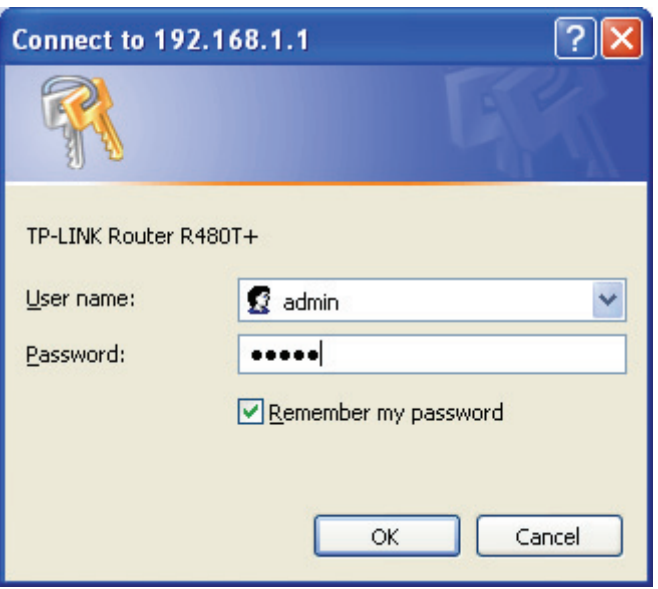

Figure 3-7

### <span id="page-15-0"></span>) **Note:**

If the above screen [\(Figure 3-7](#page-15-0)) does not prompt, it means that your web-browser may be set to a proxy. Choose **Tools menu**→**Internet Options**→**Connections**→**LAN Settings**, in the screen that appears, cancel the **Using Proxy checkbox**, and click **OK** to finish it.

**Step 1:** Select the **Quick Setup** tab on the left of the main menu and the "Quick Setup" screen will appear. Click the **Next** button.

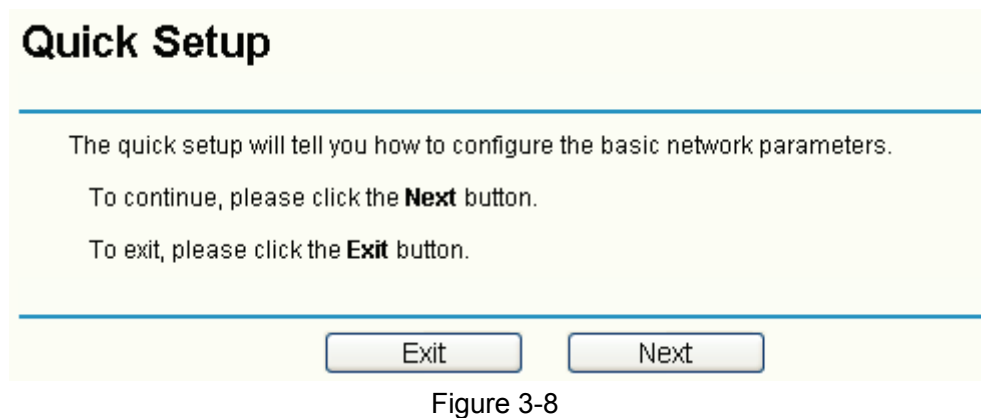

<span id="page-15-1"></span>**Step 2:** Select the connection type to connect to the ISP and then click the **Next** button.

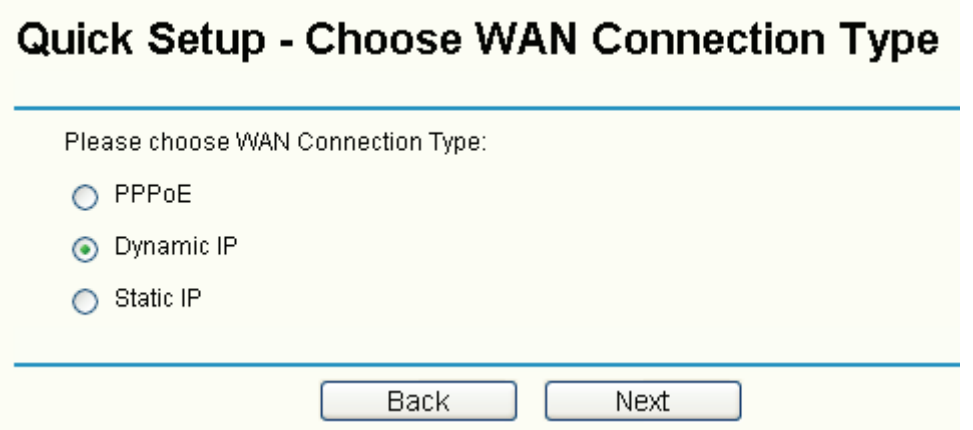

Figure 3-9

### ) **Note:**

The router supports three popular ways to connect to Internet. Please select one compatible with your ISP. If you are given another way not listed here, refer to **Network→ WAN** for detailed list.

**Step 3:** If you choose **PPPoE**, you will see the screen as shown in [Figure 3-10](#page-16-0). Enter the **Username** and **Password** provided by your ISP. These fields are case sensitive. If you have difficulty with this process, please contact your ISP.

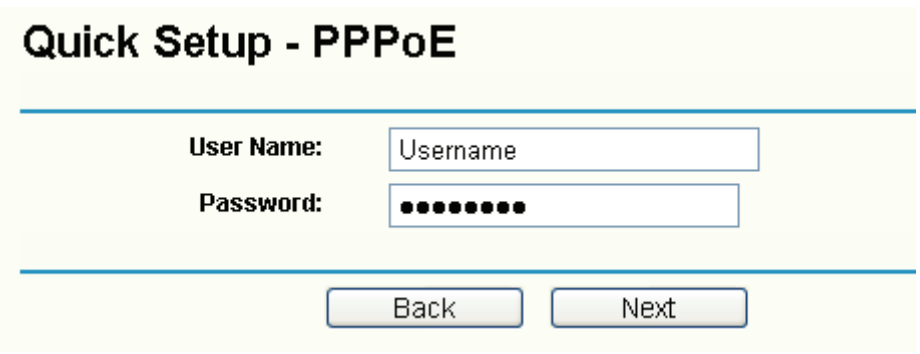

Figure 3-10

- <span id="page-16-0"></span>**Step 4:** If you choose **Dynamic IP** in [Figure 3-9](#page-15-1), the router will automatically receive the IP parameters from your ISP without needing to enter any parameters.
- **Step 5:** If you Choose **Static IP**, you should enter the detailed IP information in [Figure 3-11](#page-16-1). Click the **Next** button

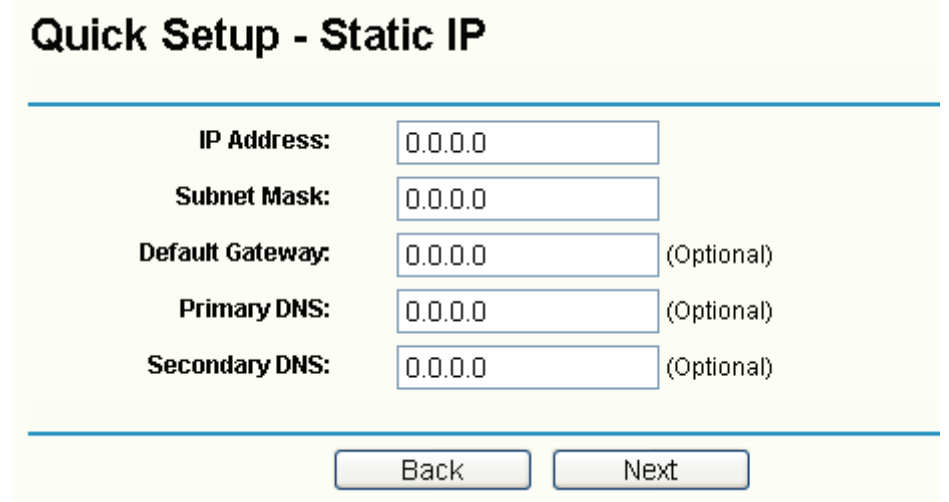

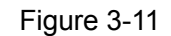

<span id="page-16-1"></span>**Step 6:** After that, you will see the next screen. Click **Finish** to complete the quick installation.

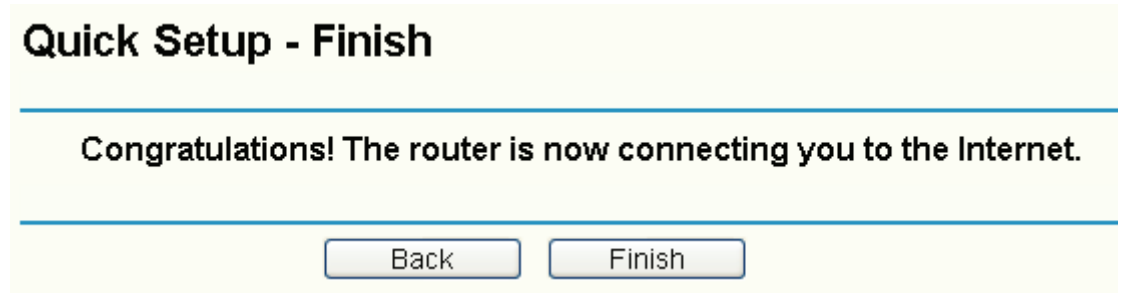

Figure 3-12

## <span id="page-17-1"></span><span id="page-17-0"></span>**Chapter 4. Configuring the Router**

This User Guide recommends using the "Quick Installation Guide" for first-time installation. For advanced users, if you want to know more about this device and make use of its functions adequately, you need to read this chapter and configure advanced settings though the Web-based Utility.

After your successful login, you can configure and manage the router. There are main menus on the left of the Web-based Utility. Submenus will be available after you click one of the main menus. On the center of the web-based Utility, you can configure the function. Besides this, you can refer to the help on the right of the Web-based Utility. To apply any settings you have altered on the page, please click the **Save** button.

## <span id="page-17-2"></span>**4.1 Status**

Choose "**Status**" menu, you can view the router's current status and configuration as shown in [Figure 4-1.](#page-18-0) All information is read-only.

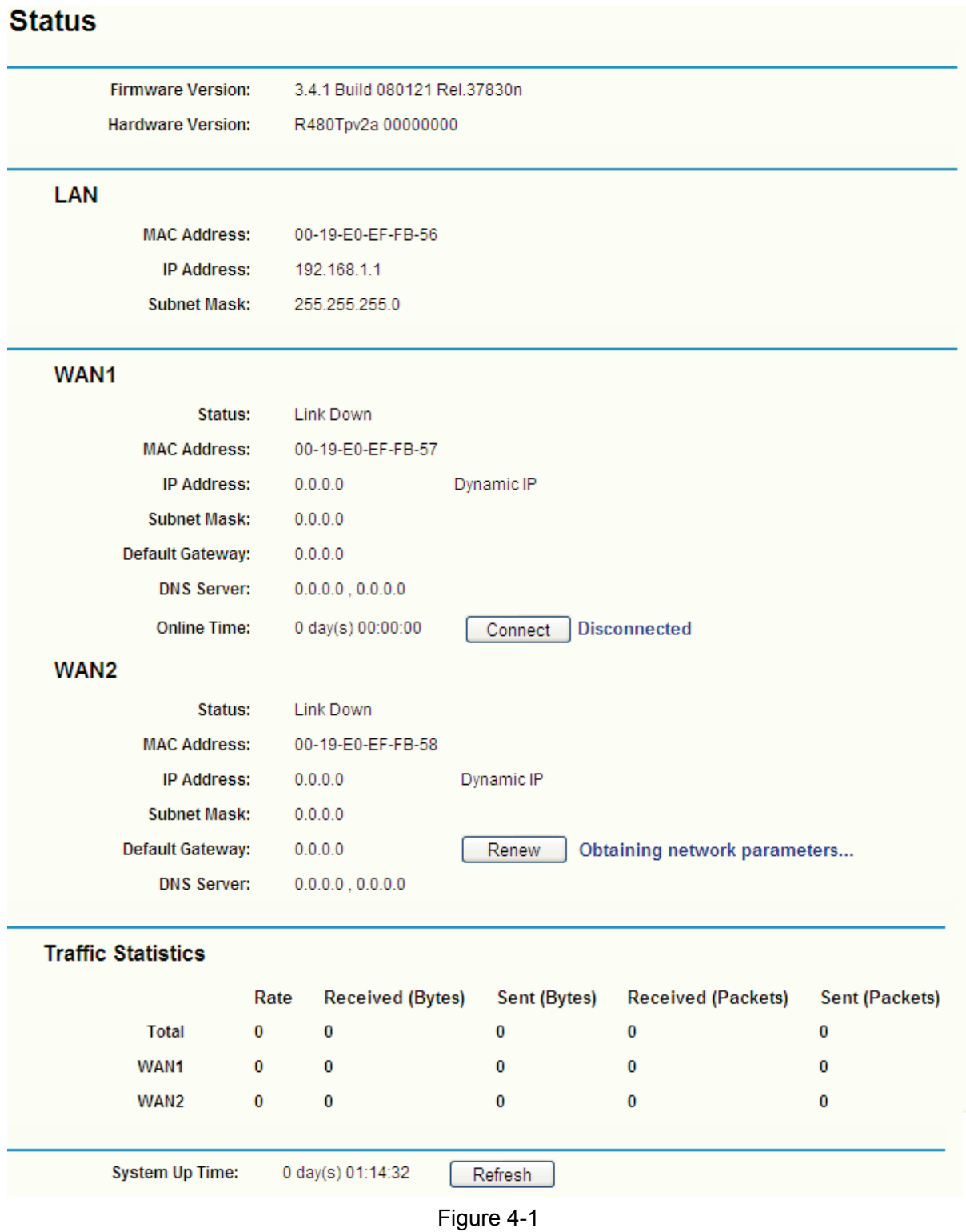

- <span id="page-18-0"></span>¾ **LAN -** This field displays the current information for the LAN, including the "MAC address", "IP address" and "Subnet Mask".
- ¾ **WAN 1~2 -** This field displays the parameters applied to the WAN ports of the router, including "MAC address", "IP address", "Subnet Mask", "Default Gateway" and so on.

### ) **Note:**

If PPPoE/L2TP/PPTP is chosen as the WAN connection type, the **Disconnect** button will be shown here while you are accessing the Internet. You can also cut the connection by clicking the button. If you have not connected to the Internet, a **Connect** button will be shown, and you can

<span id="page-19-0"></span>then establish the connection by clicking the button.

- ¾ **Traffic Statistics:** This field displays the traffic statistics of WAN ports.
- ¾ **System Up Time:** This field displays the time of the router running from the time it is powered on or is reset.

## <span id="page-19-1"></span>**4.2 Quick Setup**

Please refer to [chapter 3"Quick Installation Guide"](#page-11-0).

## <span id="page-19-2"></span>**4.3 Network**

Choose menu "**Network**", the next submenus are shown below:

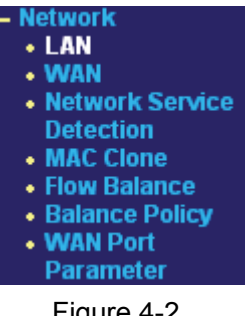

Figure 4-2

Click any of them, and you will be able to configure the corresponding function. The detailed explanations for each submenu are provided below.

## <span id="page-19-3"></span>**4.3.1 LAN**

Choose menu "**Network**→**LAN**", you can configure the IP parameters of the LAN on the screen below.

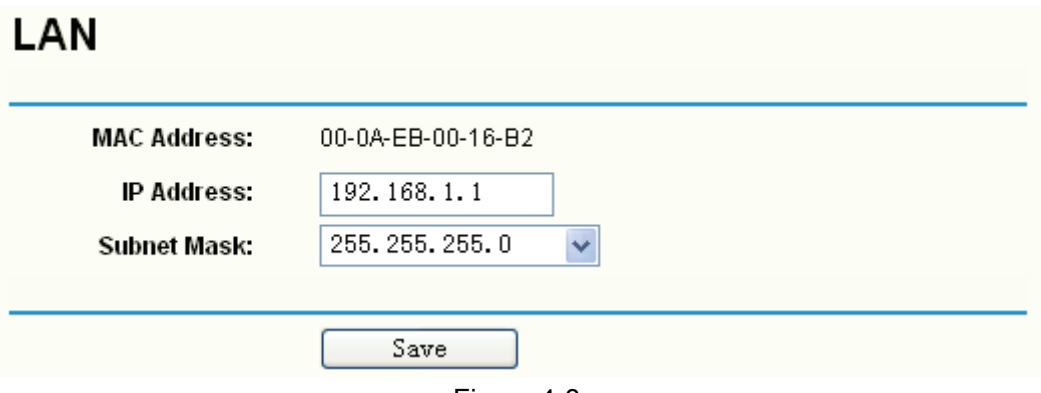

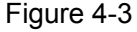

- ¾ **MAC Address -** This field displays the physical address of the LAN. The value can't be changed.
- ¾ **IP Address** Enter the IP address for the LAN of the Router, the formal is in dotted-decimal notation (the factory default value is 192.168.1.1).
- ¾ **Subnet Mask -** Enter the subnet mask for the LAN of the Router, this address code determines the size of the network. Normally use 255.255.255.0 as the subnet mask.

#### <span id="page-20-0"></span>) **Note:**

- 1) If you change the IP address of the LAN, you must use the new IP address to login to the router.
- 2) If the new LAN IP Address you set is not in the same subnet, the IP Address pool in the DHCP sever will not take effect, until they are re-configured. Besides this, the Virtual Server and DMZ Host may change accordingly at the same time, you'd better re-configure it as well.

## <span id="page-20-1"></span>**4.3.2 WAN**

Choose menu "**Network**→**WAN**", you can configure the IP parameters of the WAN on the screen below.

The Router provides six connection types for WAN to connect to the Internet, they are "Dynamic IP", "Static IP" , "PPPoE", "BigPondCable" , "L2TP" and "PPTP" For configuring the WAN, you should select the connection type firstly according your needs.

### **1. Dynamic IP**

If you aren't given any login parameters and IP information, please select **Dynamic IP** (shown in [Figure 4-4](#page-21-0)), then the router will automatically get IP parameters from your ISP. Click the **Renew** button to renew the IP parameters from your ISP. Click the **Release** button to release the IP parameters.

**TL-R480T+ Dual-WAN SMB Broadband Router User Guide**

**WAN** 

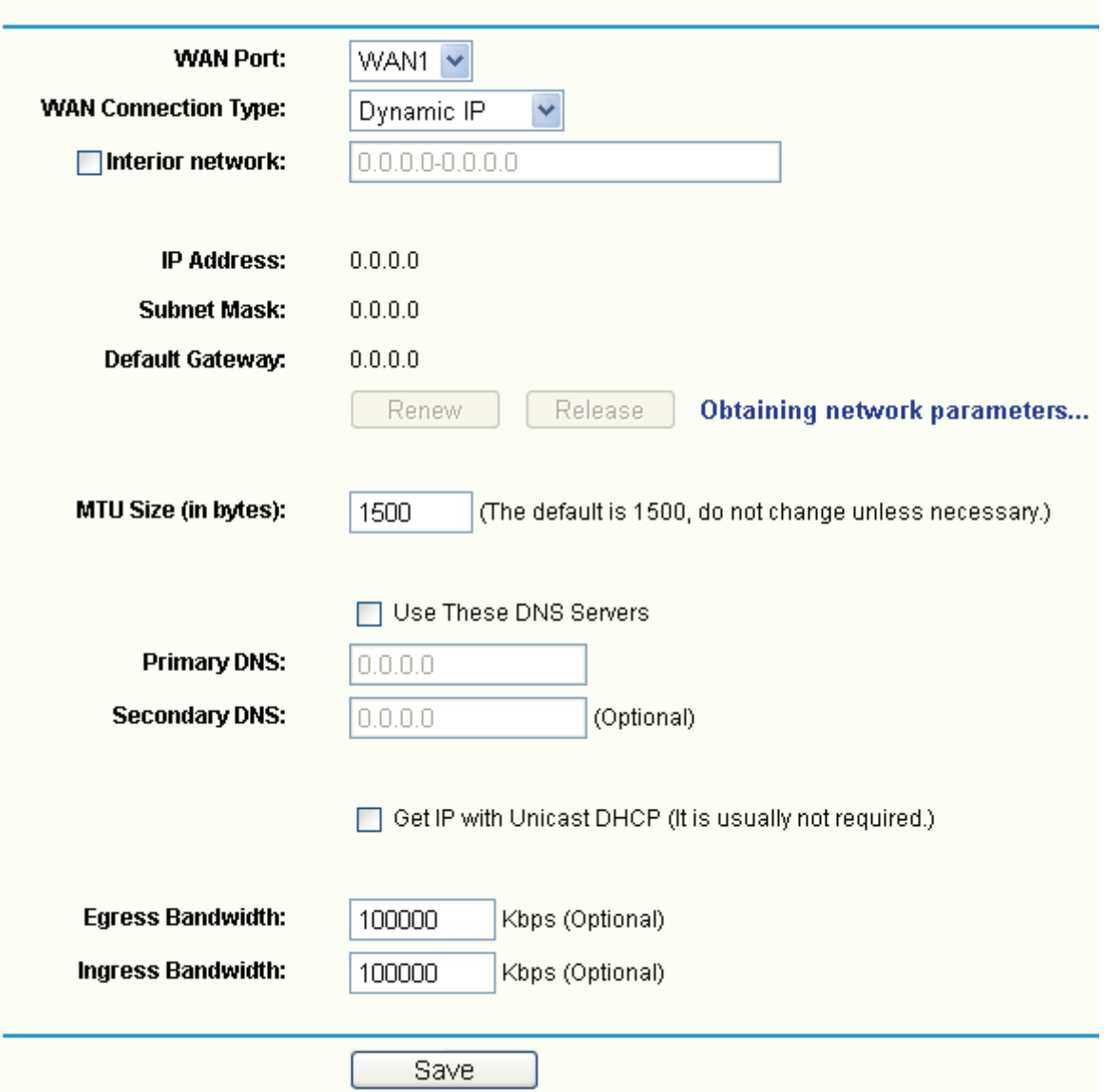

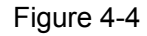

- <span id="page-21-0"></span>¾ **interior network:** When the WAN is connecting with a LAN, you can select the option, and enter the LAN IP addresses in the field, then the WAN port will only transmit the traffic whose destination IP address are contained in the field.
- ¾ **MTU Size -** The normal MTU (Maximum Transmission Unit) value for most Ethernet networks is 1500 Bytes. For some ISPs you need to reduce the MTU. But this is rarely required, and should not be done unless you are sure it is necessary for your ISP connection.
- ¾ **Primary DNS & Secondary DNS -** If your ISP gives you one or two DNS addresses, select **Use These DNS Servers** and enter the primary and secondary addresses into the correct fields. Otherwise, the DNS servers will be assigned dynamically from ISP.

## ) **Note:**

If you get 'Address not found' errors when you go to a Web site, it is likely that your DNS servers are set up improperly. You should contact your ISP to get correct DNS server.

¾ **Get IP with Unicast DHCP:** A few ISPs' DHCP servers do not support the broadcast appli-

cations. If you can not get the IP address normally, you can choose this option. (You don't need select this option generally).

- ¾ **Ingress Bandwidth:** Enter the bandwidth for ingress traffic.
- ¾ **Egress Bandwidth:** Enter the bandwidth for egress traffic.

#### **2. Static IP**

If you are given a fixed IP (static IP), please select **Static IP** (shown in [Figure 4-5\)](#page-22-0), and then fixed IP parameters specified by your ISP.

## **WAN**

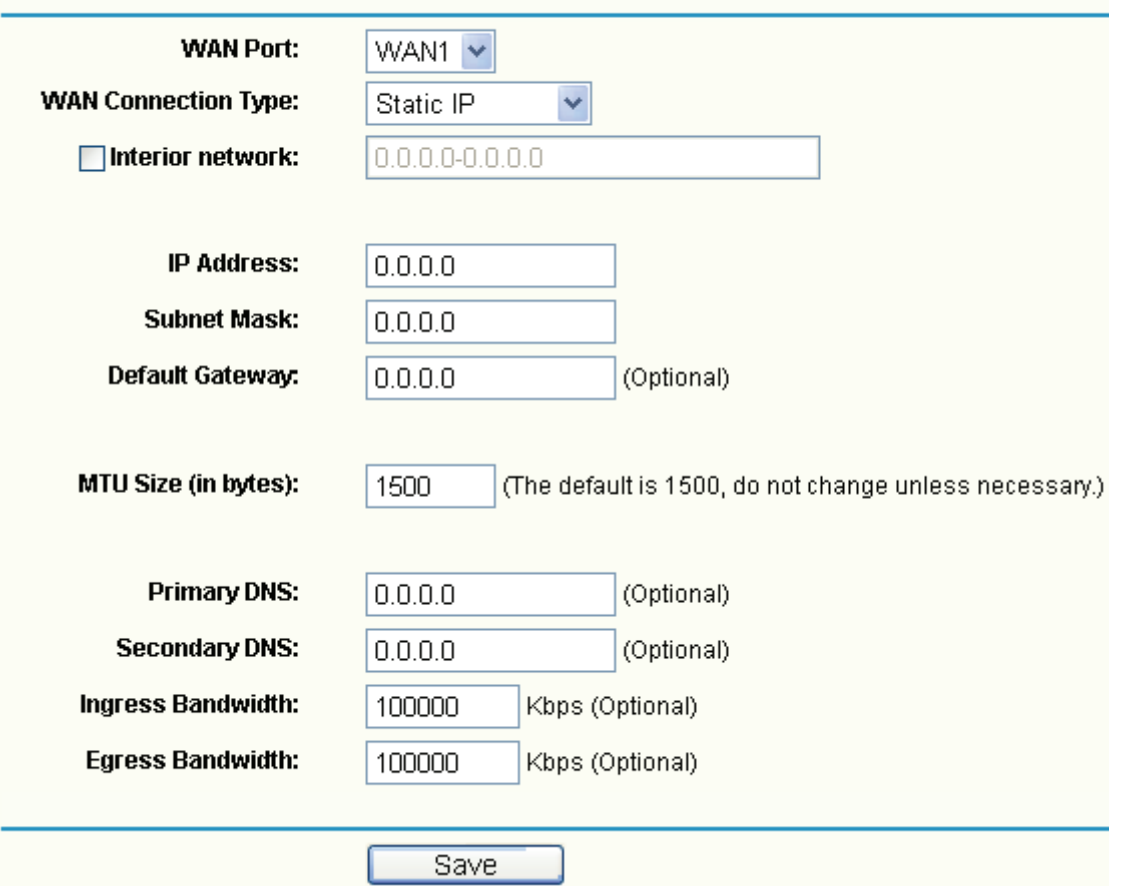

Figure 4-5

- <span id="page-22-0"></span>¾ **IP Address -** Enter the IP address in dotted-decimal notation provided by your ISP.
- ¾ **Subnet Mask** Enter the subnet Mask in dotted-decimal notation provided by your ISP, usually is 255.255.255.0.
- ¾ **Default Gateway -** Enter the gateway IP address in dotted-decimal notation provided by your ISP (Optional).
- ¾ **MTU Size** The normal MTU (Maximum Transmission Unit) value for most Ethernet networks is 1500 Bytes. For some ISPs you may need to modify the MTU. But this is rarely required, and should not be done unless you are sure it is necessary for your ISP connection.
- ¾ **Primary DNS** Type the DNS address in dotted-decimal notation provided by your ISP (Optional).

**TL-R480T+ Dual-WAN SMB Broadband Router User Guide**

- ¾ **Secondary DNS -** Type another DNS address in dotted-decimal notation provided by your ISP if provided (Optional).
- ¾ **Ingress Bandwidth:** Enter the bandwidth for ingress traffic.
- ¾ **Egress Bandwidth:** Enter the bandwidth for egress traffic.

## **3. PPPoE**

If you are given a user name and a password, please select **PPPoE** (shown in [Figure 4-6\)](#page-23-0). If you are not sure which connection type you use currently, please contact your ISP to obtain the correct information.

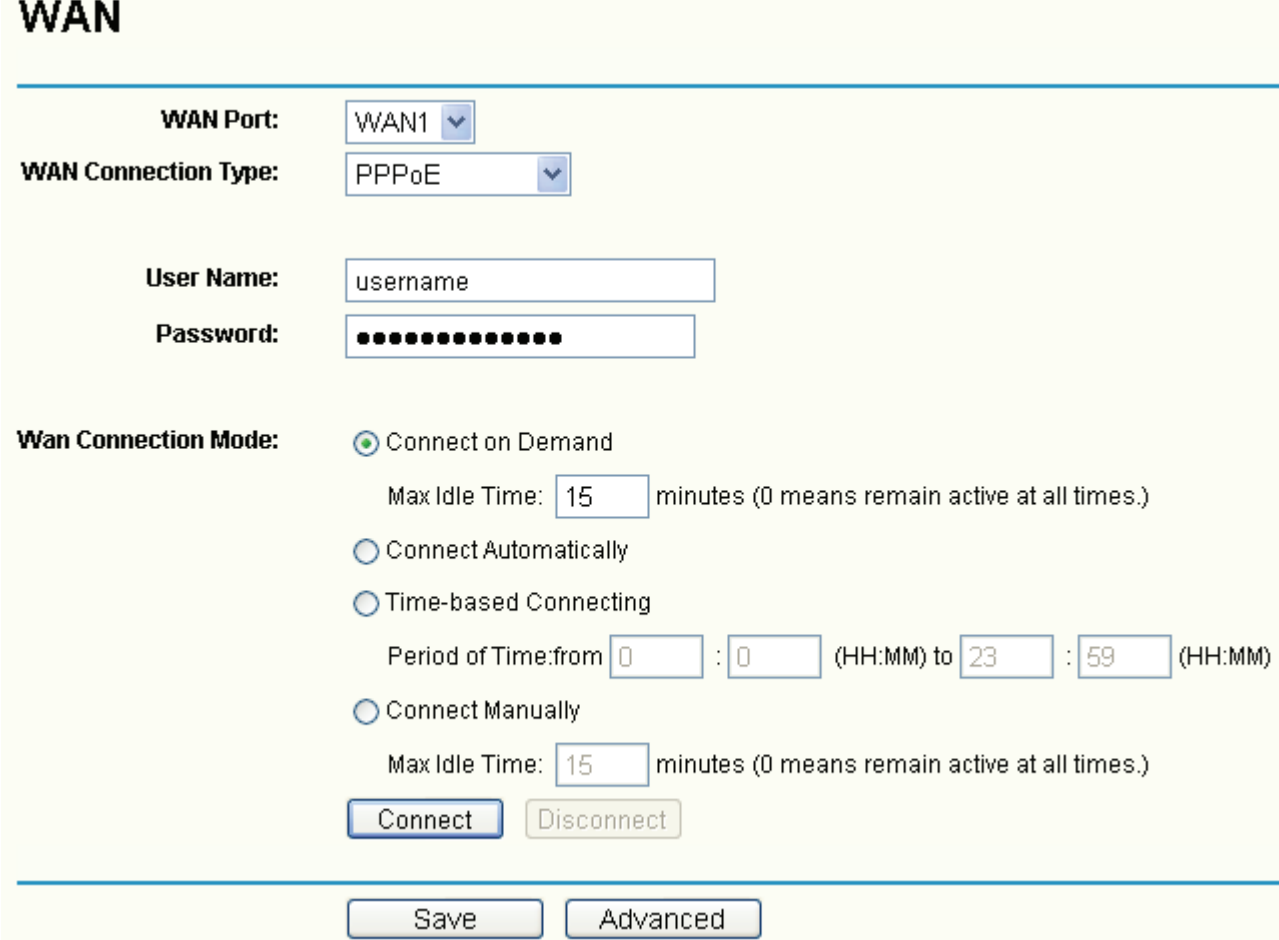

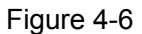

- <span id="page-23-0"></span>¾ **User Name/Password -** Enter the User Name and Password provided by your ISP. These fields are case-sensitive.
- ¾ **Connect on Demand -** You can configure the router to disconnect your Internet connection after a specified period of inactivity (**Max Idle Time**). If your Internet connection has been terminated due to inactivity, **Connect on Demand** enables the router to automatically re-establish your connection as soon as you attempt to access the Internet again. If you wish to activate **Connect on Demand**, click the radio button.
- ) **Note:**
- 1) If you want your Internet connection to remain active at all times, enter 0 in the **Max Idle Time**

field. Otherwise, enter the number of minutes you want to have elapsed before your Internet connection terminates.

- 2) Sometimes the connection can not be disconnected although you specify a time to Max Idle Time. This is because there may still be active applications in the background, which may cause fee accounted by your ISP.
- ¾ **Connect Automatically -** Connect automatically after the router is disconnected. To use this option, click the radio button.
- ¾ **Time-based Connecting -** You can configure the router to make it connect or disconnect based on time. Enter the start time in HH:MM for connecting and end time in HH:MM for disconnecting in the **Period of Time** fields.

#### ) **Note:**

Only you have set the system time on **System Tools**→**Time** screen, will the **Time-based Connecting** function take effect.

¾ **Connect Manually -** You can configure the router to make it connect or disconnect manually. After a specified period of inactivity (**Max Idle Time**), the router will disconnect your Internet connection, and not be able to re-establish your connection automatically even though you attempt to access the Internet again. You need click the **Connect** button manually to connect immediately, or click the **Disconnect** button manually to disconnect immediately; To use this option, click the radio button. If you want your Internet connection to remain active at all times, enter 0 in the **Max Idle Time** field. Otherwise, enter the number in minutes that you wish to have the Internet connecting last unless a new link is requested.

#### ) **Note:**

- 1) If you want your Internet connection to remain active at all times, enter 0 in the **Max Idle Time** field. Otherwise, enter the number in minutes that you wish to have the Internet connecting last unless a new link is requested.
- 2) Sometimes the connection cannot be disconnected although you specify a time to Max Idle Time. This is because there may still be active applications in the background, which may cause fee accounted by your ISP.

Click the **Advanced** button to set up the advanced option as shown in [Figure 4-7](#page-25-0).

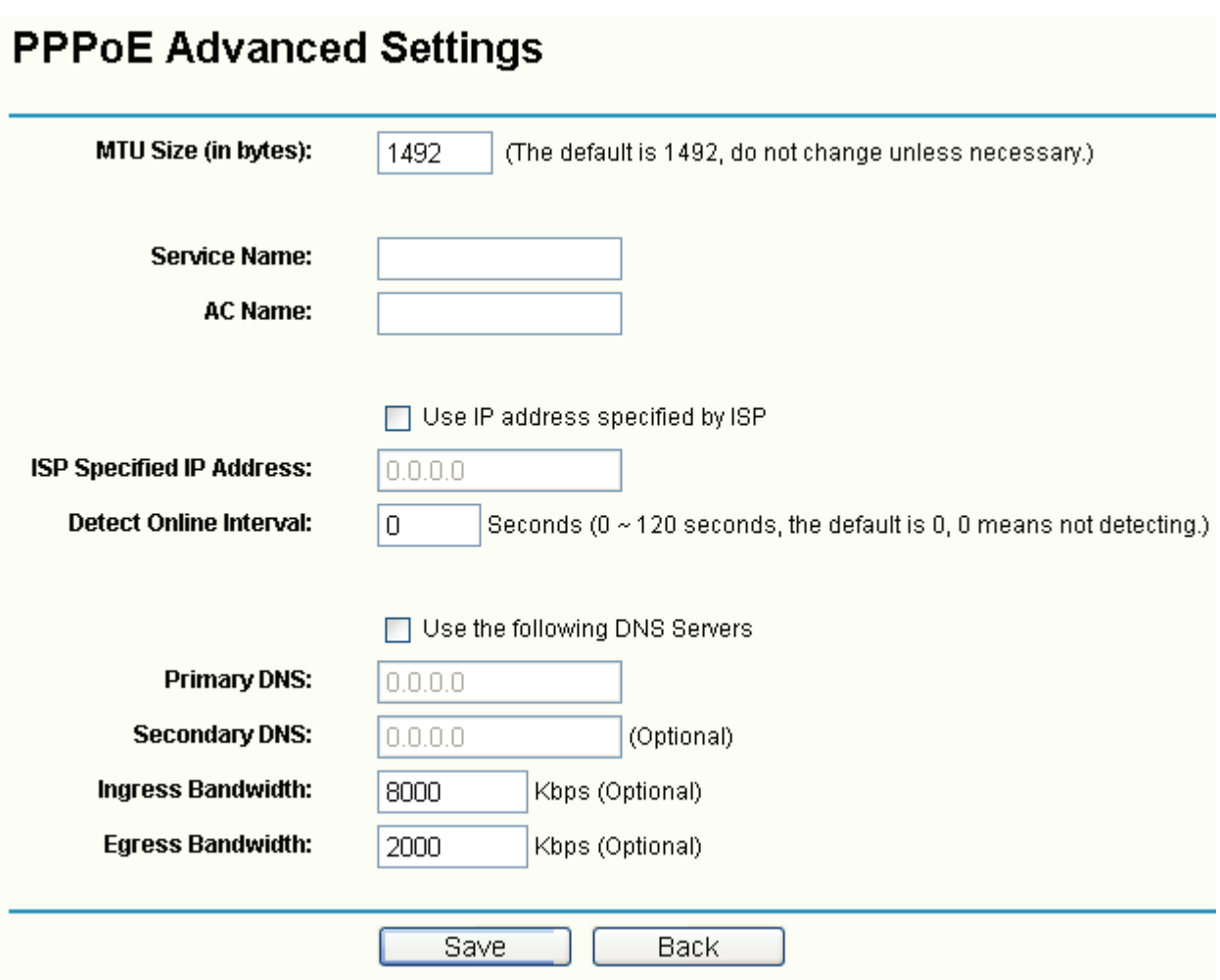

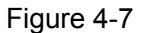

- <span id="page-25-0"></span>¾ **MTU Size-** The default MTU size is 1492 bytes, which is usually fine. For some ISPs, you need modify the MTU. This should not be done unless you are sure it is necessary for your ISP.
- ¾ **Service Name/AC Name -** The service name and AC (Access Concentrator) name should not be configured unless you are sure it is necessary for your ISP.
- ¾ **ISP Specified IP Address** If you know that your ISP does not automatically transmit your IP address to the router during login, select **Use IP Address specified by ISP** and enter the IP address in dotted-decimal notation, which your ISP provided.
- ¾ **Detect Online Interval -** The default value is 0, you can input the value between 0 and 120. The router will detect Access Concentrator online at every interval between the times. If the value is 0, it means the Router does not detect.
- ¾ **Primary DNS & Secondary DNS** If you know that your ISP does not automatically transmit DNS addresses to the router during login, select **Use the following DNS servers** and enter the address in dotted-decimal notation of your ISP's primary DNS server. If a secondary DNS server address is available, enter it as well.
- ¾ **Ingress Bandwidth:** Enter the bandwidth for download traffic.
- ¾ **Egress Bandwidth:** Enter the bandwidth for upload traffic.

#### **4. BigPondCable**

If your ISP provides BigPond Cable (or Heart Beat Signal) connection, please select **BigPond Cable** option.

**WAN** 

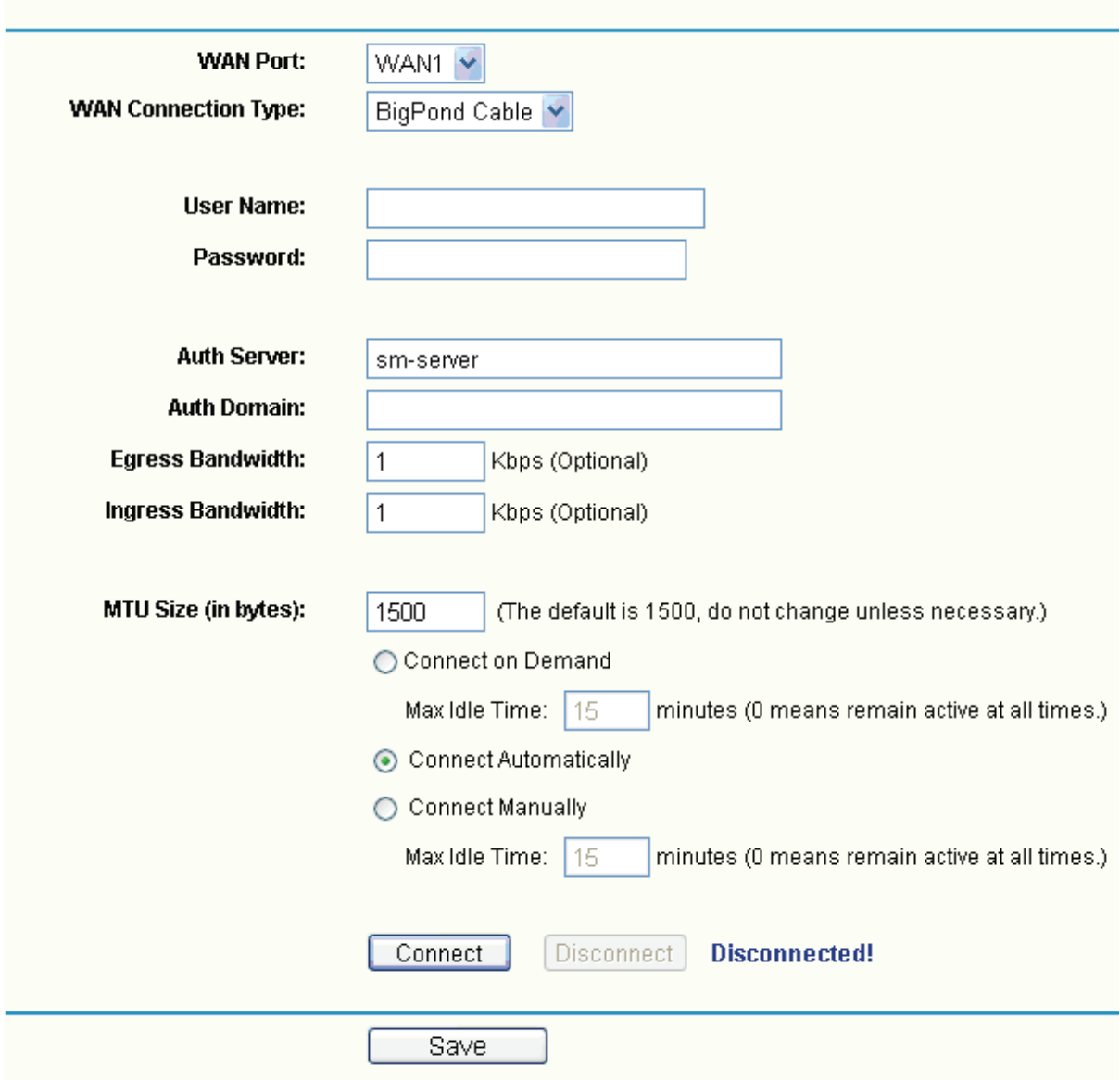

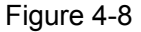

- ¾ **User Name/Password** Enter the User Name and Password provided by your ISP. These fields are case-sensitive.
- ¾ **Auth Server**  Enter the authenticating server IP address or host name.
- ¾ **Auth Domain**  Type in the domain suffix server name based on your location.
- ¾ **MTU Size** The normal MTU (Maximum Transmit Unit) value for most Ethernet networks is 1500 bytes. For some ISPs, you may need to modify the MTU. But this is rarely required, and should not be done unless you are sure it is necessary for your ISP connection.
- ¾ **Connect on Demand** You can configure the router to disconnect your Internet connection after a specified period of the Internet connectivity (**Max Idle Time**). If your Internet connection has been terminated due to inactivity, **Connect on Demand** enables the router to

### **TL-R480T+ Dual-WAN SMB Broadband Router User Guide**

automatically re-establish your connection as soon as you attempt to access the Internet again. If you wish to activate **Connect on Demand**, click the radio button. If you want your Internet connection to remain active at all times, enter **0** in the **Max Idle Time** field. Otherwise, enter the number of minutes you want to have elapsed before your Internet connection terminates.

- ¾ **Connect Automatically** Connect automatically after the router is disconnected. To use this option, click the radio button.
- ¾ **Connect Manually** You can configure the router to make it connect or disconnect manually. After a specified period of inactivity (**Max Idle Time**), the router will disconnect your Internet connection, and not be able to re-establish your connection automatically as soon as you attempt to access the Internet again. To use this option, click the radio button. If you want your Internet connection to remain active at all times, enter **0** in the **Max Idle Time** field. Otherwise, enter the number in minutes that you wish to have the Internet connecting last unless a new link requested.

#### ) **Note:**

Sometimes the connection cannot be disconnected although you specify a time to **Max Idle Time**  because some applications visit the Internet continually in the background.

#### **5. L2TP**

If your ISP provides L2TP connection, please select **L2TP** option.

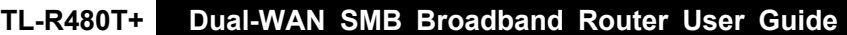

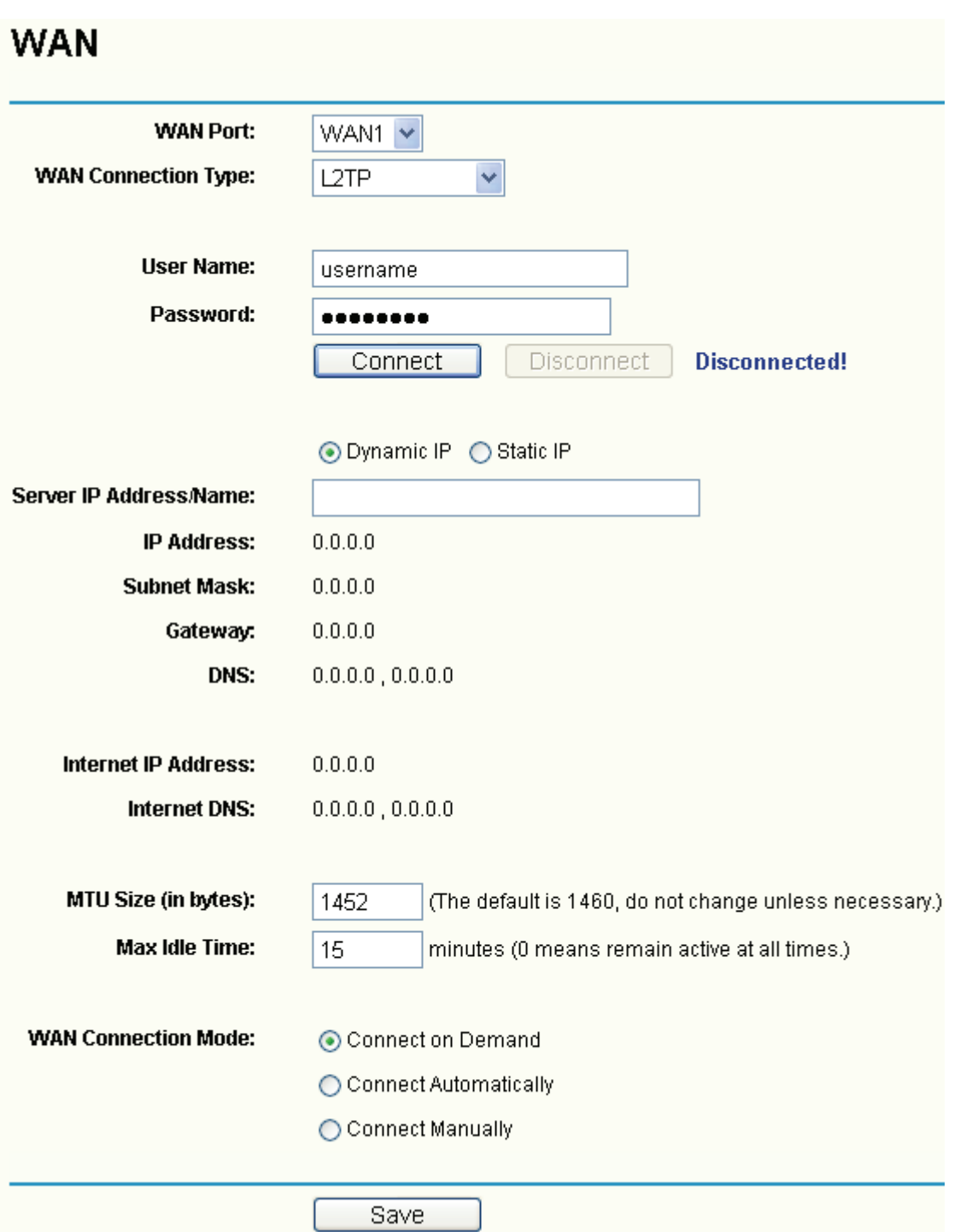

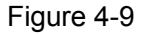

- ¾ **User Name/Password** Enter the User Name and Password provided by your ISP. These fields are case-sensitive.
- ¾ **Connect on Demand** You can configure the router to disconnect your Internet connection after a specified period of the Internet connectivity (**Max Idle Time**). If your Internet connection has been terminated due to inactivity, **Connect on Demand** enables the router to automatically re-establish your connection as soon as you attempt to access the Internet again. If you wish to activate **Connect on Demand**, click the radio button. If you want your Internet connection to remain active at all times, enter **0** in the **Max Idle Time** field. Otherwise, enter the number of minutes you want to have elapsed before your Internet connection ter-

minates.

- ¾ **Connect Automatically** Connect automatically after the router is disconnected. To use this option, click the radio button.
- ¾ **Connect Manually**  You can configure the router to make it connect or disconnect manually. After a specified period of inactivity (**Max Idle Time**), the router will disconnect your Internet connection, and not be able to re-establish your connection automatically as soon as you attempt to access the Internet again. To use this option, click the radio button. If you want your Internet connection to remain active at all times, enter **0** in the **Max Idle Time** field. Otherwise, enter the number in minutes that you wish to have the Internet connecting last unless a new link requested.

#### ) **Note:**

Sometimes the connection cannot be disconnected although you specify a time to **Max Idle Time**  because some applications visit the Internet continually in the background.

### **6. PPTP**

If your ISP provides PPTP connection, please select **PPTP** option.

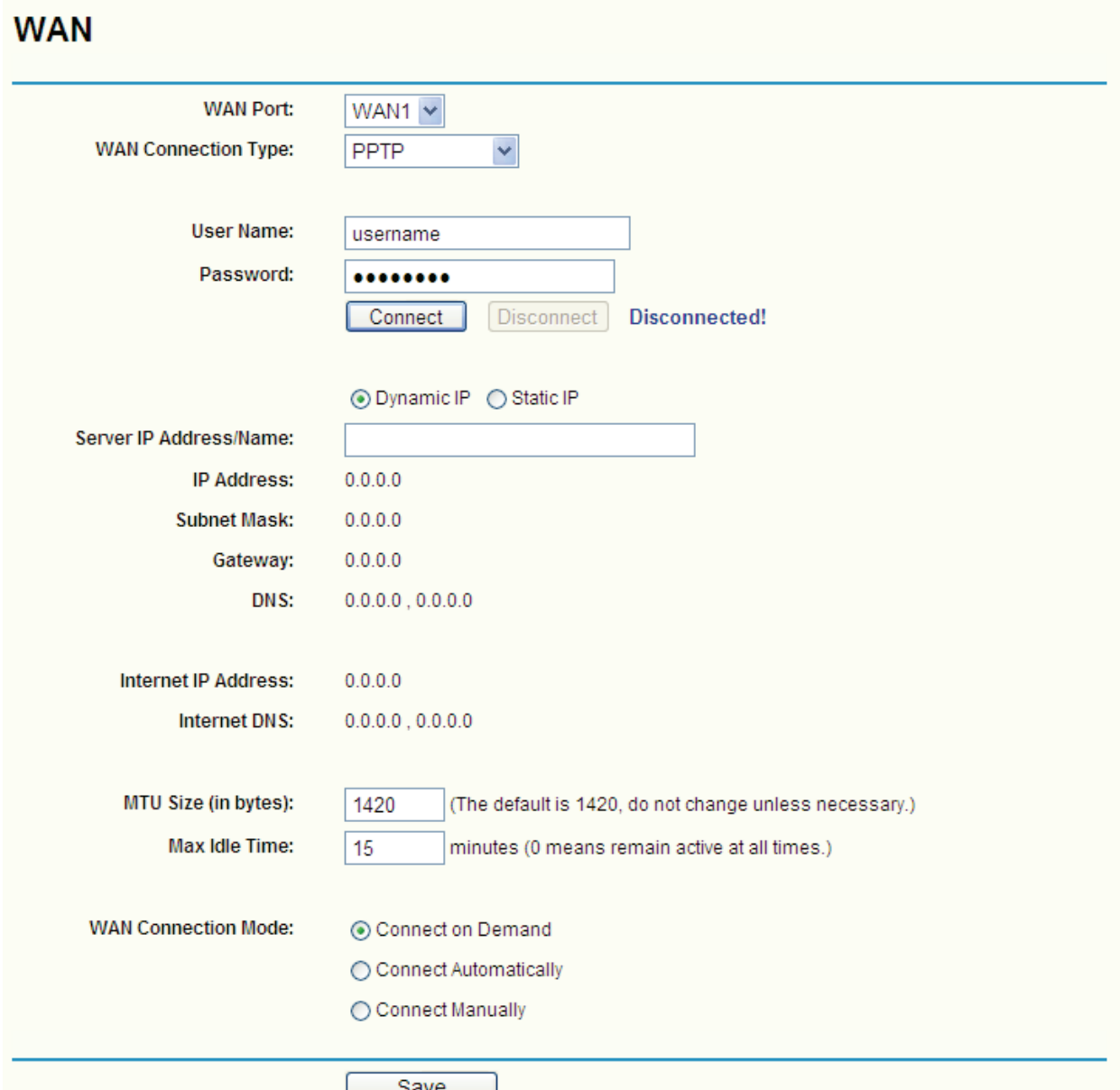

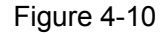

- ¾ **User Name/Password** Enter the User Name and Password provided by your ISP. These fields are case-sensitive.
- ¾ **Connect on Demand** You can configure the router to disconnect your Internet connection after a specified period of the Internet connectivity (**Max Idle Time**). If your Internet connection has been terminated due to inactivity, **Connect on Demand** enables the router to automatically re-establish your connection as soon as you attempt to access the Internet again. If you wish to activate **Connect on Demand**, click the radio button. If you want your Internet connection to remain active at all times, enter **0** in the **Max Idle Time** field. Otherwise, enter the number of minutes you want to have elapsed before your Internet connection terminates.
- ¾ **Connect Automatically** Connect automatically after the router is disconnected. To use this option, click the radio button.
- ¾ **Connect Manually** You can configure the router to make it connect or disconnect manually.

**TL-R480T+ Dual-WAN SMB Broadband Router User Guide**

<span id="page-31-0"></span>After a specified period of inactivity (**Max Idle Time**), the router will disconnect your Internet connection, and not be able to re-establish your connection automatically as soon as you attempt to access the Internet again. To use this option, click the radio button. If you want your Internet connection to remain active at all times, enter **0** in the **Max Idle Time** field. Otherwise, enter the number in minutes that you wish to have the Internet connecting last unless a new link requested.

#### ) **Note:**

Sometimes the connection cannot be disconnected although you specify a time to **Max Idle Time**  because some applications visit the Internet continually in the background.

### <span id="page-31-1"></span>**4.3.3 Network service detection**

Choose menu "**Network**→**Network service detection**", you can Use WAN Network Service Detection feature on next screen, this router can detect the Internet connection online or not.

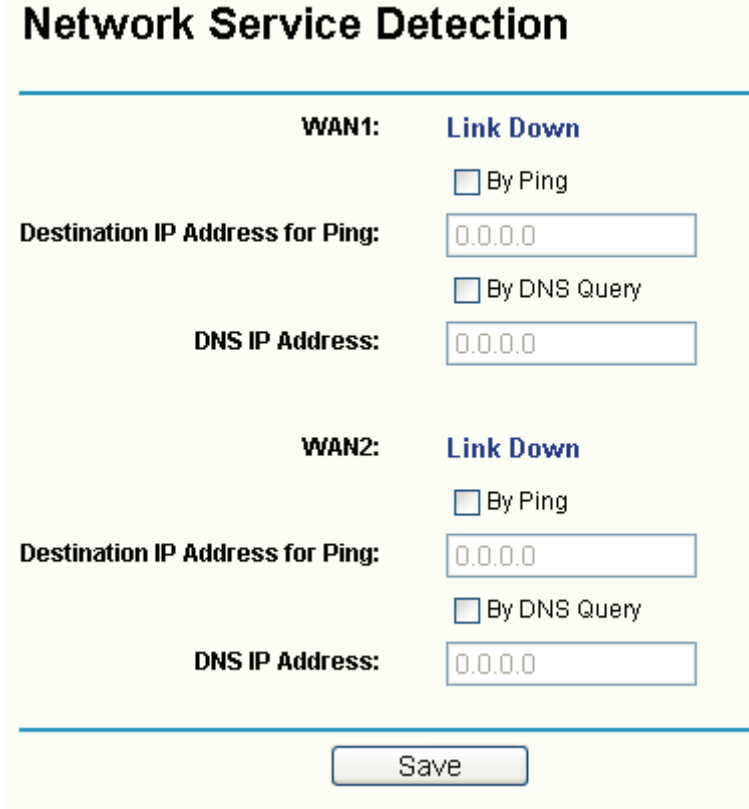

Figure 4-11

- ¾ **By Ping -** Detect whether Internet connection is online or not by Ping.
- ¾ **Destination IP Address for Ping**  Enter the correct IP address that really existed on the WAN network. For example: 202.96.134.188.
- ¾ **By DNS Query**  Detect whether Internet connection is online or not by sending query packet to DNS Server.
- ¾ **DNS Server IP Address**  Enter the correct DNS IP address that really existed on the WAN network. For example: 202.96.134.133.

## <span id="page-32-1"></span><span id="page-32-0"></span>**4.3.4 MAC Clone**

Choose menu "**Network**→**MAC Clone**", you can configure the MAC address of the WAN on the screen below (shown in [Figure 4-12](#page-32-3)).

Some ISPs require that you register the MAC address of your adapter, which is connected to your cable, DSL modem or Ethernet during installation. You do not generally need to change anything here.

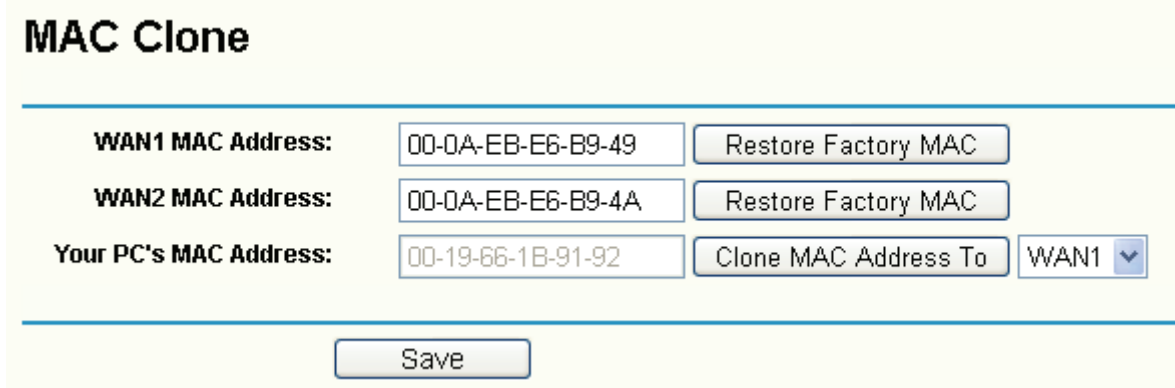

#### Figure 4-12

- <span id="page-32-3"></span>¾ **WAN MAC Address (1~2) -** This field displays the current MAC address of the WAN port, which is used for the WAN port. If your ISP requires that you register the MAC address, please enter the correct MAC address into this field. The format for the MAC address is XX-XX-XX-XX-XX-XX (for example: 00-0A-EB- E6-B9-49).
- ¾ **Your PC's MAC Address -** This field displays the MAC address of the PC that is managing the router. If the MAC address is required, you can click the **Clone MAC Address** button and this MAC address will fill in the "WAN MAC Address" field.

### ) **Note:**

- 1) Click **Restore Factory MAC** to restore the MAC address of WAN port to the factory default value.
- 2) Only the PC(s) on your LAN can use the **MAC Address Clone** feature.
- 3) After you finish the configuration, click the **Save** button, and the router will prompt you to reboot.

## <span id="page-32-2"></span>**4.3.5 Flow Balance**

Choose menu "**Network**→**Flow Balance**", you can specify priority channels according to source or destination IP addresses, distributing flexibly Internet resource and services from different ISPs. For example, you can specify some packets prior forwarding from WAN port 1, which depend on specified source or destination IP addresses.

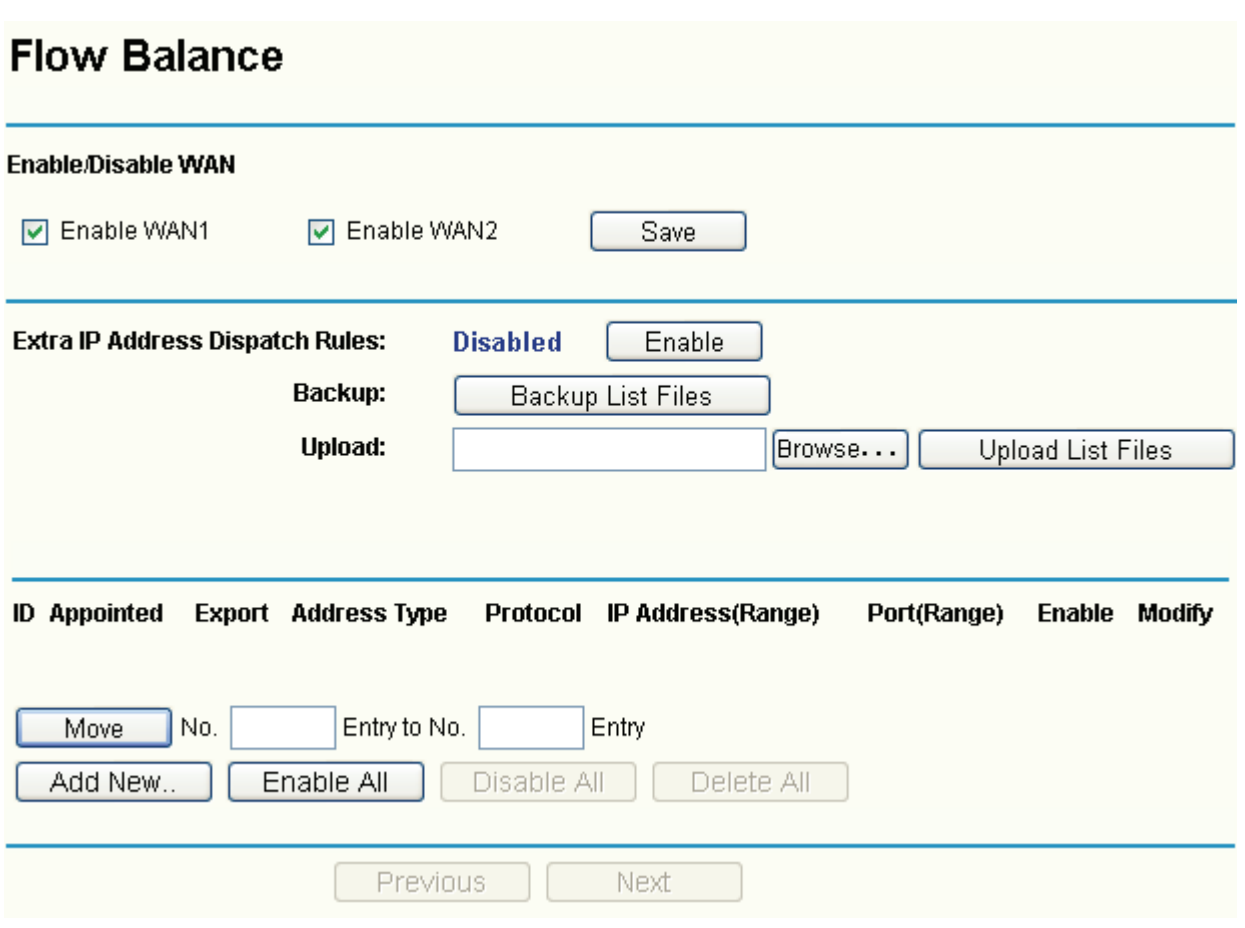

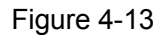

- <span id="page-33-0"></span>¾ **Enable/Disable WAN -** Enable the WAN port you want to use, then click **Save** to make it effective.
- ¾ **Additional IP Address dispatch rules** Enable the function and then make the dispatch rules.
- ¾ **Backup -** Click the button to backup the list files.
- ¾ **Upload -** Click the button to upload an existed file. You can click **Browse** to locate the specific file first, and then click the **Upload List Files** to complete the process.
- ¾ **Rules list** This table displays the current dispatch rules.

#### **To add a dispatch rule:**

- **Step 1:** Click **Add New** button shown in [Figure 4-13](#page-33-0), you will see a new screen shown in [Figure](#page-34-2)  [4-14.](#page-34-2)
- **Step 2:** Select the Rules select, protocol, Datagram Pass Policy and Transmit Path, enter IP address and Port like the next screen shows.

## <span id="page-34-0"></span>**Flow Balance Control**

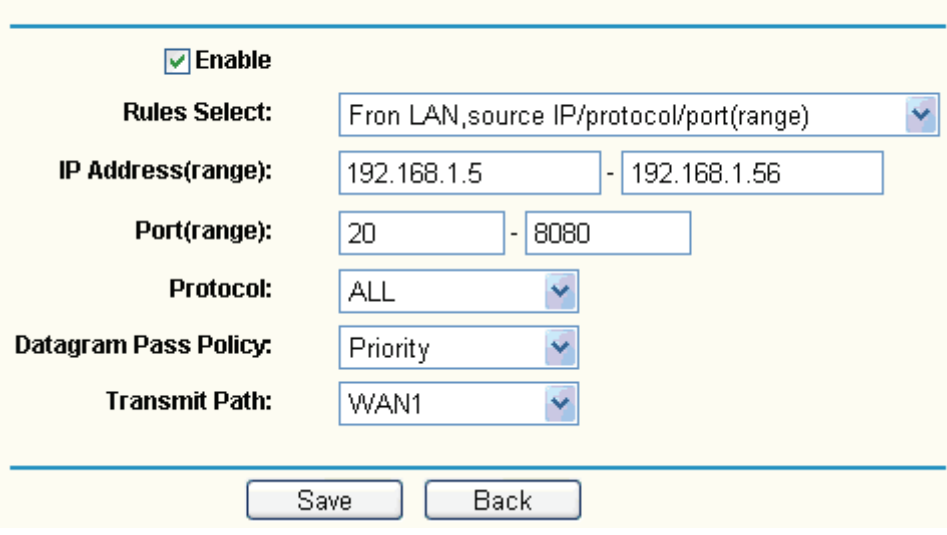

Figure 4-14

### <span id="page-34-2"></span>**Click Save**.

To add additional rules, repeat steps 1-3.

### **Other configurations for the entries as shown in [Figure 4-20](#page-39-2)**:

Click the **Delete** button to delete the entry.

Click the **Enable All** button to enable all the entries.

Click the **Disable All** button to disable all the entries.

Click the **Delete All** button to delete all the entries.

Click the **Previous** button to view the information in the previous screen, click the **Next** button to view the information in the next screen.

## <span id="page-34-1"></span>**4.3.6 Balance Policy**

Choose menu "**Network**→**Flow Balance**", you can configure the balance policy in the next screen.

This screen configure the WAN's forward policies. These policies are based on three principles: Speed First, Paired IP First, and Application First. We use two tables to register correlative data, they are Speed Detect Table, Fast Connection Table, Paired IP Table, and Application Table. Note that, the time parameters below are configured with the corresponding tables, and they have passed relevant tests, if you are not sure, please don't change the settings.

## **Balance Policy**

| <b>WAN Selected Rules</b>                 |      |                                             |
|-------------------------------------------|------|---------------------------------------------|
| On Fastest-Session:                       |      |                                             |
| Faster age for Speed-Detect-Table:        | 2    | seconds $(1 \sim 5)$ , default: 2           |
| Age for Speed-Detect-Table:               | 5    | seconds $(2 \times 10)$ , default: 5        |
|                                           |      |                                             |
| <b>Threshold for Faster-Session:</b>      | 100  | millisecond ( $20 \sim 200$ ), default: 100 |
| Age for Faster-Session-Table:             | 120  | seconds (1 ~ 300), default: 120             |
| Obliged age for Faster-Session-Table:     | 600  | seconds (10~1200), default: 600             |
|                                           |      |                                             |
| $\triangledown$ On Existed-IP-Pair:       |      |                                             |
| Age for IP-Pairs-Table:                   | 360  | seconds(1~1200), default: 360               |
| Obliged age for IP-Pairs-Table            | 600  | seconds(10~2400), default: 600              |
|                                           |      |                                             |
| $\triangledown$ On Existed-Application    |      |                                             |
| <b>Age for Application-Table:</b>         | 600  | seconds (1 ~ 1800 ), default: 600           |
| <b>Obliged age for Application-Table:</b> | 1200 | seconds (10 ~ 3600), default: 1200          |
|                                           |      |                                             |
| Save                                      |      |                                             |

Figure 4-15

- ¾ **On Fastest-Session**  If you select the option, the data will be transmitted through one of the WAN ports which connect the WAN much quicker than the other.
	- **Faster age for Speed-Detect-Table**  Faster timeouts for the entries in Speed-Detect-Table.
	- **Age for Speed-Detect-Table** Normal timeouts for the entries in speed-Detect-Table. During the time, if an entry has never been used, the entry will be deleted from the table.
	- **Threshold for Faster-Session**  During the time, if the Router receives a response from Internet, then the connection will be considered as a fast session. And the connection will be registered in the Faster-Session-Table.
	- **Age for Faster-Session-Table**  Normal timeouts for the entries in Faster-Session-Table. During the time, if an entry has never been used, the entry will be deleted from the table.
	- **Obliged age for Fastest-Session-Table**  Obliged timeouts for the entries in Fastest-Session-Table.
- ¾ **On Existed-IP-Pair** If a pair of IP addresses has made a connection via a particular WAN port, then the paired IP address will be registered in the Paired IP Table, and the later connections between the paired IP will be made through the WAN port also.
- **Age for IP-Pairs-Table**  Normal timeouts for the entries in Paired-IP-first Table. During the time, if an entry has never been used, the entry will be deleted from the Paired IP Table.
- **Obliged age for IP-Pairs-Table**  The maximal timeouts for the entries in IP-Pairs-Table. During the time, the entry will be deleted from the Paired IP Table no matter whether the entry has been used.
- ¾ **On Existed-Application** If a application has initiated two connections via a particular WAN port , then the connection will be registered in the Application Table, and the later connections related to the application will be made through the WAN port also.
	- **Age for Application-Table** Normal timeouts for the entries in Application-Table. During the time, if an entry has never been used, the entry will be deleted from the Application Table.
	- **Obliged age for Application-Table**  The maximal timeouts for the entries in Application-Table. During the time, the entry will be deleted from the Application Table no matter whether the entry has been used.

#### ) **Note:**

The time settings have passed corresponding tests, if you are not sure, please leave it default.

#### **4.3.7 WAN Port Parameter**

Choose menu "**Network**→**WAN Port Parameter**", you can view the information about the WAN ports in the next screen.

# **WAN Port Parameter**

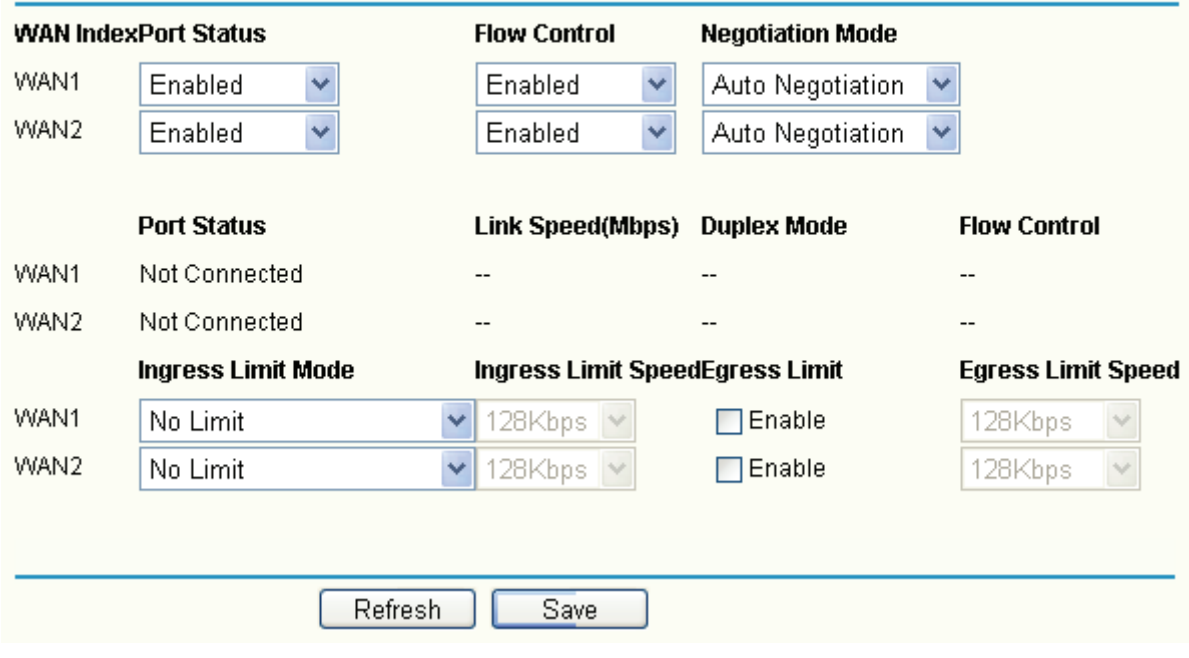

Figure 4-16

- ¾ **WAN Index** This shows the Router's WAN ports.
- ¾ **Port Status** This shows the ports' current status: Enabled or Disabled, the default status is Enabled.

**TL-R480T+ Dual-WAN SMB Broadband Router User Guide**

- ¾ **Flow Control** This displays whether the Flow Control is Enabled, "Enabled" means the function is enabled, and "Disabled" means the function isn't enabled.
- ¾ **Negotiation Mode** The options are: Auto Negotiation, 10M Half Duplex, 10M Full Duplex,100M Half Duplex,100M Full Duplex.
- ¾ **Ingress Limit Mode & Ingress Limit Speed** Select the limit mode and limit speed for the WAN ports.
- ¾ **Egress Limit & Egress Limit speed** Enable Egress Limit for WAN ports and select the limit speed for them.

## ) **Note:**

Egress speed limit is designed for controlling the broadcasting storm. When the current flux oversteps the setting value, the overstepped datagram will be discarded.

# **4.4 DHCP**

Choose menu "**DHCP**", you can see the submenus under the main menu: **DHCP Settings**, **DHCP Clients List** and **Address Reservation**.

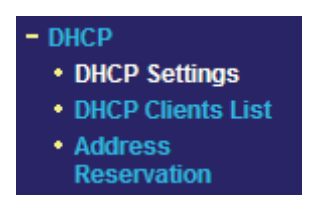

Figure 4-17

Click any of them, and you will be able to configure the corresponding function. The detailed explanations for each submenu are provided below.

## **4.4.1 DHCP Settings**

Choose menu "**DHCP**→**DHCP Settings**", you can configure the DHCP in the next screen (shown in [Figure 4-18\)](#page-38-0).

The router is set up by default as a DHCP (Dynamic Host Configuration Protocol) server, which provides the TCP/IP configuration for all the PCs that are connected to the router on the LAN.

# **DHCP Settings**

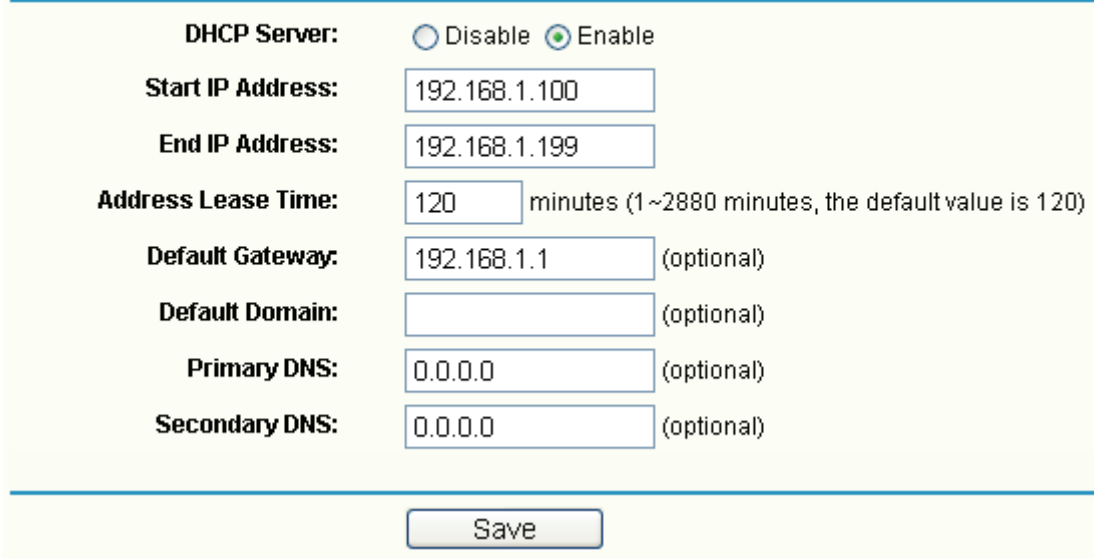

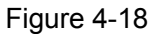

- <span id="page-38-0"></span>¾ **DHCP Server - Enable** or **disable** the DHCP server. If you disable the Server, you must have another DHCP server within your network or else you must manually configure the computer.
- ¾ **Start IP Address -** This field specifies the first address in the IP address pool. The default address is 192.168.1.100.
- ¾ **End IP Address -** This field specifies the end address in the IP address pool. The default address is 192.168.1.199.
- ¾ **Address Lease Time -** This is the amount of time in which a network user will be allowed connection to the router with their current dynamic IP address. Enter the amount of time (in minutes), the range of the time is  $1 \sim 2880$  minutes. The default value is 120 minutes.
- ¾ **Default Gateway** Suggest inputting the IP address of the LAN port of the router, default value is 192.168.1.1. (Optional)
- ¾ **Default Domain -** Input the domain name of your network. (Optional)
- ¾ **Primary DNS** Input the DNS IP address provided by your ISP. You can consult your ISP for it. (Optional)
- ¾ **Secondary DNS** Input the IP address of another DNS server if your ISP provides two DNS servers. (Optional)

## ) **Note:**

To use the DHCP server function of the router, you must configure all computers on the LAN as "Obtain an IP Address automatically" mode. This function will take effect until the router reboots.

## **4.4.2 DHCP Clients List**

Choose menu "**DHCP**→**DHCP Clients List**", you can view the information about the clients attached to the router in the next screen (shown in [Figure 4-19](#page-39-0)). Click the **Refresh** button to update the information.

| <b>DHCP Clients List</b> |                            |                                           |                              |                        |  |
|--------------------------|----------------------------|-------------------------------------------|------------------------------|------------------------|--|
| ID<br>1                  | <b>Client Name</b><br>wang | <b>MAC Address</b><br>00-13-02-2E-29-C7   | Assigned IP<br>192 168 1 103 | Lease Time<br>00:06:19 |  |
|                          |                            | Refresh<br>--<br>$\overline{\phantom{a}}$ |                              |                        |  |

Figure 4-19

- <span id="page-39-0"></span>¾ **Client Name -** This field displays the name of the DHCP client
- ¾ **MAC Address -** This field displays the MAC address of the DHCP client
- ¾ **Assigned IP -** This field displays the IP address that the router has allocated to the DHCP client.
- ¾ **Lease Time -** This field displays the time of the DHCP client leased. Before the time is up, DHCP client will request to renew the lease automatically.

## **4.4.3 Address Reservation**

Choose menu "**DHCP**→**Address Reservation**", you can view and add reserved addresses for clients via the next screen (shown in [Figure 4-20](#page-39-1)).

If you specify a reserved IP address for a PC on the LAN, that PC will always receive the same IP address each time when it accesses the DHCP server. Reserved IP addresses should be assigned to servers that require permanent IP settings.

## **Address Reservation**

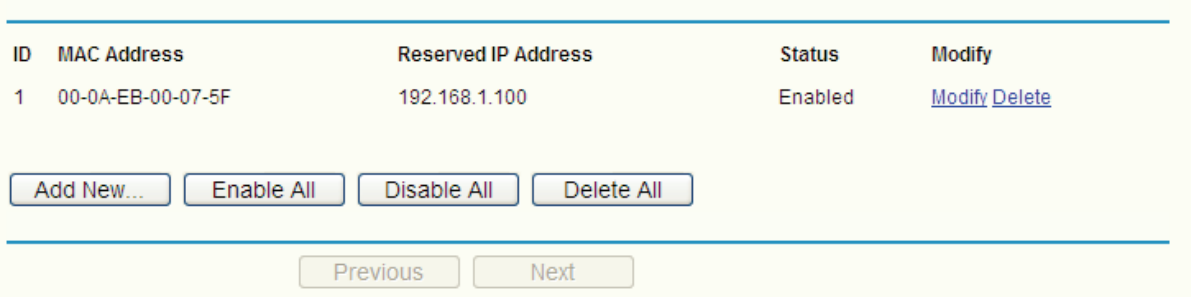

Figure 4-20

- <span id="page-39-1"></span>¾ **MAC Address -** This field displays the MAC address of the PC for which you want to reserve IP address.
- ¾ **Assigned IP Address** This field displays the IP address of the router reserved.
- ¾ **Status -** This field displays the status of the virtual server entry. **Enabled** means that the entry will take effect, **Disabled** means that the entry will not take effect.

#### **To add/modify a reserved IP address:**

**Step 1:** Click **Add New…**/**Modify** shown in [Figure 4-20,](#page-39-1) you will see a new screen shown in [Figure 4-21.](#page-40-0)

**Step 2:** Enter the MAC address, IP address and select Status as shown in the screen below.

# Add or Modify a Address Reservation Entry

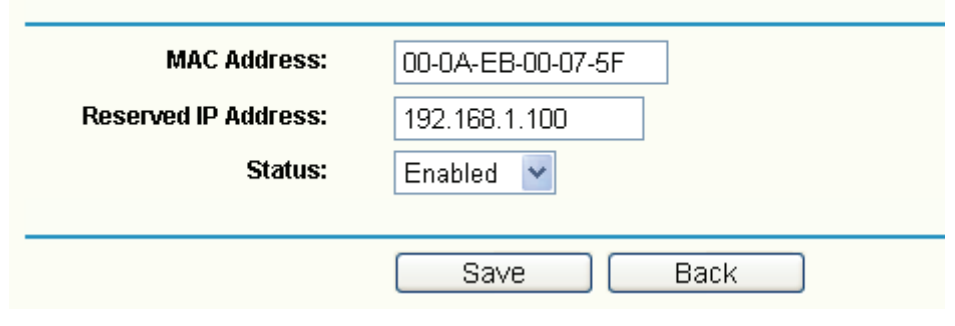

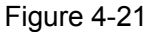

<span id="page-40-0"></span>**Step 3:** Click the **Save** button when finished.

#### ) **Note:**

- 4) If you want to add more than one reserved IP, please go to **step 1** to continue.
- 5) The function won't take effect until the router reboots.

#### **Other configurations for the entries as shown in [Figure 4-20](#page-39-1)**:

Click the **Delete** button to delete the entry.

Click the **Enable All** button to enable all the entries.

Click the **Disable All** button to disable all the entries.

Click the **Delete All** button to delete all the entries.

Click the **Previous** button to view the information in the previous screen, click the **Next** button to view the information in the next screen.

# **4.5 Forwarding**

Choose menu "**Forwarding**", you can see the submenus under the main menu: **Virtual Servers**, **Port Triggering**, **DMZ** and **UPnP**.

| • Virtual Servers<br>• Port Triggering<br>• DMZ | - Forwarding |
|-------------------------------------------------|--------------|
|                                                 |              |
|                                                 |              |
|                                                 |              |
|                                                 | $\cdot$ UPnP |

Figure 4-22

Click any of them, and you will be able to configure the corresponding function. The detailed explanations for each submenu are provided below.

## **4.5.1 Virtual Servers**

Choose menu "**Forwarding**→**Virtual Servers**", you can view and add virtual servers in the next screen (shown in [Figure 4-23\)](#page-41-0).

Virtual servers can be used for setting up public services on your LAN, such as DNS, Email and FTP. A virtual server is defined as a service port, and all requests from Internet to this service port **TL-R480T+ Dual-WAN SMB Broadband Router User Guide**

will be redirected to the computer specified by the server IP. Any PC that was configured as a virtual server must have a static or a reserved IP address because its IP address may change when using the DHCP function.

|    | <b>Virtual Servers</b> |                           |             |               |               |  |
|----|------------------------|---------------------------|-------------|---------------|---------------|--|
| ID | <b>Service Port</b>    | <b>IP Address</b>         | Protocol    | <b>Status</b> | <b>Modify</b> |  |
|    | 21                     | 192.168.1.100             | <b>TCP</b>  | Enabled       | Modify Delete |  |
| 2  | 80                     | 192.168.1.101             | <b>TCP</b>  | Enabled       | Modify Delete |  |
|    | Add New                | Enable All<br>Disable All | Delete All  |               |               |  |
|    |                        | Previous                  | <b>Next</b> |               |               |  |

Figure 4-23

- <span id="page-41-0"></span>¾ **Service Port -** This field displays the numbers of External Ports. It can be a service port or a range of service ports (the format is XXX - YYY, XXX is Start port, YYY is End port).
- ¾ **IP Address -** This field displays the IP address of the PC running the service application.
- ¾ **Protocol -** This field displays the protocol used for this application, either **TCP**, **UDP**, or **All**  (all protocols supported by the router).
- ¾ **Status -** This field displays the status of the virtual server entry. **Enabled** means that the entry will take effect, **Disabled** means that the entry will not take effect.

#### **To add/modify a virtual server entry:**

- **Step 1:** Click **Add New…**/**Modify** shown in [Figure 4-20,](#page-39-1) you will see a new screen shown in [Figure 4-24.](#page-42-0)
- **Step 2:** Select the service you want from the "**Common Service Port**", then the port and protocol value will be added to the corresponding field automatically, you only need to configure the IP address for the virtual server; If the "**Common Service Port**" does not contain the service that you want, please configure the Service Port, IP Address and Protocol manually.

# Add or Modify a Virtual Server Entry

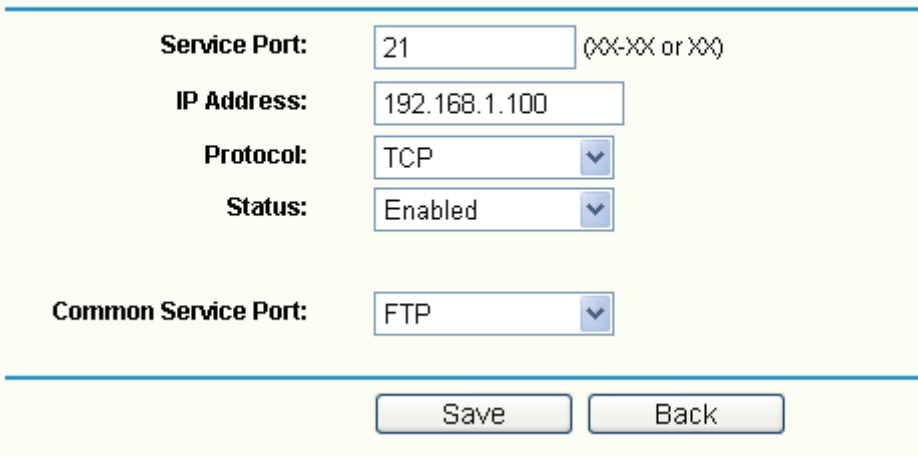

Figure 4-24

<span id="page-42-0"></span>**Step 3:** After that, select **Enable** to make the entry take effect.

**Step 4: Click Save button to save the configuration.** 

#### ) **Note:**

- 6) If you want to add more than one reserved IP, please go to **step 1** to continue.
- 7) It is possible that you configure more than one type of available service on a computer or server, it means the IP addresses for the virtual servers are same.

#### **Other configurations for the entries as shown in [Figure 4-24:](#page-42-0)**

Click the **Delete** button to delete the entry.

Click the **Enable All** button to enable all the entries.

Click the **Disable All** button to disable all the entries.

Click the **Delete All** button to delete all the entries.

Click the **Previous** button to view the information in the previous screen, click the **Next** button to view the information in the next screen.

#### ) **Note:**

If you set the virtual server of the service port as 80, you must set the web management port on **System Tools –> Remote Management** screen to be any value except 80 such as 8080. Or else there will be a conflict to disable the virtual server.

## **4.5.2 Port Triggering**

Choose menu "**Forwarding**→**Port Triggering**", you can view and add port triggering in the next screen (shown in [Figure 4-25\)](#page-43-0).

Some applications require multiple connections, like Internet games, video conferencing, Internet calling and so on. These applications cannot work with a pure NAT router. Port Triggering is used for some of these applications that can work with an NAT router.

|    |                 | <b>TL-R480T+</b>                      |                    | Dual-WAN SMB Broadband Router User Guide |         |                      |
|----|-----------------|---------------------------------------|--------------------|------------------------------------------|---------|----------------------|
|    | Port Triggering |                                       |                    |                                          |         |                      |
| ID | Trigger Port    | <b>Trigger Protocol</b>               | Incoming Ports     | <b>Incoming Protocol</b>                 | Status  | Modify               |
| 1  | 6112            | ALL                                   | 6112               | ALL                                      | Enabled | <b>Modify Delete</b> |
|    | Add New         | Enable All<br>Disable All<br>Previous | Delete All<br>Next |                                          |         |                      |

Figure 4-25

- <span id="page-43-0"></span>¾ **Trigger Port -** This displays the port for outgoing traffic. An outgoing connection using this port will "Trigger" this rule.
- ¾ **Trigger Protocol -** This displays the protocol used for Trigger Ports, either **TCP**,**UDP**, or **All**  (all protocols supported by the router).
- ¾ **Incoming Ports -** This displays the port or port range used by the remote system, they are used for responding to the outgoing request. A response using one of these ports will be forwarded to the PC that triggered this rule. You can input at most 5 groups of ports (or port section). Every group of ports must be apart with ",". For example, 2000-2038, 2050-2051, 2085, 3010-3030.
- ¾ **Incoming Protocol -** This displays the protocol used for Incoming Ports Range, either **TCP** or **UDP**, or **ALL** (all protocols supported by the router).
- ¾ **Status -** This displays the status. **Enabled** means that the rule will take effect, **Disabled**  means that the rule will not take effect.

Once configured, the operation for Port Triggering will proceed as follows:

- **Step 1:** A local host makes an outgoing connection using a destination port number defined in the Trigger Port field.
- **Step 2:** The router records this connection, opens the incoming port or ports associated with this entry in the Port Triggering table, and associates them with the local host.
- **Step 3:** When necessary, the external host will be able to connect to the local host using one of the ports defined in the Incoming Ports field.

## **To add/modify a port triggering entry:**

- **Step 1:** Click **Add New…**/**Modify** shown in [Figure 4-25,](#page-43-0) you will see a new screen shown in [Figure 4-26.](#page-44-0)
- **Step 2:** Select the application you want from the "**Common Applications**", then the Trigger port and Incoming ports will be added to the corresponding field automatically, you only need to configure the Trigger protocol and Incoming Protocol for the entry; If the "**Common Applications**" does not contain the applications that you want, please configure these options manually.

# Add or Modify a Port Triggering Entry

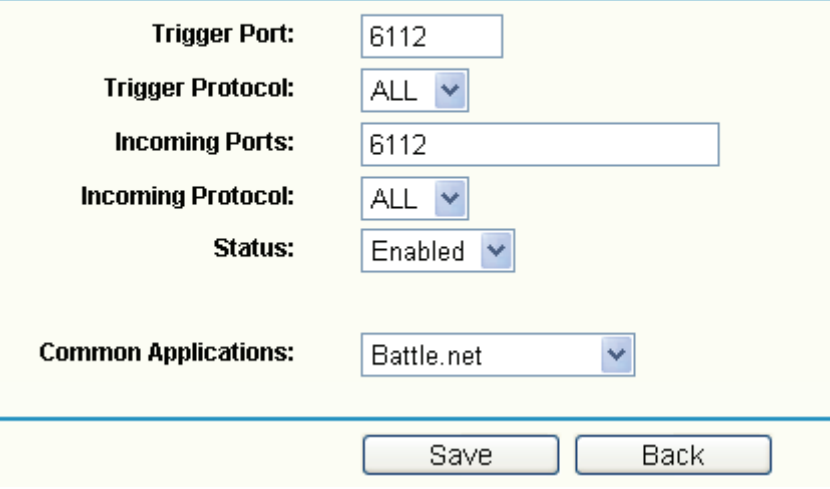

Figure 4-26

<span id="page-44-0"></span>**Step 3:** After that, select **Enabled** to make the entry take effect.

**Step 4: Click Save button to save the configuration.** 

#### ) **Note:**

- 1) If you want to add more than one reserved IP, please go to **step 1** to continue.
- 2) When the trigger connection is released, the according opening ports will be closed.
- 3) Each rule allowed to be used only by one host on LAN synchronously. The trigger connection of other hosts on LAN will be refused.
- 4) Incoming Port Range cannot overlap each other.

#### **Other configurations for the entries as shown in [Figure 4-26:](#page-44-0)**

Click the **Delete** button to delete the entry.

Click the **Enable All** button to enable all the entries.

Click the **Disable All** button to disable all the entries.

Click the **Delete All** button to delete all the entries.

Click the **Previous** button to view the information in the previous screen, click the **Next** button to view the information in the next screen.

## **4.5.3 DMZ**

Choose menu "**Forwarding**→**DMZ**", you can view and configure DMZ host in the screen (shown in [Figure 4-27\)](#page-45-0).

The DMZ host feature allows one local host to be exposed to the Internet for a special-purpose service such as Internet gaming or videoconferencing. DMZ host forwards all the ports at the same time. Any PC whose port is being forwarded must have its DHCP client function disabled and should have a new static IP address assigned to it because its IP address may change when using the DHCP function.

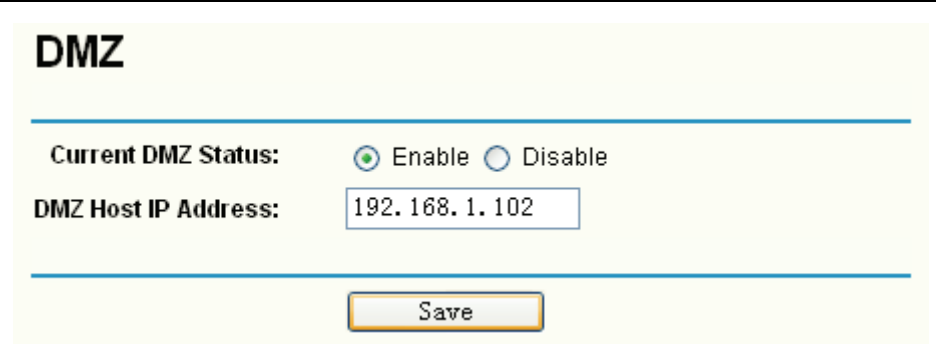

Figure 4-27

#### <span id="page-45-0"></span>**To assign a computer or server to be a DMZ server:**

- **Step 1:** Click the **Enable** radio button
- **Step 2:** Enter the local host IP address in the **DMZ Host IP Address** field
- **Step 3:** Click the **Save** button.

#### ) **Note:**

After you set the DMZ host, the firewall related to the host will not take effect.

#### **4.5.4 UPnP**

Choose menu "**Forwarding**→**UPnP**", you can view the information about UPnP in the screen (shown in [Figure 4-28\)](#page-45-1). You can click **Refresh** to update the Current UPnP Settings List before viewing the information.

The Universal Plug and Play (UPnP) feature allows the devices, such as Internet computers, to access the local host resources or devices as needed. UPnP devices can be automatically discovered by the UPnP service application on the LAN.

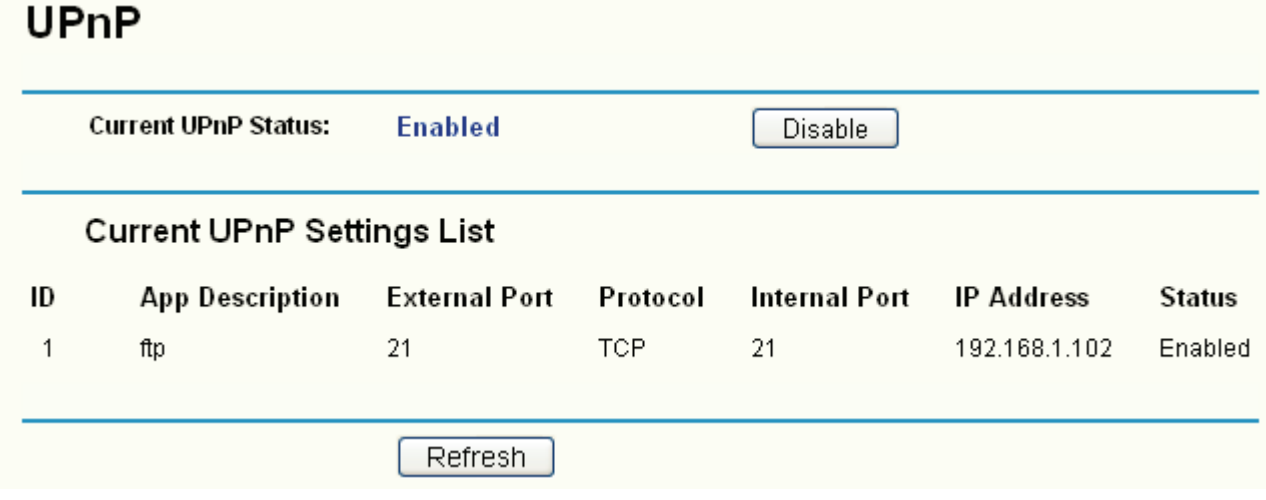

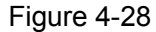

- <span id="page-45-1"></span>¾ **Current UPnP Status -** If you want to use the Router's UPnP function, please click **Enable** button. If you don't want use the function, please click **Disable** button. Allowing the function may cause a risk to security, this feature is disabled by default.
- ¾ **App Description** This displays the description provided by the application in the UPnP request.
- ¾ **External Port -** This displays the external port, which the router opened for the application.
- ¾ **Protocol** This displays the protocol for the application.
- ¾ **Internal Port** This displays the Internal port, which the router opened for local host.
- ¾ **IP Address -** The UPnP device that is currently accessing the router.
- ¾ **Status -** This displays the status. **Enabled** means that the port is still active, **Disabled** means that the port is inactive.

# **4.6 Security**

Choose menu "**Security**", you can see the submenus under the main menu: **Firewall**, **IP Address Filtering**, **Domain Filtering**, **MAC Filtering**, and **Screen**.

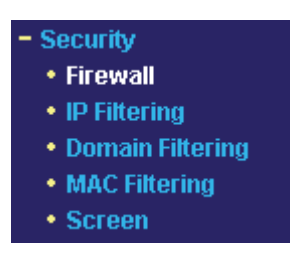

Figure 4-29

Click any of them, and you will be able to configure the corresponding function. The detailed explanations for each submenu are provided below.

## **4.6.1 Firewall**

Choose menu "**Security**→**Firewall**", you can control the general firewall switch in the next screen (shown in [Figure 4-30\)](#page-47-0). The default setting for the switch is off, the IP Address Filtering, Domain Filtering, MAC Address Filtering and Screen are disabled, and their settings are ineffective in the default settings.

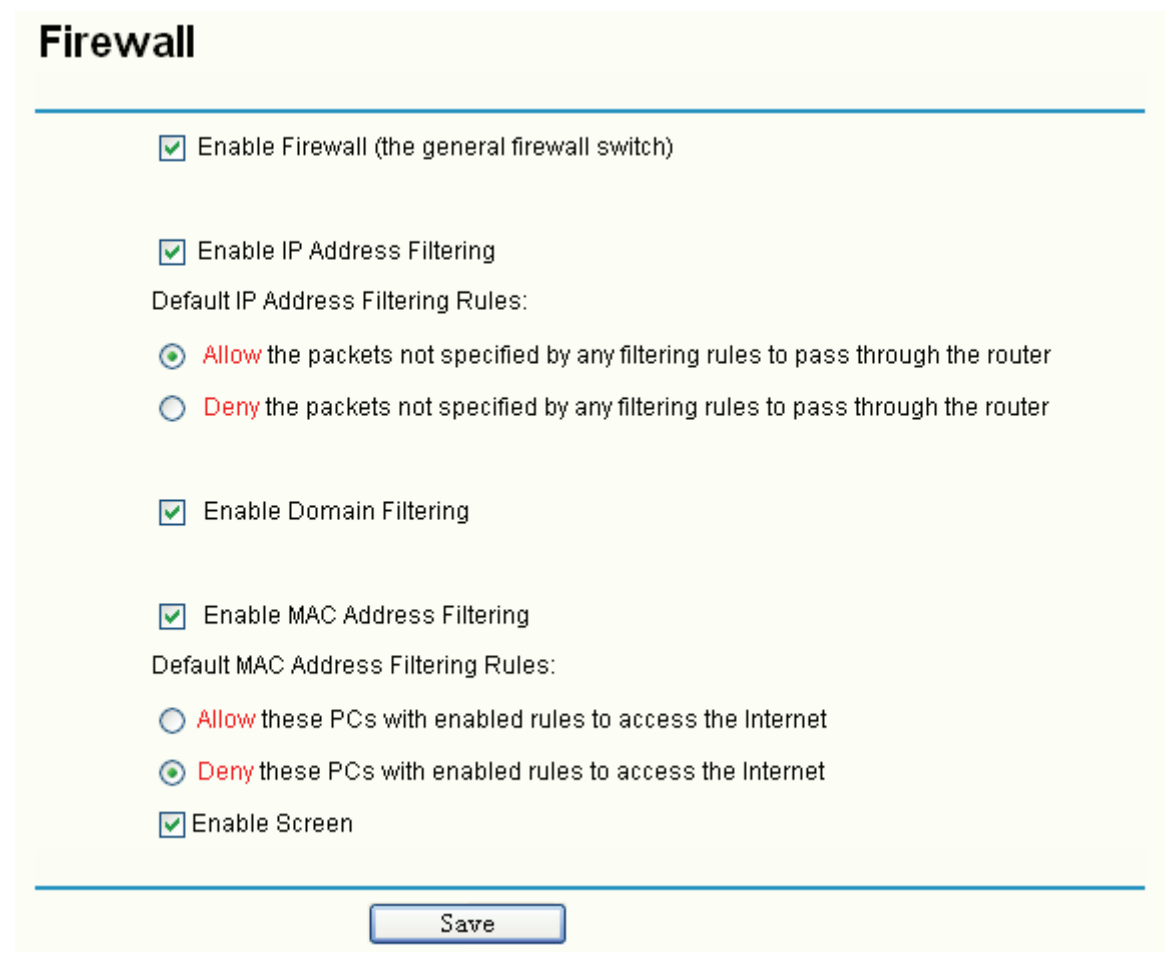

Figure 4-30

- <span id="page-47-0"></span>¾ **Enable Firewall -** Enable the general firewall switch or not.
- ¾ **Enable IP Address Filtering -** Enable the IP Address Filtering or not. There are two default filtering rules, please select the rule for your need.
- ¾ **Enable Domain Filtering -** Enable the Domain Filtering or not.
- ¾ **Enable MAC Address Filtering -** Enable MAC Address Filtering or not. There are two default filtering rules, please select the rule for your need.
- ¾ **Enable Screen -** Enable the screen function or not.

## **4.6.2 IP Filtering**

Choose menu "**Security**→**IP Address Filtering**", you can configure the IP Address filtering rule in the next screen (shown in [Figure 4-31](#page-48-0)). The IP Address Filtering feature allows you to control Internet Access by specific users on your LAN based on their IP addresses.

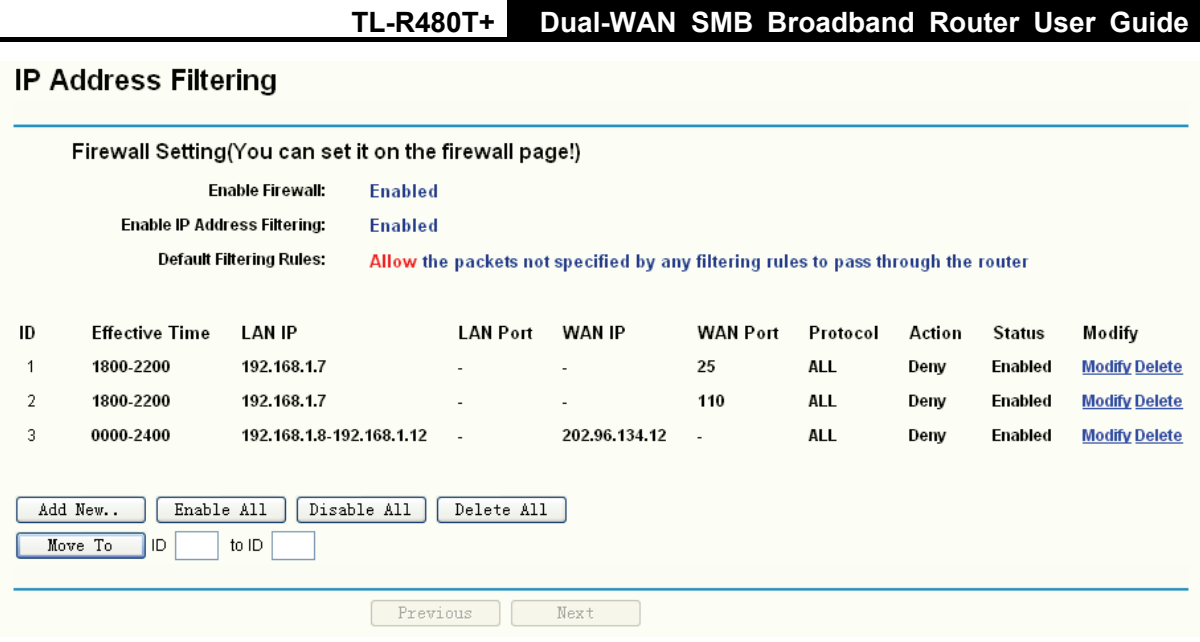

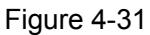

- <span id="page-48-0"></span>¾ **Effective Time -** This is the time or the range of time for the entry to take effect. For example, 1800 - 2200, it means that the entry will take effect from 18:00 to 22:00.
- ¾ **LAN IP -** This is the LAN IP address or the range of LAN IP addresses in dotted-decimal notation format. For example, 192.168.1.20 - 192.168.1.30. Keep the field blank, which means all LAN IP addresses are controlled by the rule.
- ¾ **LAN Port -** This is the LAN Port or the range of LAN ports in the field. For example, 1030 2000. Keep the field blank, which means all LAN ports are controlled by the rule.
- ¾ **WAN IP -** This is the WAN IP address or the range of WAN IP addresses in dotted-decimal notation format. For example, 202.96.134.210 – 202.96.134.230. Keep the field blank, which means all WAN IP addresses are controlled by the rule.
- ¾ **WAN Port -** This is the WAN Port or the range of WAN Ports. For example, 25 110. Keep the field blank, which means all WAN Ports are controlled by the rule.
- ¾ **Protocol -** This indicates which protocol is used, TCP, **UDP**, or **All** (all protocols supported by the router).
- ¾ **Action -** This field displays the action that the Router takes to deal with the traffic. **Allow** means that the Router allows the traffic through the Router, **Deny** means that the Router rejects the traffic through the router.
- ¾ **Status -** This field displays the status of the rule. **Enabled** means the rule will take effect, **Disabled** means the rule will not take effect.

#### **To add/modify an IP Address filtering entry:**

**For example:** If you desire to block E-mail received and sent by the IP address 192.168.1.7 on your local network during the time of 1800 to 2200; And wish to make the PCs with IP addresses 192.168.1.8 to 192.168.1.12 unable to visit the website of IP address 202.96.134.12 all the day, while other PCs have no limit. You can configure the rules as follows.

**Step 1:** Enable the "**Firewall**" and "**IP Address Filtering**" on the Firewall screen (show in [Figure](#page-47-0)  [4-30](#page-47-0)), and then, you should select the Default IP Address Filtering Rule "**Allow the packets not specified by any filtering rules to pass through the router**".

- **Step 2:** Click **Add New…**/**Modify** shown in [Figure 4-31,](#page-48-0) you will see a new screen shown in [Figure 4-32.](#page-49-0)
- **Step 3:** Enter the "**Effective time**" that the rule will take effect as shown in [Figure 4-32.](#page-49-0)
- **Step 4:** Enter the "**LAN IP Address**", "**LAN Port**", "**WAN IP Address**" and "**WAN Port**" in the corresponding field as shown in [Figure 4-32.](#page-49-0)
- **Step 5:** Select the "**Protocol**", "**Action**" and "**Status**" for the rule as shown in the next screen.

# Add or Modify an IP Address Filtering Entry

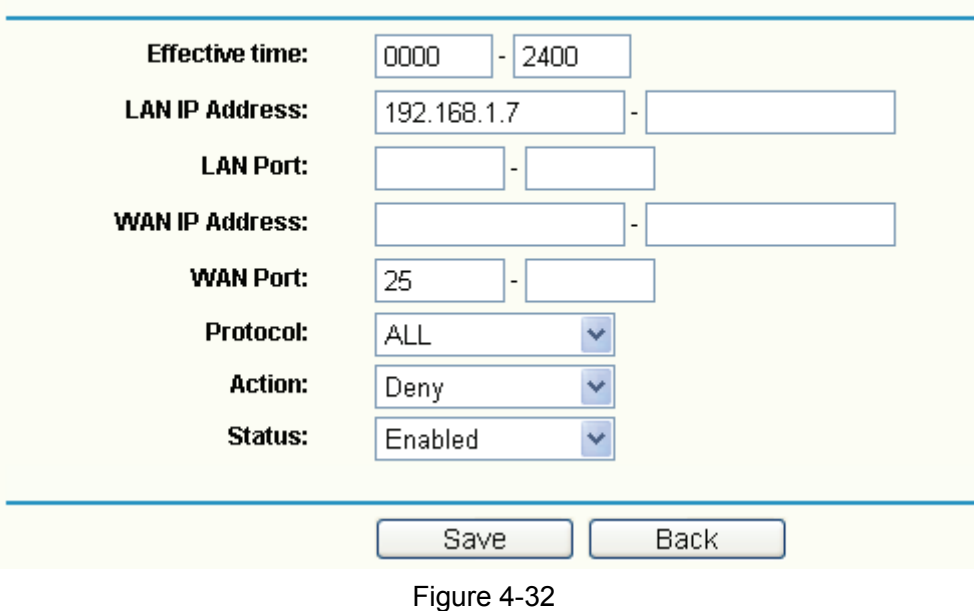

<span id="page-49-0"></span>**Step 6:** Click the **Save** button to save this entry.

**Step 7:** Go to **Step 2** to complete the other rules continually.

After you finish the configurations, you will see the rules in the table below:

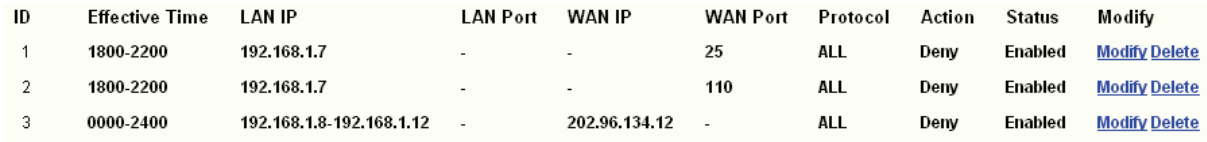

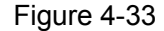

#### ) **Note:**

Before adding an IP Address Filtering entry, you should enable the Firewall and the IP Address Filtering function first (shown in [Figure 4-30](#page-47-0)).

#### **Other configurations for the entries as shown in [Figure 4-31:](#page-48-0)**

Click the **Delete** button to delete the entry.

Click the **Enable All** button to enable all the entries.

Click the **Disable All** button to disable all the entries.

Click the **Delete All** button to delete all the entries.

Click the **Previous** button to view the information in the previous screen, click the **Next** button to view the information in the next screen.

#### **4.6.3 Domain Filtering**

Choose menu "**Security**→**Domain Filtering**", you can configure the Domain filtering rule in the next screen (shown in [Figure 4-34](#page-50-0)). The Domain Filtering feature allows you to control access to certain websites on the Internet by specifying their domains or key words.

# **Domain Filltering**

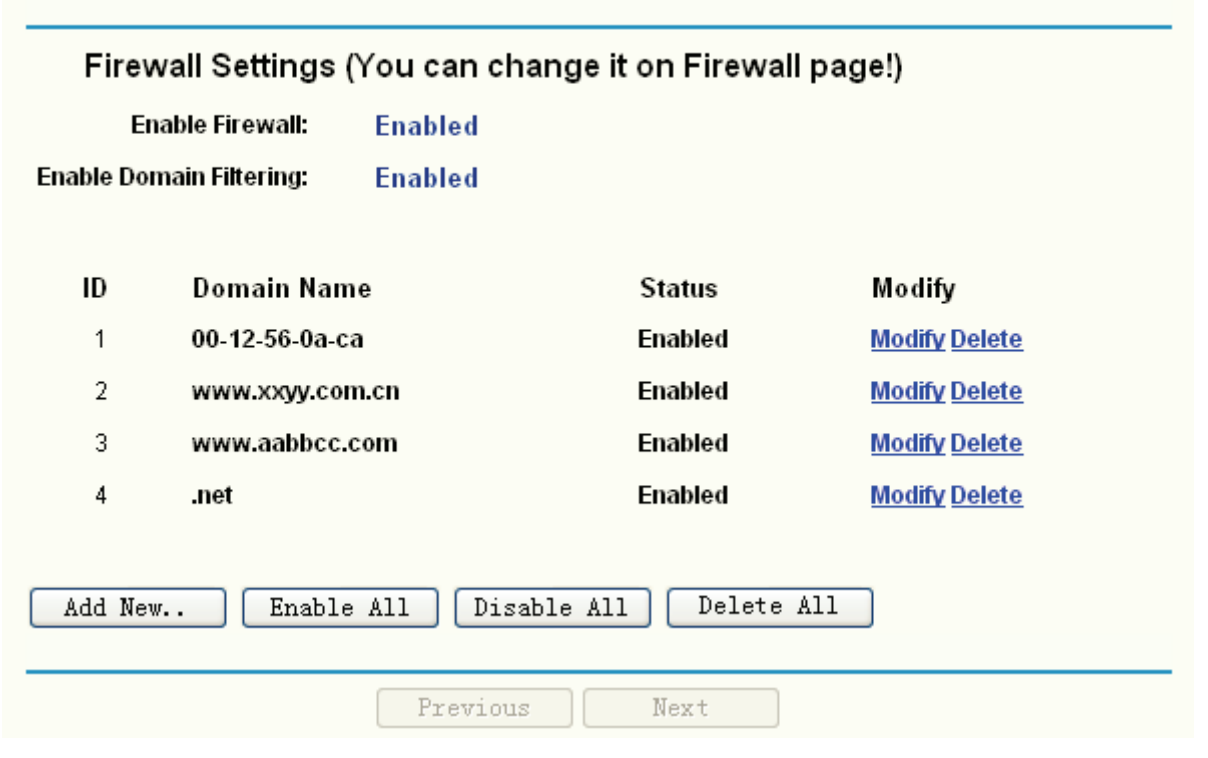

Figure 4-34

- <span id="page-50-0"></span>¾ **Effective Time -** This is the time or the range of time for the entry to take effect. For example, 0800 - 2400, it means that the entry will take effect from 08:00 to 20:00.
- ¾ **Domain Name -** This is the domain or key word as desired. Leaving the field blank means all websites on the Internet are prohibited from accessing.
- ¾ **Status -** This field displays the status, **Enabled** means the rule is effective, **Disabled** means the rule is ineffective.

#### **To add or modify a Domain Filtering entry:**

**For example:** if you want to block the PCs on your LAN from accessing websites [www.xxyy.com.cn,](http://www.xxyy.com.cn/) [www.aabbcc.com](http://www.aabbcc.com/) and websites with end of .net on the Internet, while no limit for other websites, you can configure as follows.

- **Step 1:** Enable the "**Firewall**" and "**Domain Filtering**" on the Firewall screen (show in [Figure](#page-47-0)  [4-30](#page-47-0)).
- **Step 2:** Click **Add New…**/**Modify** shown in [Figure 4-34,](#page-50-0) you will see a new screen shown in [Figure 4-35.](#page-51-0)
- **Step 3:** Enter the "**Effective time**" that the rule will take effect, enter the "**Domain Name**" as shown in [Figure 4-35](#page-51-0).
- **Step 4:** Select the "**Status**" for the rule as shown in the next screen.

# Add or Modify an Domain Filtering Entry

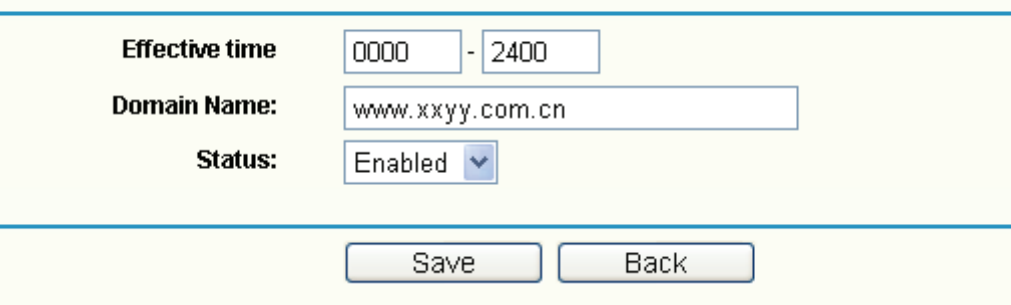

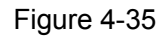

<span id="page-51-0"></span>**Step 5:** Finally, click **Save** to make the rule take effect.

**Step 6:** Go to **Step 2** to complete the other rules continually.

After you finish the configurations, you will see the rules in the table below:

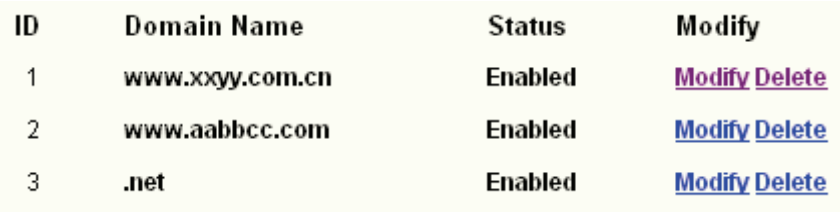

Figure 4-36

### ) **Note:**

Before adding an IP Address Filtering entry, you should enable the Firewall and the IP Address Filtering function first (shown in [Figure 4-30](#page-47-0)).

#### **Other configurations for the entries as shown in [Figure 4-31:](#page-48-0)**

Click the **Delete** button to delete the entry.

Click the **Enable All** button to enable all the entries.

Click the **Disable All** button to disable all the entries.

Click the **Delete All** button to delete all the entries.

Click the **Previous** button to view the information in the previous screen, click the **Next** button to view the information in the next screen.

## **4.6.4 MAC Filtering**

Choose menu "**Security**→**MAC Filtering**", you can configure the MAC Address filtering rule in the next screen (shown in [Figure 4-37\)](#page-52-0). The MAC Address Filtering feature allows you to control access to the Internet by users on your local network based on their MAC addresses.

# **MAC Address Filtering**

#### Firewall Settings (You can change it on Firewall page) **Enable Firewall: Enabled Enable MAC Address Filtering: Fnahled Default Filtering Rules:** Allow these PCs with the enabled rules to access the Internet. **ID MAC Address Description Status** Modify 00-0A-EB-00-07-BE  $1$ John's computer Enabled Modify Delete 2 00-0A-EB-00-07-5F Alice's computer Enabled Modify Delete Enable All Disable All Delete All Add New.. Previous. Next

#### Figure 4-37

- <span id="page-52-0"></span>¾ **MAC Address -** .This is the PC'S MAC address which is controlled by the rule, its format of is XX-XX-XX-XX-XX-XX (X is any hexadecimal digit). For example: 00-0E-AE-B0-00-0B.
- ¾ **Description -** This is the description about the PC, Fox example: John's PC.
- ¾ **Status -** This field displays the status, **Enabled** means the rule is effective, **Disabled** means the rule is ineffective.

#### **To add or modify a Domain Filtering entry:**

**Fox example:** If you want to block the PCs with MAC addresses 00-0A-EB-00-07-BE and 00-0A-EB-00-07-5F to access the Internet, you can configure as follows.

- **Step 1:** Enable the "**Firewall**" and "**MAC Address Filtering**" on the Firewall screen (show in [Figure 4-30\)](#page-47-0). And then specify the Default MAC Address Filtering Rule "Deny these PCs with enabled rules to access the Internet".
- **Step 2:** Click **Add New…**/**Modify** shown in [Figure 4-37,](#page-52-0) you will see a new screen shown in [Figure 4-38.](#page-53-0)
- **Step 3:** Enter the appropriate MAC address and descriptions, then select the status as shown in [Figure 4-38.](#page-53-0)

# Add or Modify a MAC Address Filtering Entry

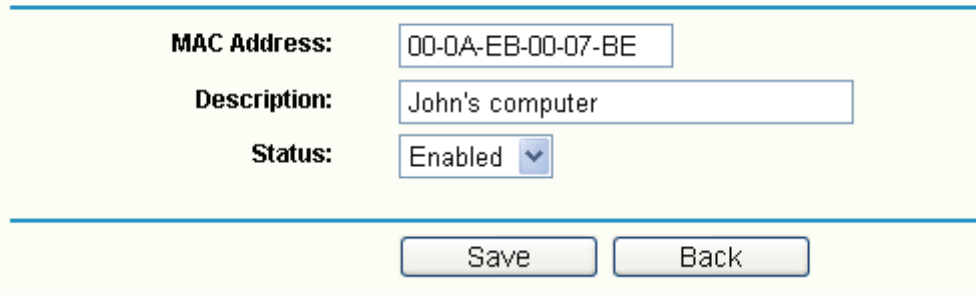

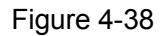

<span id="page-53-0"></span>**Step 4:** Finally, click **Save** to make the rule take effect.

**Step 5:** Go to **Step 2** to complete the other rules continually.

After you finish the configurations, you will see the rules in the table below:

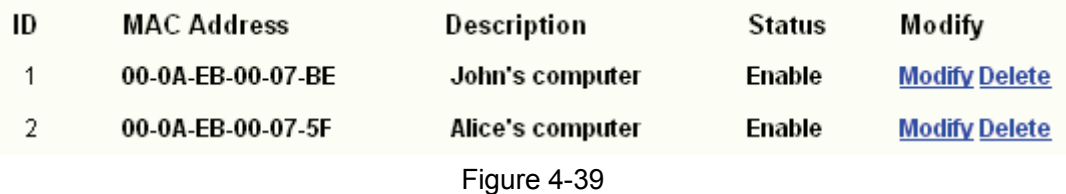

#### ) **Note:**

Before adding a MAC Address Filtering entry, you should enable the Firewall and the MAC Address Filtering function first (shown in [Figure 4-30\)](#page-47-0).

#### **Other configurations for the entries as shown in [Figure 4-31:](#page-48-0)**

Click the **Delete** button to delete the entry.

Click the **Enable All** button to enable all the entries.

Click the **Disable All** button to disable all the entries.

Click the **Delete All** button to delete all the entries.

Click the **Previous** button to view the information in the previous screen, click the **Next** button to view the information in the next screen.

#### **4.6.5 Screen**

Choose menu "**Security**→**Screen**", you can configure the functions below to protect the router from being attacked in the next two screens.

# **Screen**

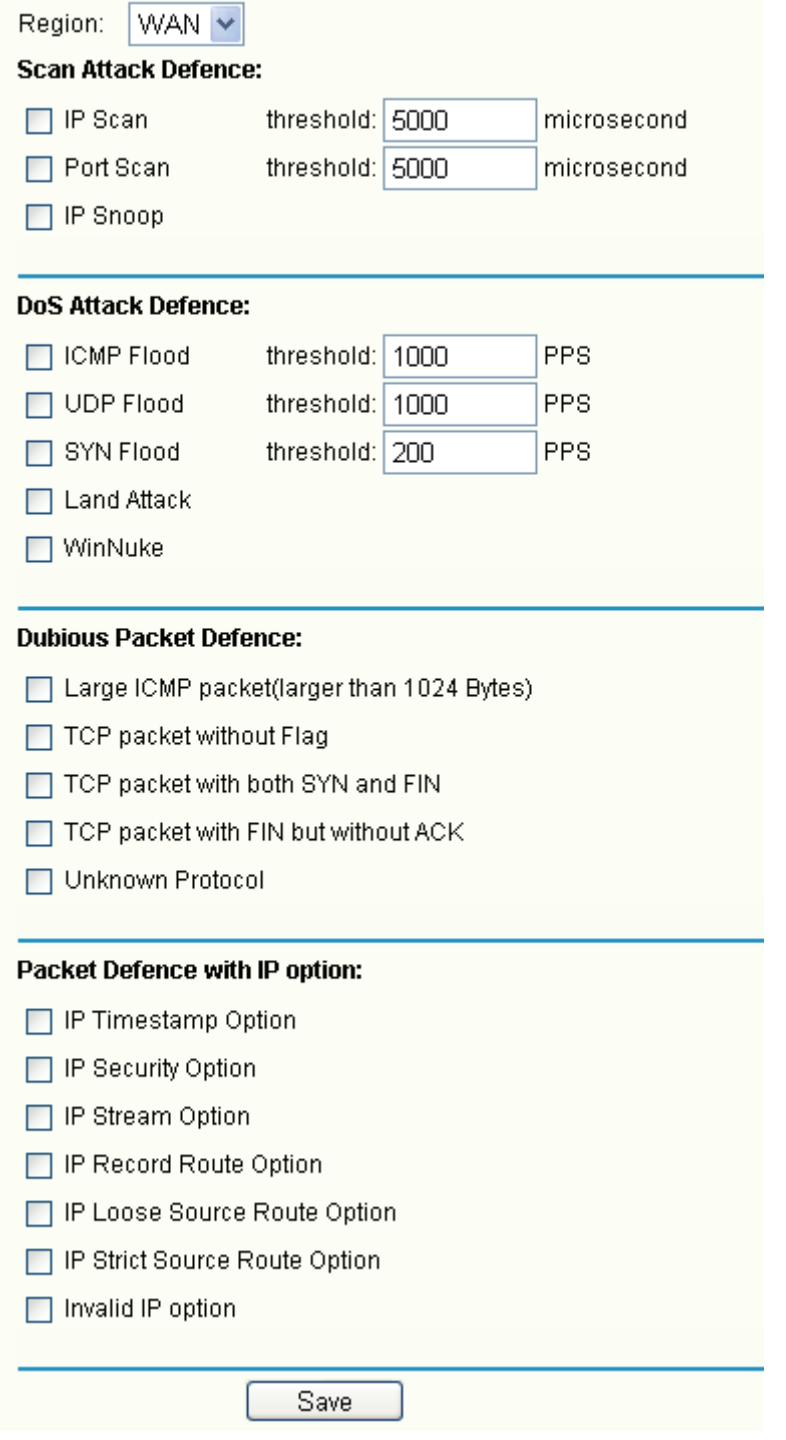

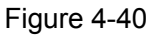

- ¾ **Region** This option used to select the specifically area from which the packets will be monitored by the next settings.
- ¾ **Scan Attack Defence** 
	- **IP Scan:** During the specific time, if a computer (identified by a particular source IP address) transmits packets to at least ten different computers (identified by different destination IP addresses), then the source IP address will be deemed to make IP Attacks. And the Router will start up the blocking function immediately.
- **Port Scan -** During the specific time, if a computer (identified by a particular source IP address) transmits TCP SYN packets to another computer's (identified by a destination IP address) ten different ports, then the source IP address will be deemed to make Port Attacks. And the Router will start up the blocking function immediately.
- **IP Snoop -** If you select this option, the Router will monitor whether the packets from the particular region is doing IP deceive. In the event, the Router will start up the blocking function immediately. Note: The function takes effect only when the Region is LAN.

## ¾ **DoS Attack Defence**

- **ICMP Flood** - **-** During a second, if a destination IP addresses receives many packets, and the number of these packets exceeds the prescript value, then the destination IP will be deemed to suffering from ICMP Flood Attack. And the Router will start up the blocking function immediately.
- **UDP Flood** During a second, if a particular port of a destination IP addresses receives many packets, and the number of these packets exceeds the prescript value, then the Port will be deemed to suffering from UDP Flood Attack. And the Router will start up the blocking function immediately.
- **SYN Flood -** During a second, if a particular port of a destination IP addresses receives many TCP SYN packets, and the number of these packets exceeds the prescript value, then the Port will be deemed to suffering from SYN Flood Attack. And the Router will start up the blocking function immediately.
- **Land Attack** This is an attack combining Flood attack and IP spoofing. When the attackers send the spoof SYN datagram which including the casualty's IP address and make it the destination and source IP address, the LAND attack happens. And the Router will start up the blocking function immediately.
- **WinNuke -** WinNuke is a Dos attack for any Windows computers running in the internet. The attackers send the TCP fragment (usually sets the emergent field to the Net BIOS'S 139 port) to the connection established computers. So the NetBIOS fragments created and make the Windows computers collapse. And the Router will start up the blocking function immediately.

## ¾ **Dubious Packet Defence**

- **Large ICMP packet:** The normal ICMP packets are very short, there normal length is shorter than 1024 Bytes. If the ICMP packets' length is larger than 1024 Bytes, then they will be considered as large ICMP packets. And the Router will start up the blocking function immediately.
- **TCP packet without Flag:** The normal TCP packets contain flag in the packet header, or else the packets will be considered as abnormal dubious packets. And the Router will start up the blocking function immediately.
- **TCP packet with both SYN and FIN:** The TCP packets which have both SYN and FIN settings in the packets header will be considered as abnormal TCP packets. And the Router will start up the blocking function immediately.
- **TCP packet with FIN but without ACK:** The TCP packets that contains FIN but without ACK is considered as abnormal. And the Router will start up the blocking function im-

mediately.

• **Unknown Protocol -** In IP head the protocol type field, 135 and the value bigger than 135 is reserved and undefined. Because the protocols are undefined, we can not predict a specifically unknown protocol is well-meaning or baleful. To these nonstandard protocols, the carefully attitude is the best way to prevent them interning into the protected network.

### ¾ **Packet Defence with IP option**

- **IP Timestamp Option:** If you select this option, the Router will monitor whether the IP packets from the particular region contain the field of Internet Timestamp. In the event, the Router will start up the blocking function immediately.
- **IP Security Option:** If you select this option, the Router will monitor whether the IP packets from the particular region contain the field of Security. In the event, the Router will start up the blocking function immediately.
- **IP Stream Option:** If you select this option, the Router will monitor whether the IP packets from the particular region contain the field of Stream ID. In the event, the Router will start up the blocking function immediately.
- **IP Record Route Option:** If you select this option, the Router will monitor whether the IP packets from the particular region contain the field of Record Route. In the event, the Router will start up the blocking function immediately.
- **IP Loose Source Route Option:** If you select this option, the Router will monitor whether the IP packets from the particular region contain the field of Loose Source Route. In the event, the Router will start up the blocking function immediately.
- **IP Strict Source Route Option:** If you select this option, the Router will monitor whether the IP packets from the particular region contain the field of Strict Source Route. In the event, the Router will start up the blocking function immediately.
- **Invalid IP option:** If you select this option, the Router will monitor whether the IP packets from the particular region is integrated or right. In the event, the Router will start up the blocking function immediately.

# **4.7 Static Routing**

Choose menu "**Static Routing**", you can configure the static route in the next screen (shown in [Figure 4-41\)](#page-57-0). A static route is a pre-determined path that network information must travel to reach a specific host or network.

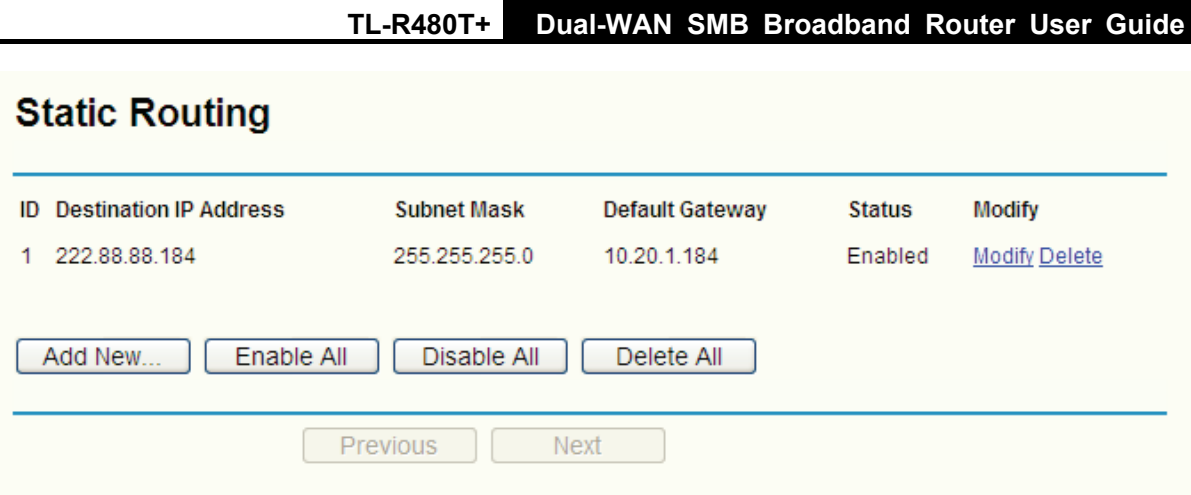

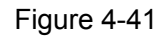

- <span id="page-57-0"></span>¾ **Destination IP Address -** The "Destination IP Address" is the address of the network or host that you want to assign to a static route.
- ¾ **Subnet Mask -** The "Subnet Mask" determines which portion of an IP address is the network portion, and which portion is the host portion.
- ¾ **Default Gateway -** This is the IP address of the gateway device that allows for contact between the router and the network or host.
- ¾ **Status -** This field displays the status, **Enabled** means the rule is effective, **Disabled** means the rule is ineffective.

## **To add/modify a static routing entry:**

- **Step 1:** Click **Add New…**/**Modify** shown in [Figure 4-41,](#page-57-0) you will see a new screen shown in [Figure 4-42.](#page-57-1)
- **Step 2:** Enter the appropriate Destination IP Address, Subnet Mask and Default Gateway, and then select the status.

Add or Modify a Static Route Entry

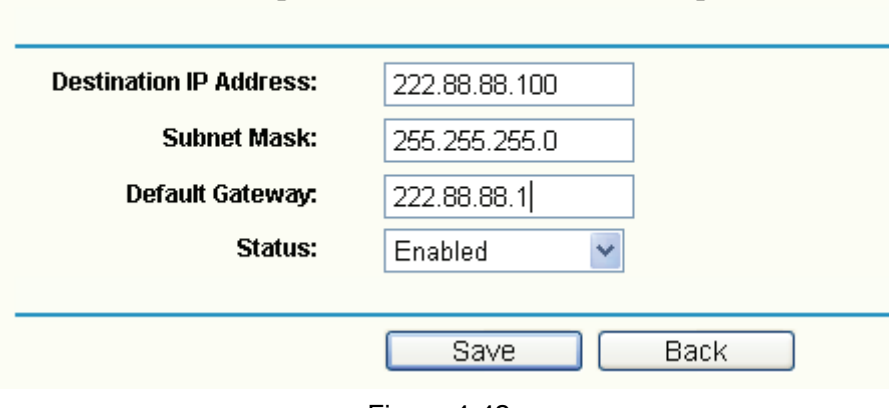

Figure 4-42

<span id="page-57-1"></span>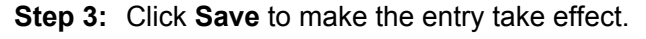

## ) **Note:**

If you want to add more than one static route, please go to **step 1** to continue.

## **Other configurations for the entries as shown in [Figure 4-31:](#page-48-0)**

Click the **Delete** button to delete the entry.

Click the **Enable All** button to enable all the entries.

Click the **Disable All** button to disable all the entries.

Click the **Delete All** button to delete all the entries.

Click the **Previous** button to view the information in the previous screen, click the **Next** button to view the information in the next screen.

# **4.8 Session Limit**

Choose menu "**Session Limit**", you can see the submenus under the main menu:

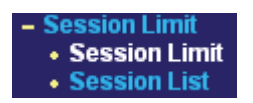

Figure 4-43

Click any of them, and you will be able to configure the corresponding function. The detailed explanations for each submenu are provided below.

#### **4.8.1 Session Limit**

Choose menu "**Session Limit**→**Session Limit**", you can view and configure the session limits in the next screen. For conveniently control the connections of the computers in the LAN, you can set the max number of connections for different computers.

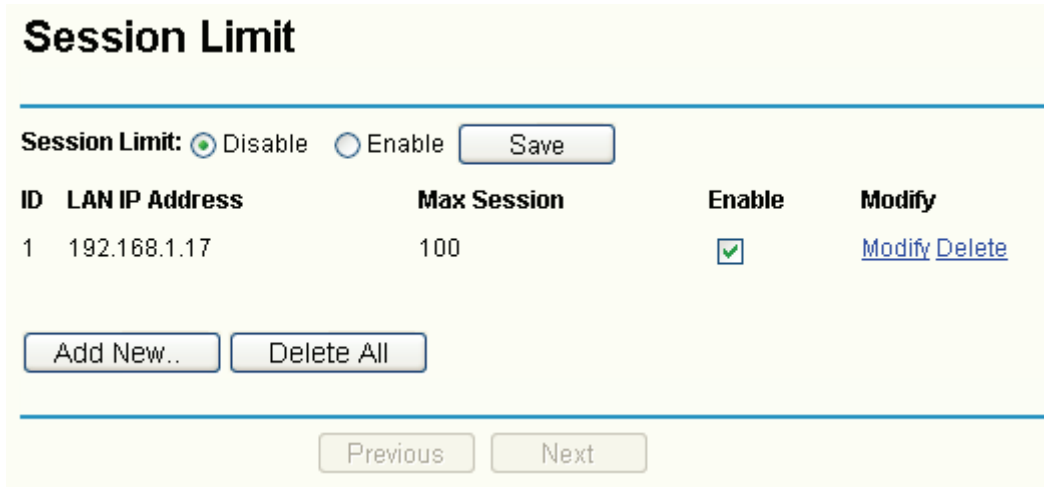

Figure 4-44

- <span id="page-58-0"></span>¾ **Enable:** Enable or disable the session limit. Only after choose "Enable", the configuration will take effect.
- ¾ **LAN IP address:** The controlled computer's IP address. You can input a range of IP address, for example: 192.168.1.20 -192.168.1.30. You can also input an IP address, such as:192.168.1.40.
- ¾ **Max Session:** The max connections of the computer.

#### **To add/modify a session limit entry:**

- **Step 1:** Click **Add New…**/**Modify** shown in [Figure 4-44,](#page-58-0) you will see a new screen shown in [Figure 4-45.](#page-59-0)
- **Step 2:** Enter the appropriate LAN IP Address, Max Session and then select the status.

# Add or Modify a Session Limit Entry

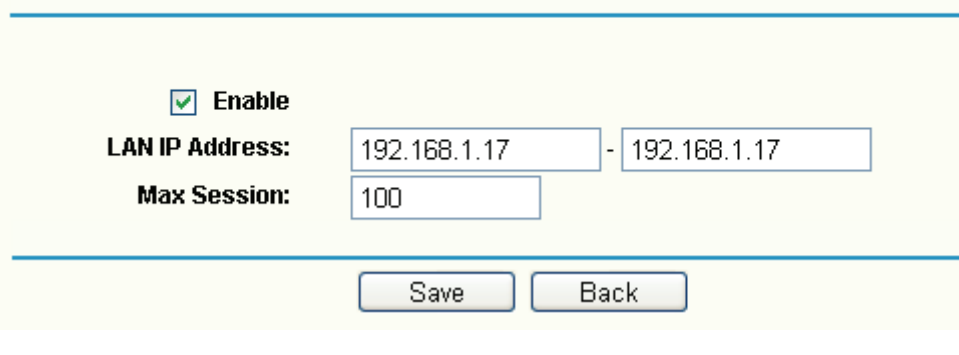

Figure 4-45

<span id="page-59-0"></span>**Step 3:** Click the **Save** button.

## **4.8.2 Session List**

Choose menu "**Session Limit**→**Session List**", you can view the information about the number of connection.

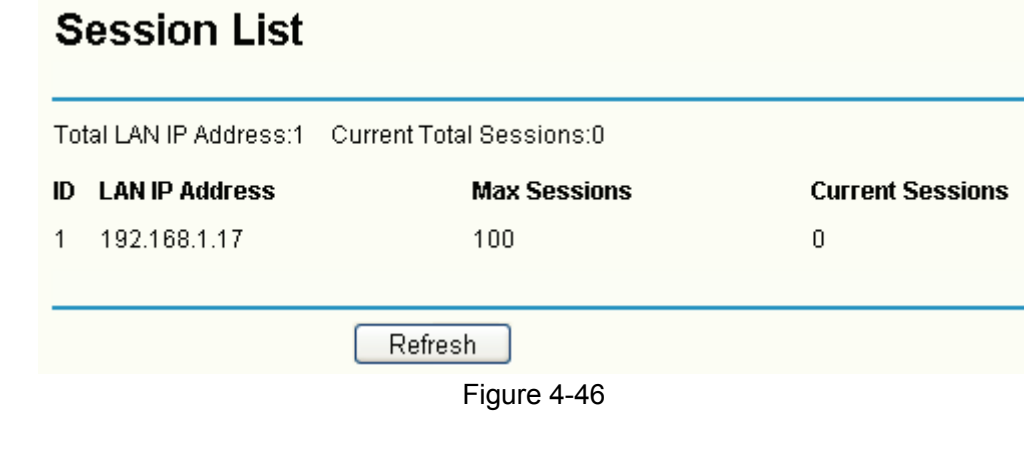

#### ) **Note:**

You can click the **Refresh** to update the information.

# **4.9 QoS**

Choose menu "**QoS**", you can see the submenus under the main menu:

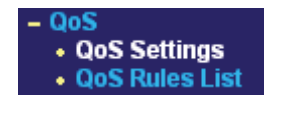

Figure 4-47

Click any of them, and you will be able to configure the corresponding function. The detailed explanations for each submenu are provided below.

## **4.9.1 QoS Settings**

Choose menu "**QoS**→**QoS Settings**", you can configure the Upload Bandwidth and Download Bandwidth in the next screen, their value you configure should be less than 1000000Kbps.

# QoS Settings

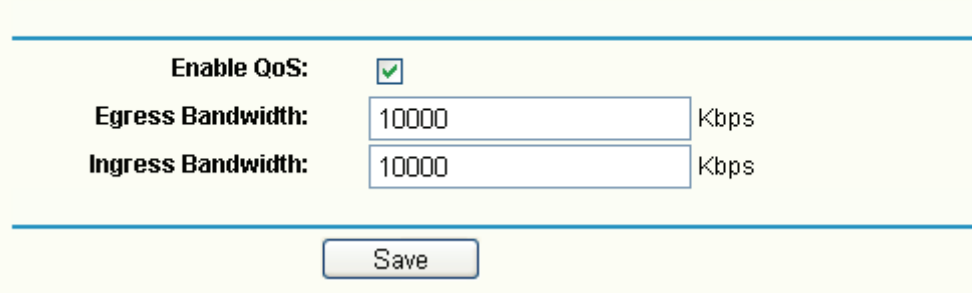

Figure 4-48

## **4.9.2 QoS Rules List**

Choose menu "**QoS**→**QoS Rules List**", you can view and configure the QoS rules in the screen below.

# **QoS Rules List**

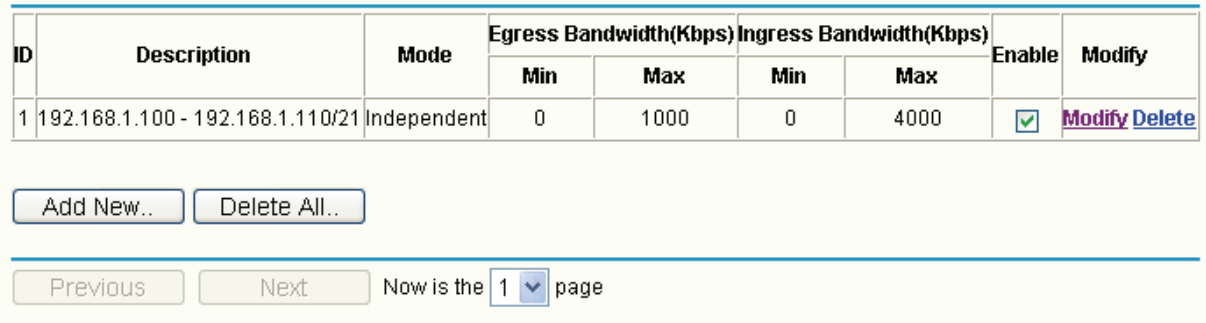

Figure 4-49

- <span id="page-60-0"></span>¾ **Description -** This is the information about the rules such as address range.
- ¾ **Mode -** Mode can be separated into "independent bandwidth" and "share bandwidth". Independent bandwidth means every port has its own upload and download bandwidth, share bandwidth means address or port share upload and download bandwidth.
- ¾ **Egress bandwidth -** This field displays the max and mix upload bandwidth through the WAN port, the default is 0.
- ¾ **Ingress bandwidth -** This field displays the max and mix download bandwidth through the WAN port, the default is 0.
- ¾ **Enable -** This displays the status of the rule.
- ¾ **Modify** Click "**Modify**" to edit the rule, click "**Delete**" to delete the rule.

#### **To add/modify a QoS rule:**

- **Step 1:** Click **Add New…**/**Modify** shown in [Figure 4-49,](#page-60-0) you will see a new screen shown in [Figure 4-50.](#page-61-0)
- **Step 2:** Enter the information like the screen shown below.

# QoS Rule Setting

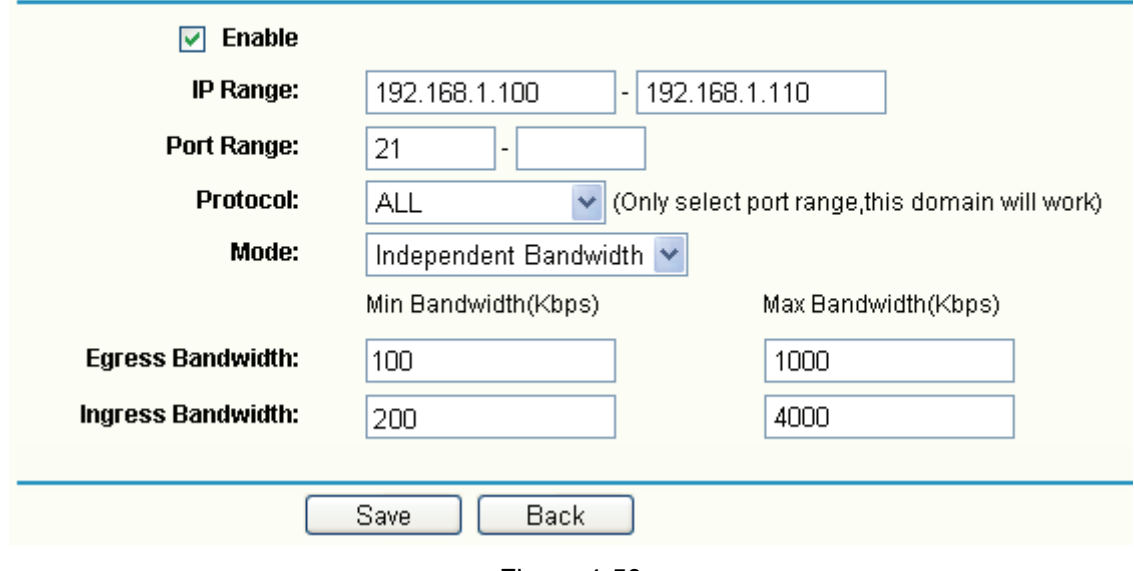

Figure 4-50

<span id="page-61-0"></span>**Step 3:** Click the **Save** button.

# **4.10 IP & MAC Binding**

Choose menu "**IP & MAC Binding**", you can see the submenus under the main menu: **Binding Setting, ARP List**.

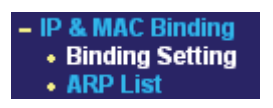

Figure 4-51

Click any of them, and you will be able to configure the corresponding function. The detailed explanations for each submenu are provided below.

## **4.10.1 Binding Setting**

Choose menu "**IP & MAC Binding**→**Binding Setting**", you can view and add IP & MAC binding entries in the next screen (shown in [Figure 4-52\)](#page-62-0).

# **Static ARP Binding Settings**

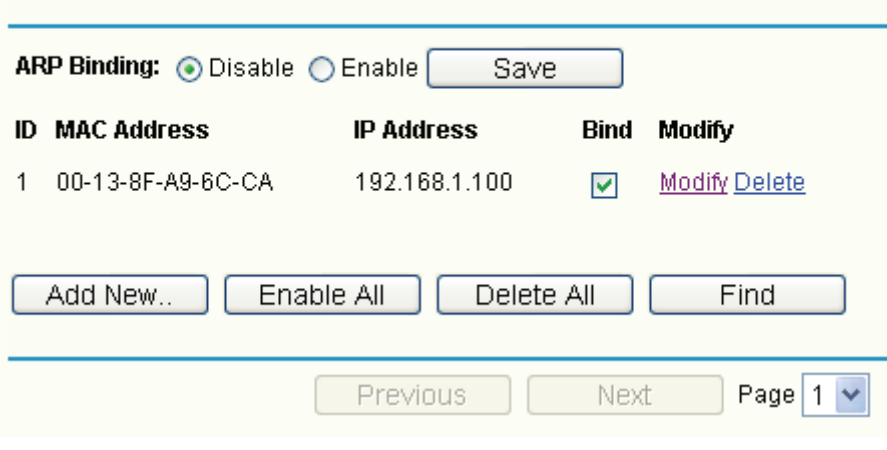

Figure 4-52

- <span id="page-62-0"></span>¾ **MAC Address -** This field displays the MAC address of the controlled computer in the LAN.
- ¾ **IP Address -** This field displays the assigned IP address of the controlled computer in the LAN.
- ¾ **Bind -** Select Whether enable the arp binding or not. Only bind the MAC address and IP address can the function take effect.

#### **To add/modify an IP & MAC binding entry:**

- **Step 1:** Click **Add New…**/**Modify** shown in [Figure 4-52,](#page-62-0) you will see a new screen shown in [Figure 4-53.](#page-62-1)
- **Step 2:** Enter the MAC Address and IP Address in the corresponding field.

# IP & MAC Binding Setting

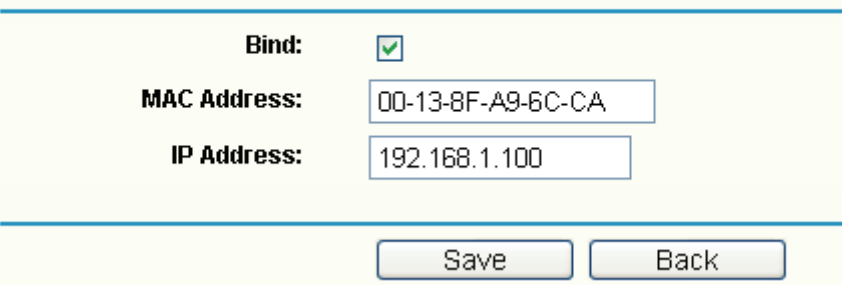

Figure 4-53

<span id="page-62-1"></span>**Step 3:** Select **Bind** the MAC and IP address, then click **Save** button to save the configuration.

#### **To find a specific IP & MAC binding entry:**

- **Step 1:** Click **Find** shown in [Figure 4-52,](#page-62-0) you will see a new screen shown in [Figure 4-54](#page-63-0).
- **Step 2:** Enter the specific MAC Address or IP Address in the corresponding field.

# Find IP & MAC Binding Entry

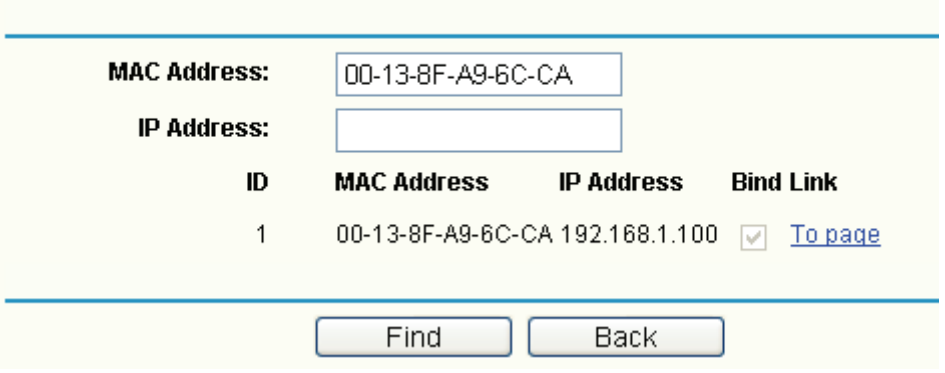

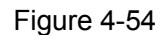

<span id="page-63-0"></span>**Step 3:** Click **Find** button, then you will see the entry with the specific MAC address or IP address.

**Step 4:** Click **Back** to return the previous screen.

#### ) **Note:**

You can click "to page" to edit the entry in the corresponding screen.

#### **Other configurations for the entries as shown in [Figure 4-52:](#page-62-0)**

Click the **Delete** button to delete the entry.

Click the **Enable All** button to enable all the entries.

Click the **Delete All** button to delete all the entries.

Click the **Previous** button to view the information in the previous screen, click the **Next** button to view the information in the next screen.

## **4.10.2 ARP List**

Choose menu "**IP & MAC Binding**→**ARP List**", you can view the ARP list in the next screen (shown in [Figure 4-55](#page-63-1)). This screen displays the ARP list, it shows all the existing IP & MAC Binding entries.

To manage the computer, you could observe the computers in the LAN by checking the relationship of MAC address and IP address on the ARP list, and you could configure the items on the ARP list also.

# **ARP List**

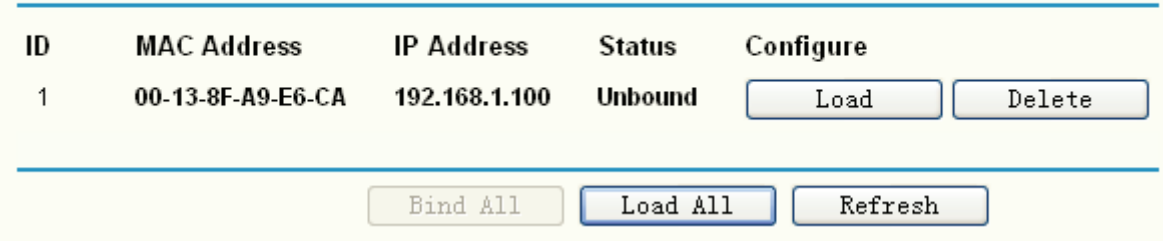

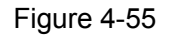

<span id="page-63-1"></span>Click **Load** to load the specific item to the IP & MAC Binding list (shown in [Figure 4-52\)](#page-62-0).

Click **Delete** to load the specific item to the IP & MAC Binding list.

Click the **Bind All** button to bind all the current items, available after enable.

Click the **Load All** button to load all items to the IP & MAC Binding list (shown in [Figure 4-52\)](#page-62-0). Click the **Refresh** button to refresh all items.

#### ) **Note:**

An item could not be loaded to the IP & MAC Binding list if the IP address of the item has been loaded before.

# **4.11 Dynamic DNS**

Choose menu "**Dynamic DNS**", you can configure Dynamic DNS function.

The router offers a Dynamic Domain Name System (**DDNS**) feature. DDNS lets you assign a fixed host and domain name to a dynamic Internet IP address. It is useful when you are hosting your own website, FTP server, or other server behind the router. Before using this feature, you need to sign up for DDNS service providers such as<www.dyndns.org>or [www.oray.net](http://www.oray.net/) or [www.comexe.cn](http://www.comexe.cn/). The Dynamic DNS client service provider will give you a password or key.

## **4.11.1 Dyndns DDNS**

If your dynamic DNS Service Provider is [www.dyndns.org,](http://www.dyndns.org/) you can configure in the next screen (shown in [Figure 4-56](#page-64-0)).

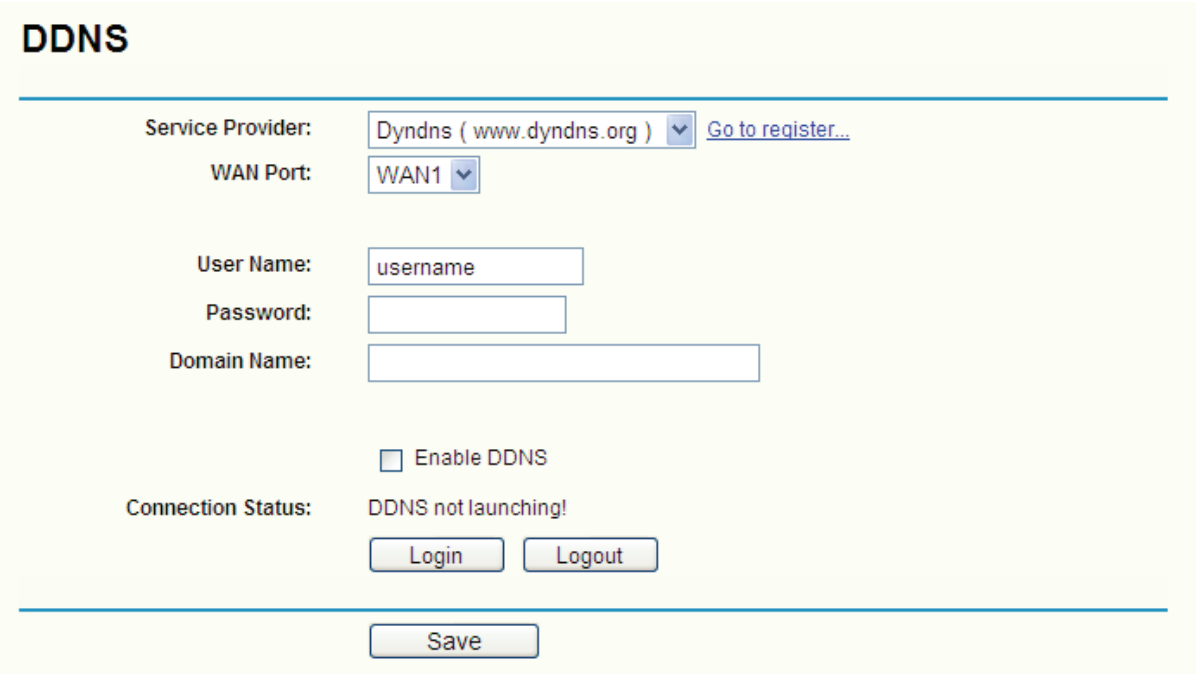

Figure 4-56

<span id="page-64-0"></span>¾ **Connection Status -** The status of the DDNS service is displayed here.

#### **To set up for Dyndns DDNS, follow these instructions:**

**Step 1:** Select the WAN port to configure.

**Step 2:** Type the "User Name" and "Password" for your DDNS account.

**Step 3:** Enter the domain name that your dynamic DNS service provider offers.

**Step 4:** Enable DDNS, and click **Save** to save the current configuration.

Click **Login** to login the DDNS service.

Click **Logout** to logout the DDNS service.

### **4.11.2 PeanutHull DDNS**

If your dynamic DNS Service Provider i[s www.oray.net](http://www.oray.net/), you can configure in the next screen (shown in [Figure 4-57](#page-65-0)).

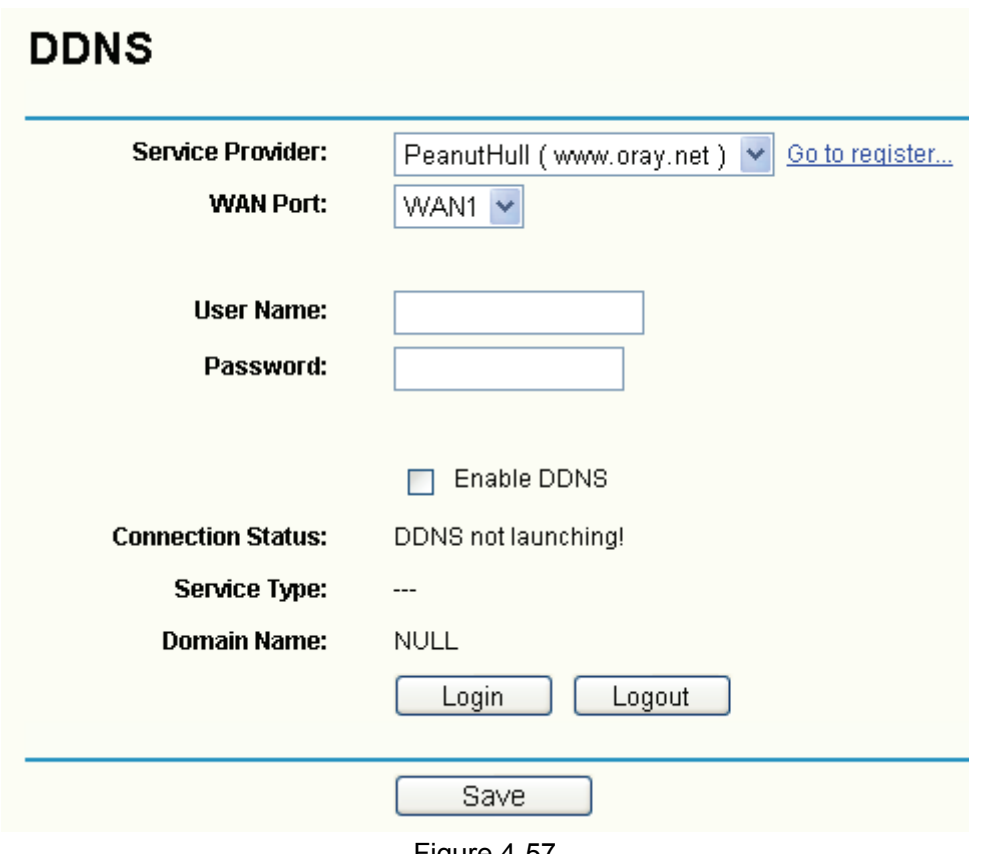

Figure 4-57

#### <span id="page-65-0"></span>**To set up for PeanutHull DDNS, follow these instructions:**

**Step 1:** Select the WAN port to configure.

**Step 2:** Type the User Name and Password for your DDNS account.

**Step 3:** Enable DDNS, and click **Save** to save the current configuration.

Click the **Login** button to login to the DDNS service.

Click **Logout** to logout of the DDNS service.

#### **4.11.3 Comexe DDNS**

If your dynamic DNS Service Provider i[s](http://www.oray.net/) [www.comexe.cn](http://www.comexe.cn/), you can configure in the next screen (shown in [Figure 4-58](#page-66-0)).

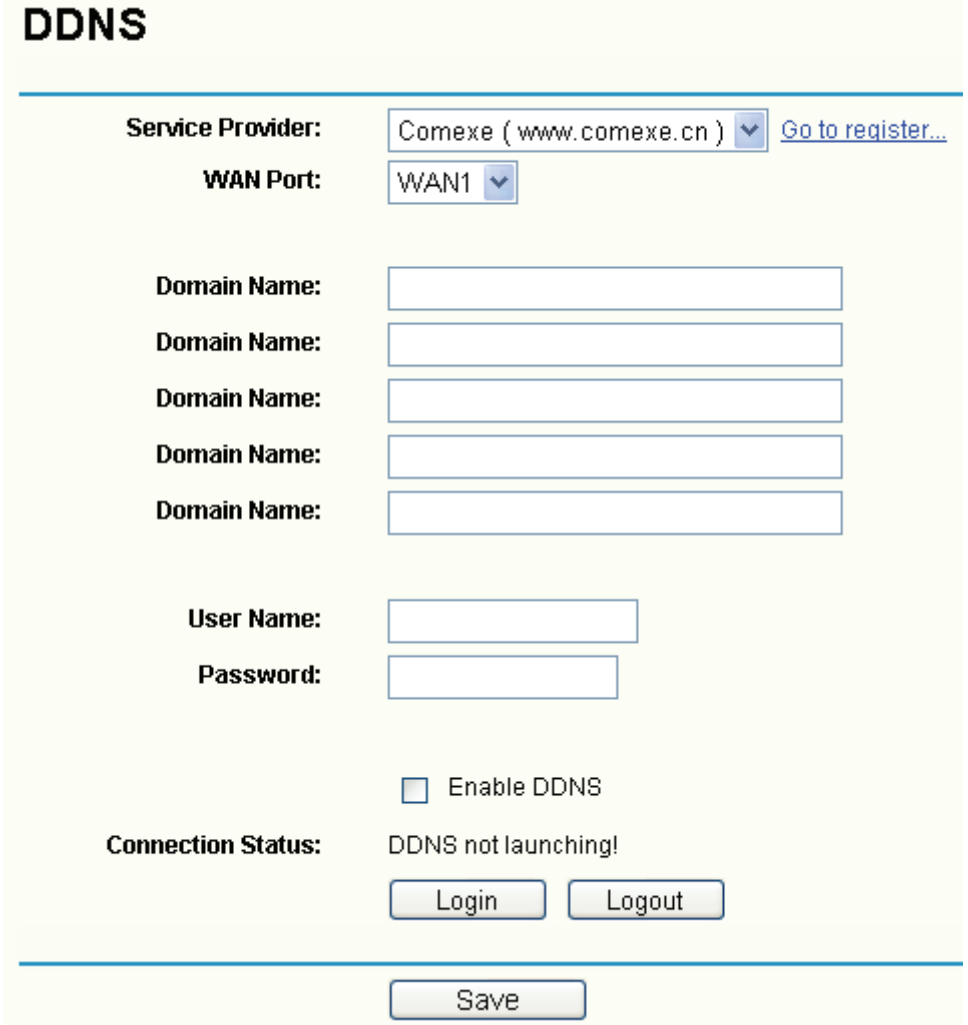

Figure 4-58

#### <span id="page-66-0"></span>**To set up for Comexe DDNS, follow these instructions:**

**Step 1:** Select the WAN port to configure.

**Step 2:** Enter the domain name your dynamic DNS service provider offer.

**Step 3:** Type the "User Name" and "Password" for your DDNS account.

**Step 4:** Enable DDNS, and click **Save** to save the current configuration.

Click **Login** to login the DDNS service.

Click **Logout** to logout the DDNS service.

## **4.12 Switch Setting**

Choose menu "**Switch Setting**", you can see the submenus under the main menu:

| – Switch Settings   |
|---------------------|
| • Port Statistics   |
| • Port Mirror       |
| • Port Rate Control |
| • Port Parameter    |
| • Port Status       |
| • Port VLAN         |

Figure 4-59

Click any of them, and you will be able to configure the corresponding function. The detailed explanations for each submenu are provided below.

## **4.12.1 Port Statistics**

Choose menu "**Switch Setting**→**Port statistics**", you can view the statistics information about the LAN port in the next screen (shown in [Figure 4-60](#page-67-0)).

# **Port Statistics**

| <b>Current Port:</b><br>Port1 | $\checkmark$ | Refresh         | Clean        |
|-------------------------------|--------------|-----------------|--------------|
|                               |              |                 |              |
| Rx Unicasts:                  | 716          | Tx Unicasts:    | 855          |
| Rx Broadcasts:                | 73           | Tx Broadcasts:  | 0            |
| Rx Multicasts:                | 14           | Tx Multicasts:  | 0            |
| Rx Bytes:                     | 105140       | Tx Bytes:       | 655673       |
| Rx Pauses:                    | 0            | Tx Pauses:      | 0            |
| Rx CRC Errors:                | $\Omega$     | Rx Collisions:  | 0            |
| Rx 64 B:                      | 845          | Rx 65to 127 B:  | 237          |
| Rx 128to255 B:                | 33           | Rx 256to 511 B: | 19           |
| Rx 512to 1023 B:              | 117          | Rx 1024toMax:   | 407          |
| Rx Undersizes:                | 0            | Rx Fragments:   | $\mathbf{0}$ |
| Rx Oversizes:                 | 0            | Rx Jabbers:     | 0            |
|                               |              |                 |              |

Figure 4-60

#### <span id="page-67-0"></span>) **Note:**

Before you view the information, please click the **Refresh** button to update it.

#### **4.12.2 Port Mirror**

Choose menu "**Switch Setting**→**Port Mirror**", you can configure the Mirror modes, Mirror Port and the Mirrored Ports below.

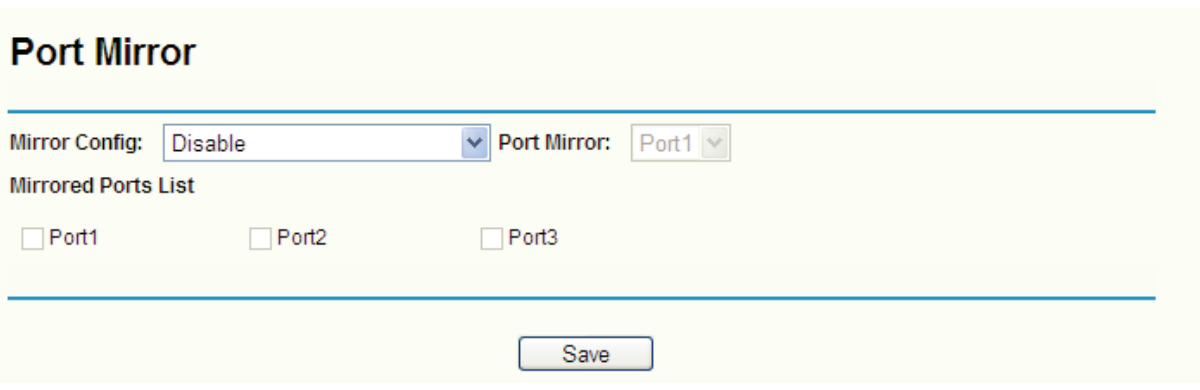

Figure 4-61

- ¾ **Mirror Config** There are three Mirror modes: Disable, Output mirror, Input mirror. The Output/Input mirror is related to the Router.
- ¾ **Port Mirror** This is the port linked to the mirror computer.
- ¾ **Mirrored Ports List** The option used to select ports to be mirrored.

#### ) **Note:**

You should make sure that the Mirror Port and the Mirrored Ports are in the same VLAN.

#### **4.12.3 Port Rate Control**

Choose menu "**Switch Setting**→**Port Rate Control**", you can control the ingress and egress rate for the LAN port in the next screen (shown in [Figure 4-62](#page-68-0)).

# **Port Rate Control**

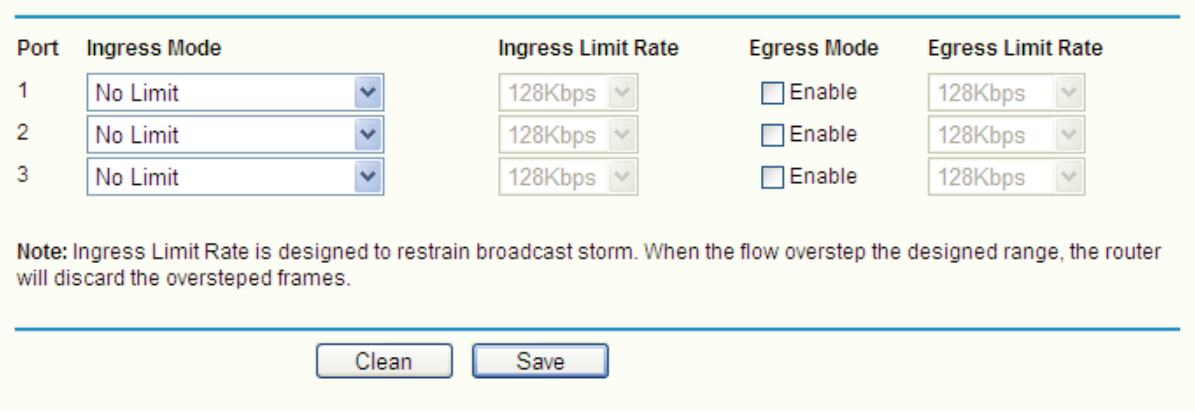

Figure 4-62

## <span id="page-68-0"></span>**4.12.4 Port Parameter**

Choose menu "**Switch Setting**→**Port Parameter**", you can configure the parameters for the LAN port in the next screen (shown in [Figure 4-63](#page-69-0)).

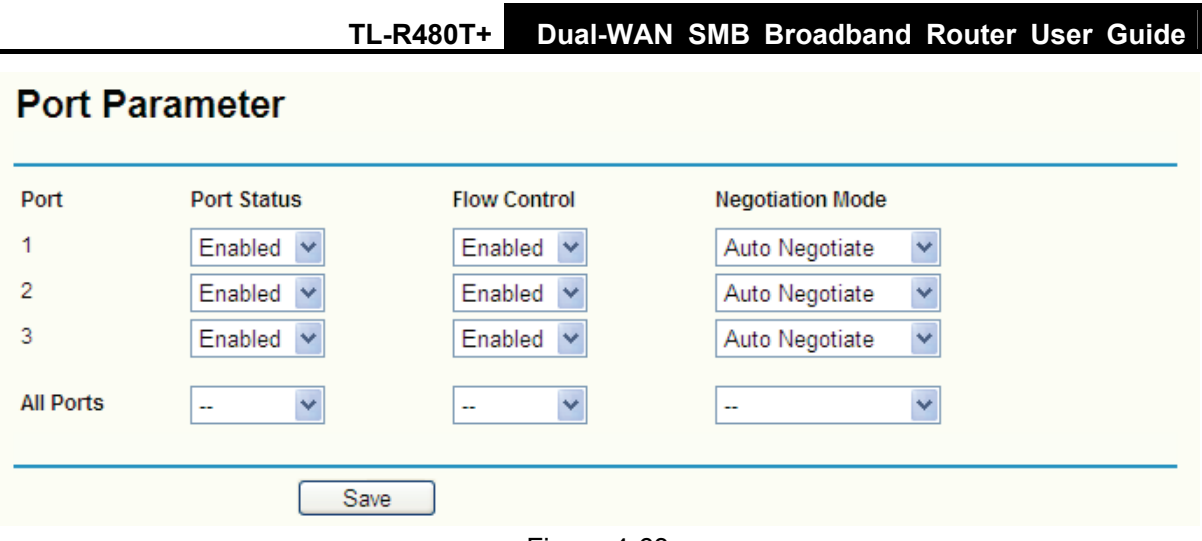

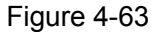

## <span id="page-69-0"></span>**4.12.5 Port Status**

Choose menu "**Switch Setting**→**Port Status**", you can view the status of the LAN port in the next screen (shown in [Figure 4-64\)](#page-69-1).

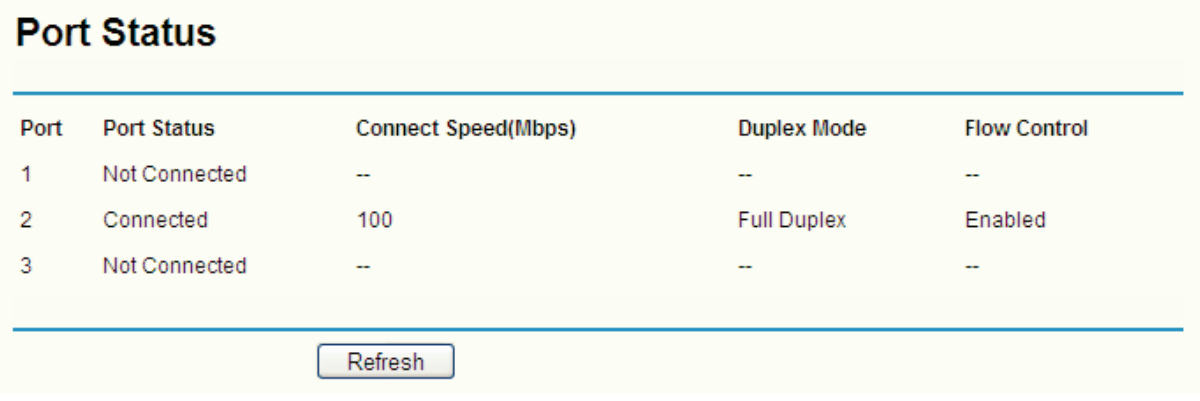

Figure 4-64

## <span id="page-69-1"></span>**4.12.6 Port VLAN**

Choose menu "**Switch Setting**→**Port VLAN**", you can view and configure the VLAN table.

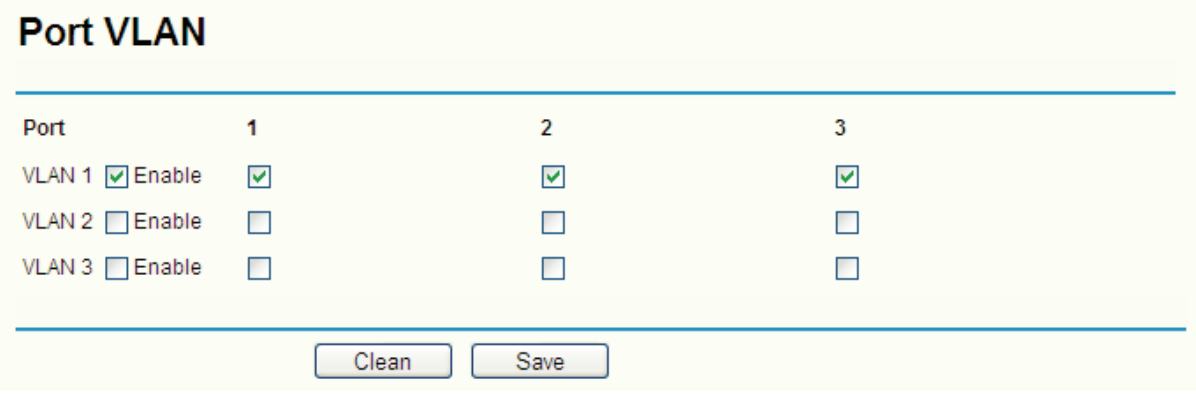

Figure 4-65

- ¾ **Port** You can select them as the members of VLAN.
- ¾ **Enable** This used to enable the corresponding VLAN configuration.
- ¾ **Clean** Click this button, you can make all the entries Disabled.
- ¾ **Save** Click this button, the Router will make a new VLAN table according to the current

configuration, and the enabled VLAN will take effect.

# **4.13 System Tools**

Choose menu "**System Tools**", you can see the submenus under the main menu:

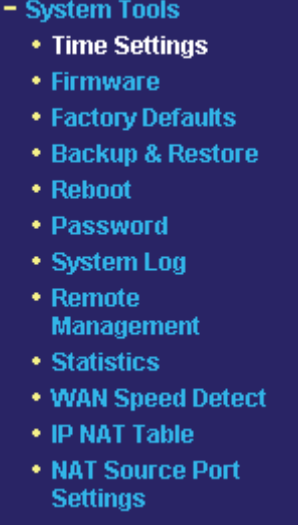

Figure 4-66

Click any of them, and you will be able to configure the corresponding function. The detailed explanations for each submenu are provided below.

#### **4.13.1 Time Settings**

Choose menu "**System Tools**→**Time Settings**", you can configure the time on the screen (shown in [Figure 4-67](#page-70-0)).

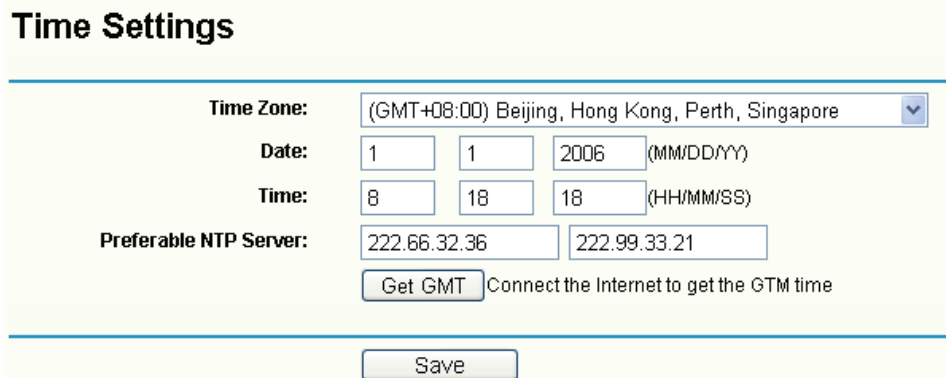

#### Figure 4-67

- <span id="page-70-0"></span>¾ **Time zone -** Select your local time zone from this pull down list.
- ¾ **Date -** Enter your local date in MM/DD/YY into the right blanks.
- ¾ **Time -** Enter your local time in HH/MM/SS into the right blanks.

#### **To configure the system time manually:**

- **Step 1:** Select your local time zone.
- **Step 2:** Enter date and time in the right blanks.
- **Step 3:** Click **Save** to save the configuration.

#### **To configure the system automatically:**

**Step 1:** Enter the address of the preferred NTP server.

- **Step 2:** Click the **Get GMT** button to get system time from Internet if you have connected to the Internet.
- **Step 3:** Click **Save** to save the configuration.

#### ) **Note:**

- 1) This setting will be used for some time-based functions such as firewall. You must specify your time zone once you login to the router successfully, or else, the time limited on these functions will not take effect.
- 2) The time will be lost if the router is turned off.
- 3) The router will obtain GMT time automatically from Internet if it has already connected to the Internet.

#### **4.13.2 Firmware**

Choose menu "**System Tools**→**Firmware**", you can update the latest version of firmware for the Router on the screen (shown in [Figure 4-68](#page-71-0)).

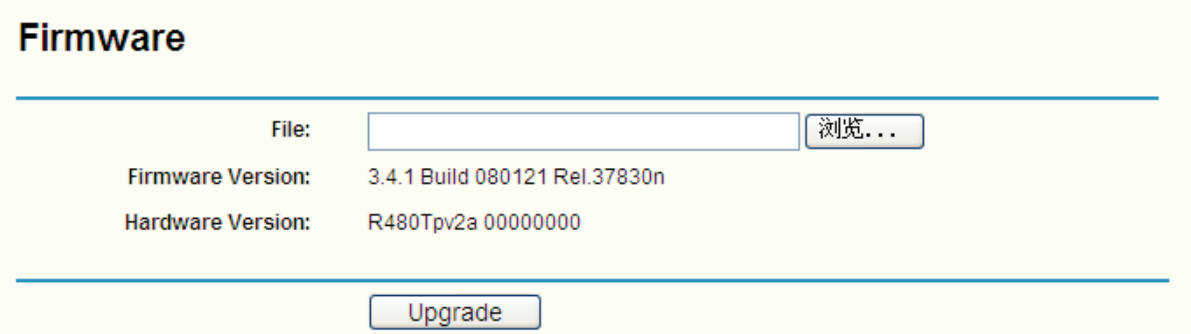

#### Figure 4-68

- <span id="page-71-0"></span>¾ **Firmware Version -** This displays the current firmware version.
- ¾ **Hardware Version -** This displays the current hardware version. The hardware version of the upgrade file must accord with the Router's current hardware version.

#### **To upgrade the router's firmware, follow these instructions below:**

- **Step 1:** Download a more recent firmware upgrade file from the TP-LINK website [\(www.tp-link.com\)](http://www.tp-link.com/).
- **Step 2:** Type the path and file name of the update file into the "File" field. Or click the **Browse** button to locate the update file.
- **Step 3:** Click the **Upgrade** button.

#### ) **Note:**

- 1) New firmware versions are posted at [www.tp-link.com](http://www.tp-link.com/) and can be downloaded for free. If the router is not experiencing difficulties, there is no need to download a more recent firmware version, unless the version has a new feature that you want to use.
- 2) When you upgrade the router's firmware, you may lose its current configurations, so
### **TL-R480T+ Dual-WAN SMB Broadband Router User Guide**

please back up the router's current settings before you upgrade its firmware.

- 3) Do not turn off the router or press the Reset button while the firmware is being upgraded.
- 4) The router will reboot after the upgrading has been finished.

## **4.13.3 Factory Defaults**

Choose menu "**System Tools**→**Factory Defaults**", you can restore the configurations of the Router to factory defaults on the screen (shown in [Figure 4-69](#page-72-0)).

# **Factory Defaults**

Click the following button to reset all configuration settings to their default values. Restore

#### Figure 4-69

<span id="page-72-0"></span>Click the **Restore** button to reset all configuration settings to their default values.

#### ) **Note:**

- 1) The default **User Name** is admin.
- 2) The default **Password** is admin.
- 3) The default **IP Address** is 192.168.1.1.
- 4) The default **Subnet Mask** is 255.255.255.0.

All settings you have saved will be lost when the default settings are restored.

#### **4.13.4 Backup and Restore**

Choose menu "**System Tools**→**Backup and Restore Config**", you can save the current configuration of the Router as a backup file and restore the configuration via a backup file (shown in [Figure 4-70\)](#page-72-1).

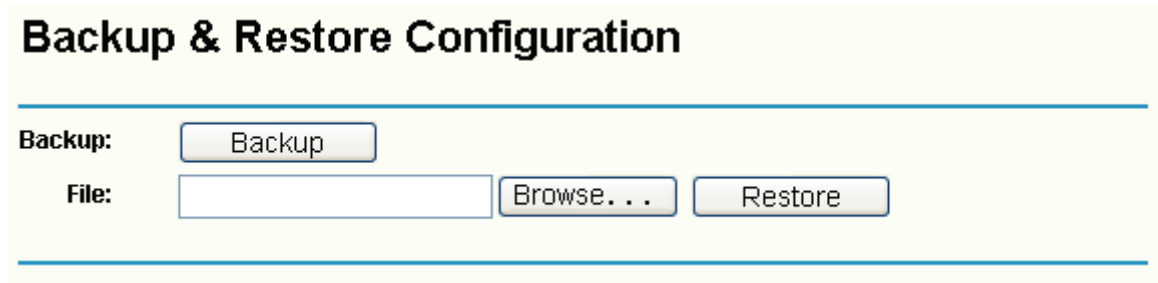

Figure 4-70

#### <span id="page-72-1"></span>**To back up the Router's current settings:**

**Step 1:** Click the **Backup** button (shown in [Figure 4-70\)](#page-72-1), click **Save** button in the next screen (shown in [Figure 4-71\)](#page-73-0) to proceed.

**TL-R480T+ Dual-WAN SMB Broadband Router User Guide**

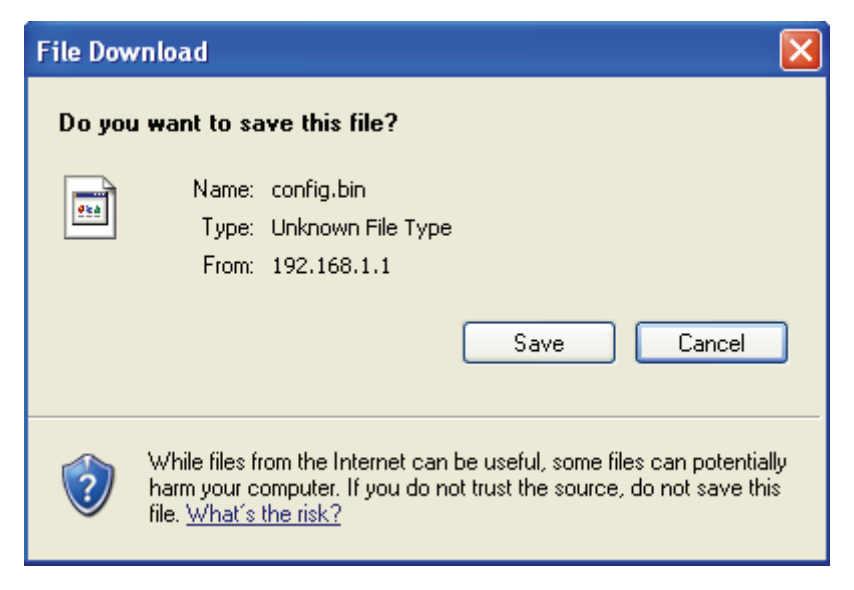

Figure 4-71

<span id="page-73-0"></span>**Step 2:** Save the file as the appointed file (shown in [Figure 4-72](#page-73-1)).

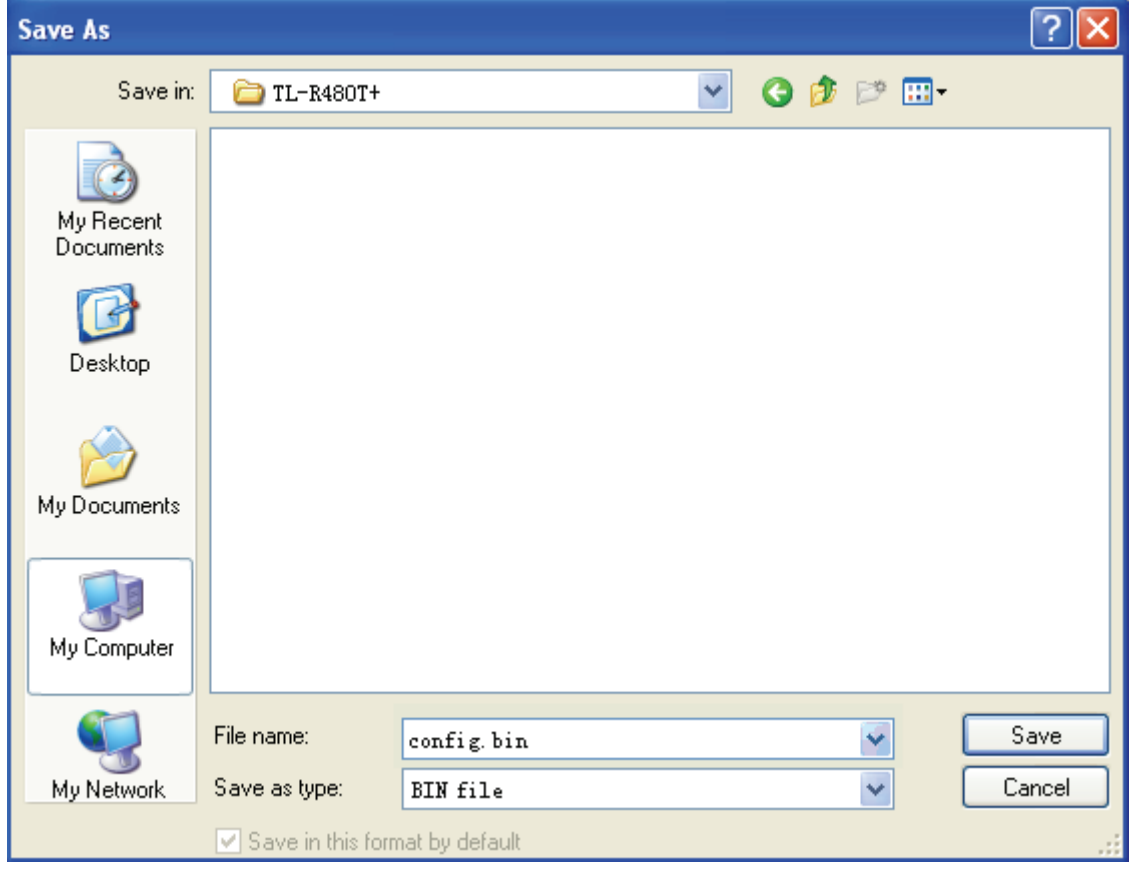

Figure 4-72

#### <span id="page-73-1"></span>**To restore the Router's settings:**

- **Step 1:** Click the **Browse** button to locate the update file for the device, or enter the exact path to the Setting file in the text box.
- **Step 2:** Click the **Restore** button to complete.

## **4.13.5 Reboot**

Choose menu "**System Tools**→**Reboot**", click the **Reboot** button to reboot the router via the next

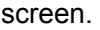

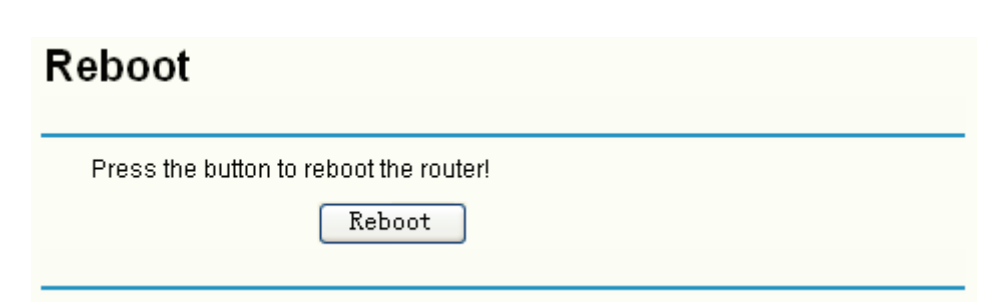

Figure 4-73

#### ) **Note:**

Some settings of the router will take effect only after rebooting, which include:

- 1) Change LAN IP Address. (System will reboot automatically)
- 2) MAC Clone (system will reboot automatically)
- 3) DHCP service function.
- 4) Static address assignment of DHCP server.
- 5) Web Service Port of the router.
- 6) Upgrade the firmware of the router (system will reboot automatically).
- 7) Restore the router's settings to factory default (system will reboot automatically).

#### **4.13.6 Password**

Choose menu "**System Tools**→**Password**", you can change the factory default user name and password of the router in the next screen (shown in [Figure 4-74](#page-74-0)). After configuration, click the **Save** button.

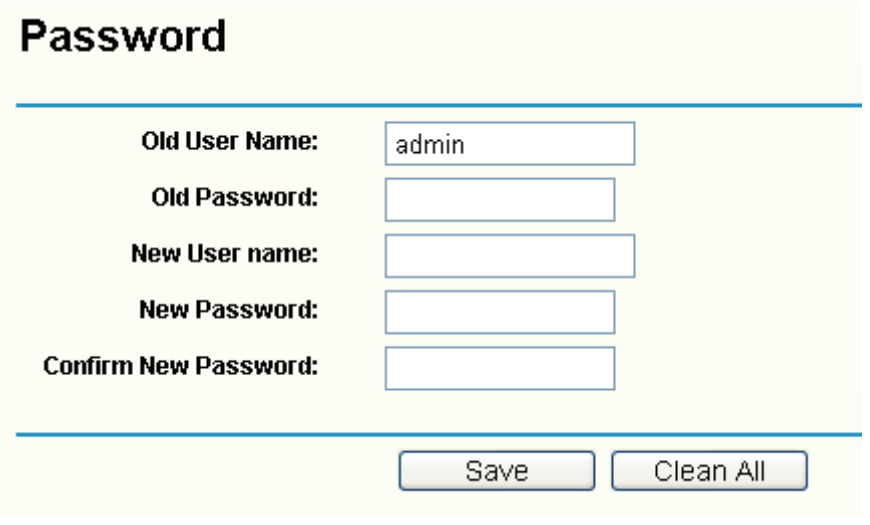

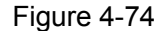

#### <span id="page-74-0"></span>) **Note:**

- 1) It is strongly recommended that you change the factory default user name and password of the router. All users who try to access the router's web-based utility will be prompted for the router's user name and password.
- 2) The new user name and password must not exceed 14 characters in length and must

not include any spaces. Enter the new Password twice to confirm it.

3) You can click the **Clean All** button to clean all the configurations.

#### **4.13.7 System Log**

Choose menu "**System Tools**→**System Log**", you can view the logs of the Router.

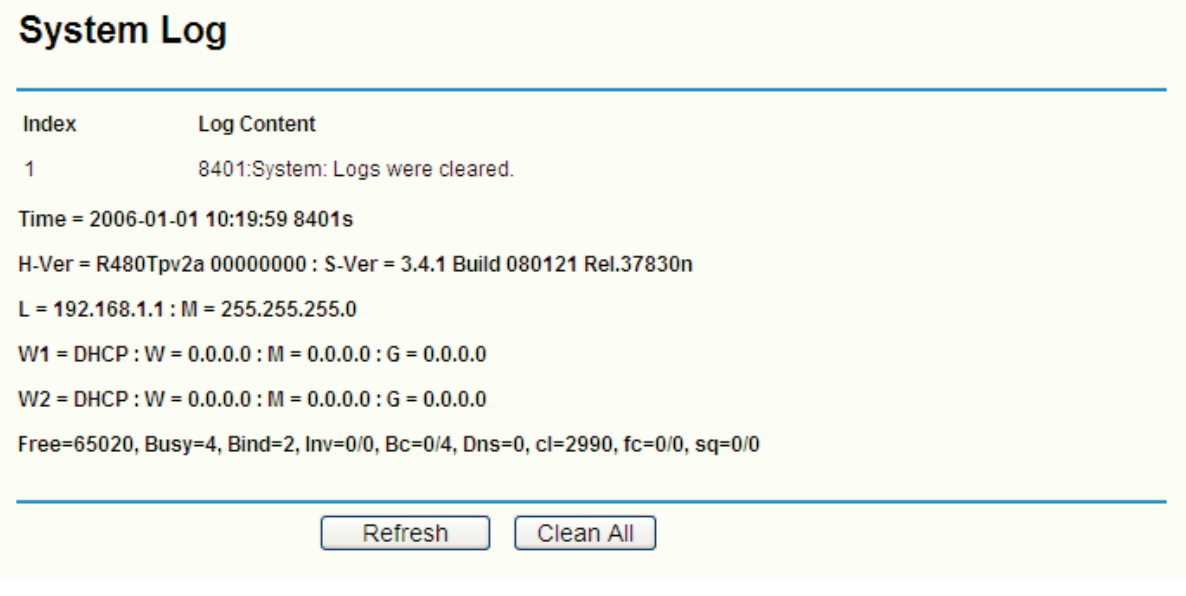

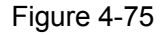

The router can keep logs of all traffic. You can query the logs to find what happened to the router.

Click the **Refresh** button to refresh the logs.

Click the **Clean All** button to clean all the logs.

#### **4.13.8 Remote Management**

Choose menu "**Security**→**Remote Management**", you can configure the Remote Management function on this screen (shown in [Figure 4-76](#page-75-0)). This feature allows you to manage your Router from a remote location via the Internet.

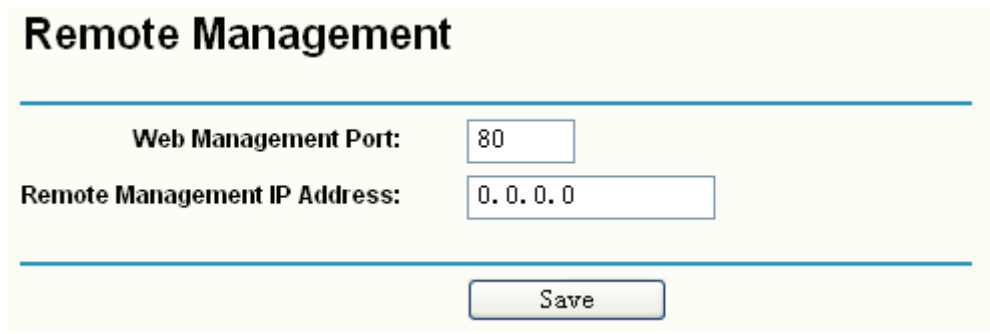

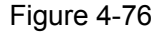

- <span id="page-75-0"></span>¾ **Web Management Port -** Web browser access normally uses the standard HTTP service port 80. This router's default remote management web port number is 80. For greater security, you can change the remote management web interface to a custom port by entering that number in the box provided. Choose a number between 1024 and 65534, but do not use the number of any common service port.
- ¾ **Remote Management IP Address -** This is the current address you will use when access-

ing your router from the Internet. The default IP address is 0.0.0.0. It means this function is disabled. To enable this function, change the default IP address to another IP address as desired.

### ) **Note:**

- 1) To access the router, you will type your router's WAN IP address into your browser's address (in IE) or Location (in Navigator) box, followed by a colon and the custom port number. For example, if your Router's WAN address is 202.96.12.8, and the port number you use is 8080, please enter [http://202.96.12.8:8080](http://202.96.12.8:8080/) in your browser. Later, you may be asked for the router's password. After successfully entering the username and password, you will be able to access the router's web-based utility.
- 2) Be sure to change the router's default password to a very secure password.

#### **4.13.9 Statistics**

Choose menu "**System Tools**→**Statistics**", you can view the statistics of the Router. This screen (shown in [Figure 4-77](#page-76-0) ) displays the network traffic of each PC on LAN, including total traffic and current traffic of the last "Packets Statistic interval" seconds.

# **Statistics**

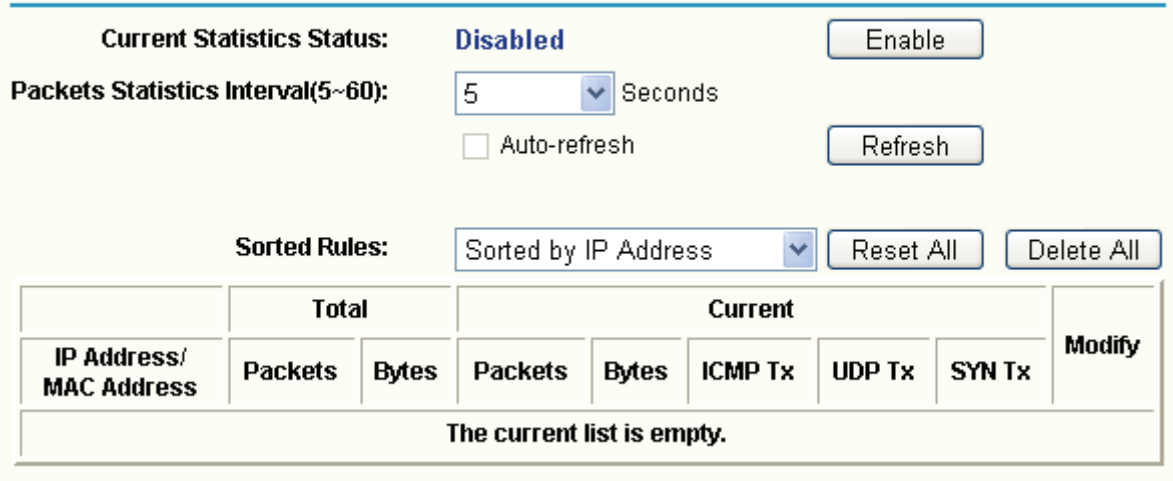

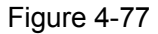

- <span id="page-76-0"></span>¾ **Current Statistics Status -** Enable or Disable the statistics function. The default status is disabled. Click the **Enable** button to use the function. Click the **Disable** button to disable the function.
- ¾ **Packets Statistics Interval** The default value is 10. Select a value between 5 and 60 seconds in the pull-down list. The Packets Statistic interval value indicates the time section of the packets statistic.
- ¾ **Sort Rules -** Select the rule for displaying the traffic information.
- ¾ **Statistics Table** This table displays the statistics information about the traffic.

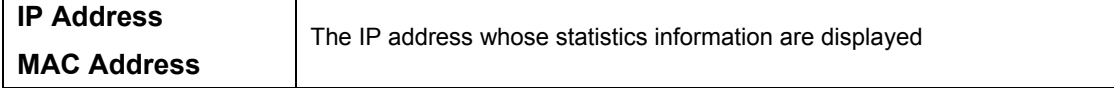

### **TL-R480T+ Dual-WAN SMB Broadband Router User Guide**

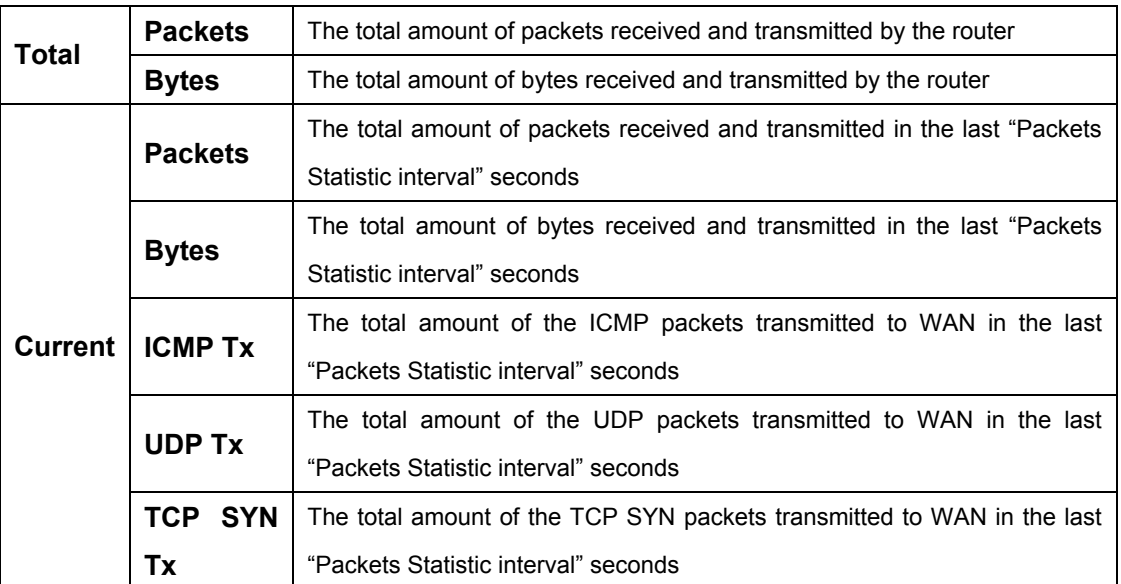

#### ) **Note:**

- 1) If the **Current Statistics Status** function is disabled, the DoS protection in **Advanced Security** will be ineffective.
- 2) Select the **Auto-refresh**, then the traffic information will be refreshed automatically during the Packets Statistics Interval. Click the **Refresh** button to refresh the information in the table immediately.

Click the **Auto-refresh** checkbox to refresh automatically.

Click the **Refresh** button to refresh immediately.

Click the **Reset All** button to recount again.

Click the **Delete All** button to delete all the number.

#### **4.13.10 WAN Speed Detect**

Choose menu "**System Tools**→**WAN Speed Detect**", you can detect the wan speed of the router in the screen below. There are three detecting ways: ICMP DETECT, TCP DETECT, UDP DE-TECT. The detect way is the router sends datagram to destination IP address, and then counts the interval between sending the datagram and receiving the response.

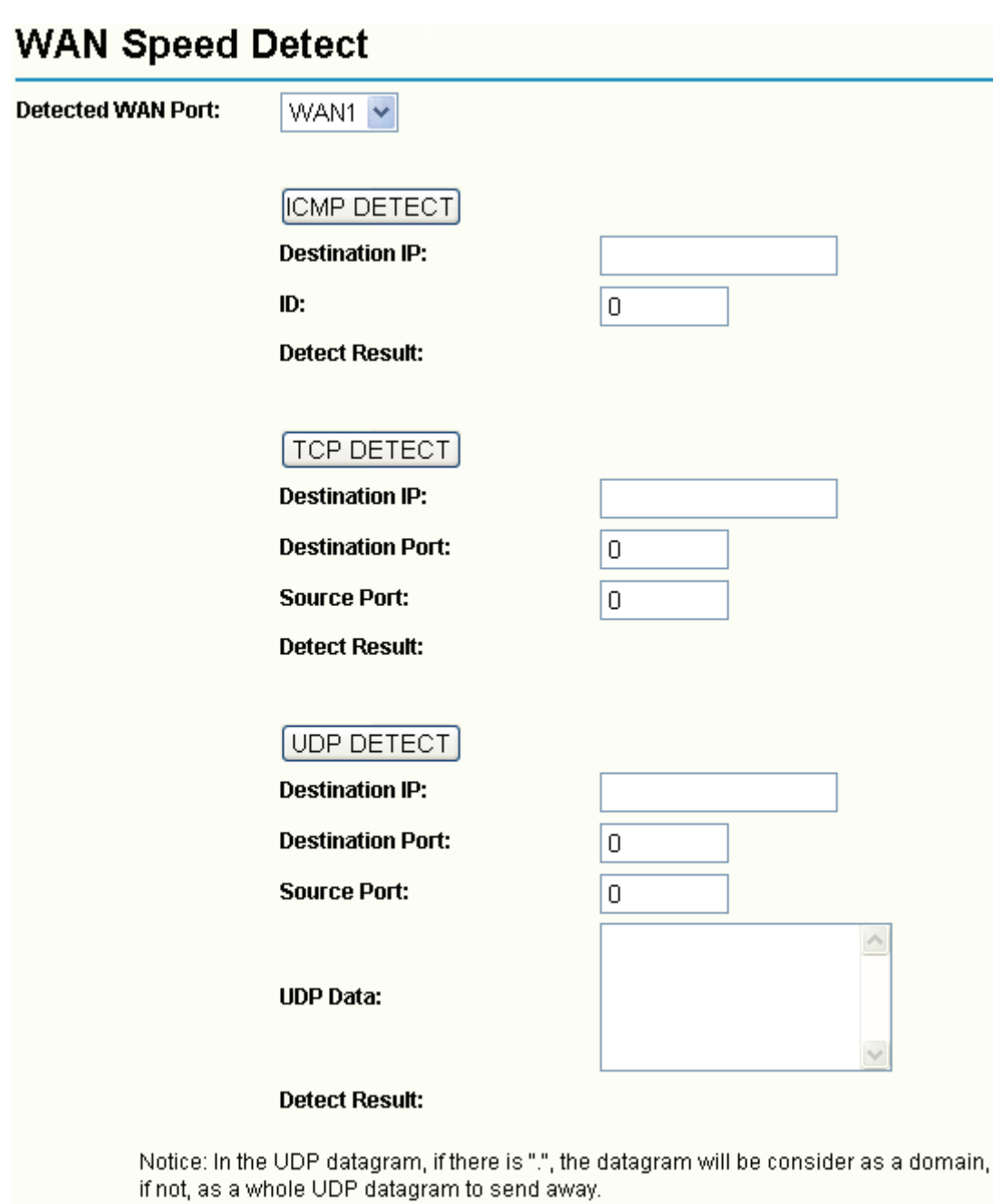

Figure 4-78

- ¾ **Destination IP** the IP address which datagram are sent to, such as- 202.96.134.188.
- ¾ **ID** The number of ICMP datagram to be sent.
- ¾ **Source Port** The port where datagram are sent to, such as- 5000
- ¾ **Destination Port** The datagram' destination port, such as-6000.
- ¾ **UDP Data** The data carried when sent UDP detect datagram, take care if in the UDP data exist character ".", for example, 123.456, www.sohu.com, the datagram would be considered to be a domain name, DNS datagram will be sent, at this time, no matter what the destination port is, the destination port in the sent datagram is always 53. If not, it will be sent as a whole UDP datagram.

¾ **Detect Result -** The interval between sending datagram and receiving datagram, unit is ms.

### **4.13.11 IP NAT Table**

Choose menu "**System Tools**→**IP NAT Table**", you will see the IP NAT in the table below:

# **IP NAT Table**

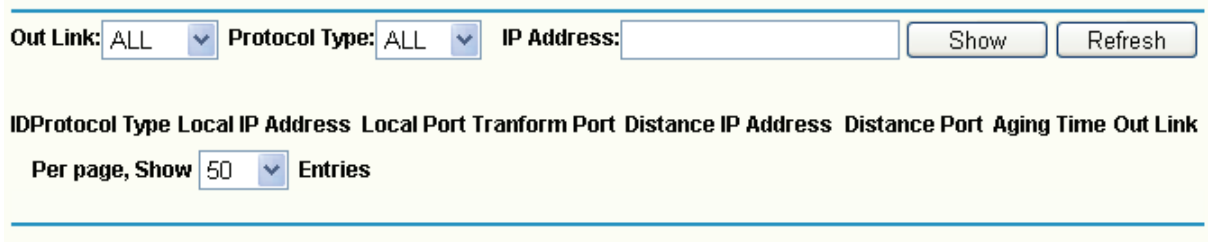

#### Figure 4-79

- ¾ **Out Link** The WAN port which links the router.
- ¾ **Protocol Type** The protocol which is used in the link.
- ¾ **IP address** The local or remote IP address to be examined.
- ¾ **Show** To examine the information which the local or remote IP address equals that you input.
- ¾ **Refresh** To get the latest status and settings of the router
- ¾ **Per page -** To set how many information entries a page show.

## **4.13.12 NAT Source Port Settings**

Choose menu "**System Tools**→**NAT Source Port Settings**", you can configure the rang of exterior port for NAT.

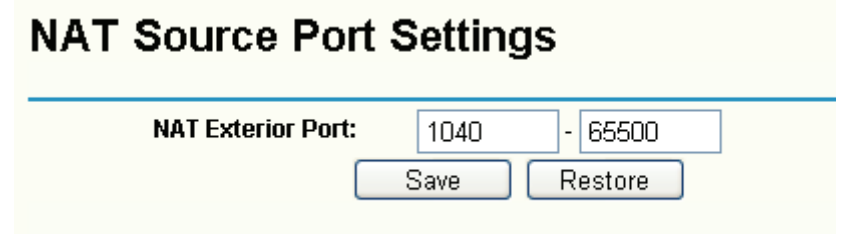

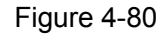

Click the **Restore** button to restore the setting to default value- 1040-65500.

# **Appendix A: Specifications**

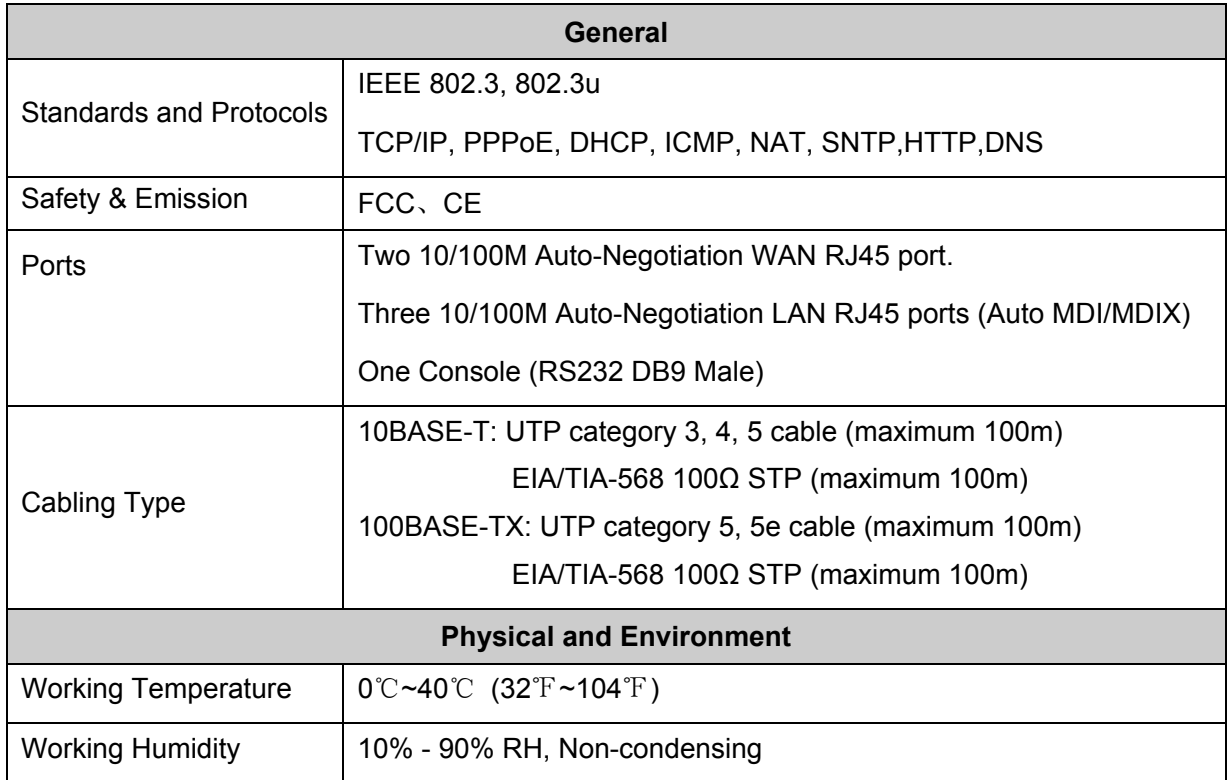

# **Appendix B: FAQ**

- **1. How do I configure the router to access Internet by ADSL users?**
- **Step 1:** First, configure the ADSL modem in RFC1483 bridge model.
- **Step 2:** Connect the Ethernet cable from your ADSL modem to the WAN port on the router. The telephone cord plugs into the Line port of the ADSL modem.
- **Step 3:** Login to the router, click the menu **Network**→**WAN** on the left of your browser. On the WAN screen, select "**PPPoE**" for the type of WAN connection. Then enter the user name and password in the corresponding field, and finish it by clicking **Connect**.

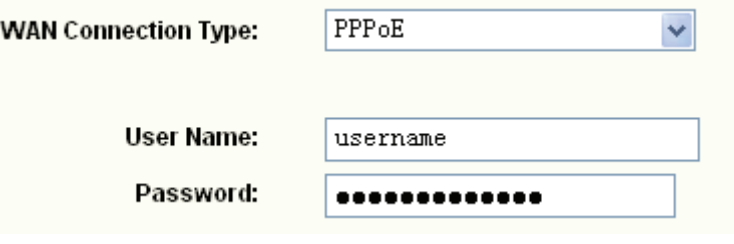

Figure B-1

**Step 4:** If your ADSL lease is in "**pay-according-time**" mode, select "**Connect on Demand**" or "**connect Manually**" or "**Time-based Connecting**" for Internet connection mode. Type an appropriate number for "**Max Idle Time**" or "**Period of Time**" to avoid wasting paid time. Otherwise, you can select "**Connect Automatically**" for Internet connection mode.

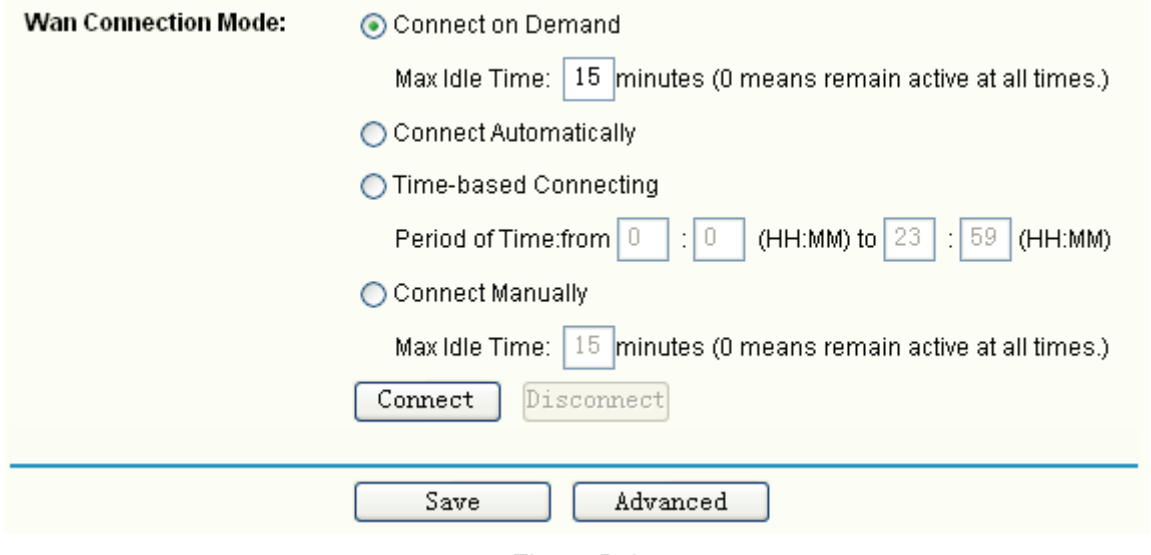

Figure B-2

#### ) **Note:**

- 1) Sometimes the connection can not be disconnected although you specify a time to Max Idle Time, because some applications still visit the Internet continually in the background.
- 2) If you are a Cable user, please configure the router following the above steps.
- **2. How do I configure the router to access Internet by Ethernet users?**
- **Step 1:** Login to the router, click the menu **Network**→**WAN** on the left of your browser, On the WAN screen, select "**Dynamic IP**" for "**WAN Connection Type**", and finish it by clicking **Save**.
- **Step 2:** Some ISPs require that you register the MAC address of your adapter, which is connected to your cable or DSL modem during installation. If your ISP requires MAC register, login to the router and click the menu **Network**→**MAC Clone**. On the MAC Clone screen, if your PC's MAC address is a proper MAC address, click the "**Clone MAC Address**" button and your PC's MAC address will be filled in the "**WAN MAC Address**" field; Or else, enter the specific MAC address into the "**WAN MAC Address**" field manually. Then click the **Save** button. It will take effect after rebooting.

# **MAC Clone**

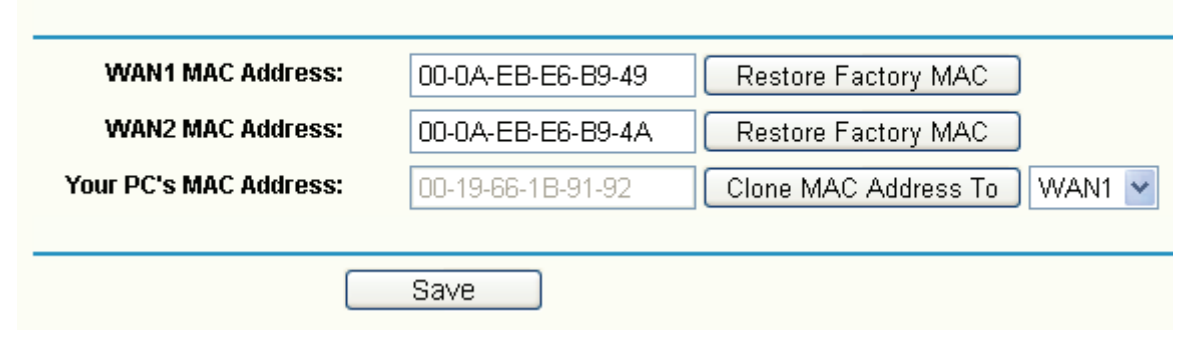

Figure B-3

#### **3. I want to use Netmeeting, what do I need to do?**

- 1) If you start a Netmeeting as a host, no configuration is needed but entering the invitee's IP address.
- 2) If you start a Netmeeting as an invitee, you need to configure Virtual Server or DMZ Host first.

#### **Method one: Use Virtual Server**

Login to the router, click the menu **Forwarding**→**Virtual Servers**. On the Virtual Server screen, add a Virtual Server rule as shown in the next screen: configure 1720 as the "Service Port" and enter your IP address (assuming 192.168.1.102 for an example), then click select the status **Enabled** and click **Save**.

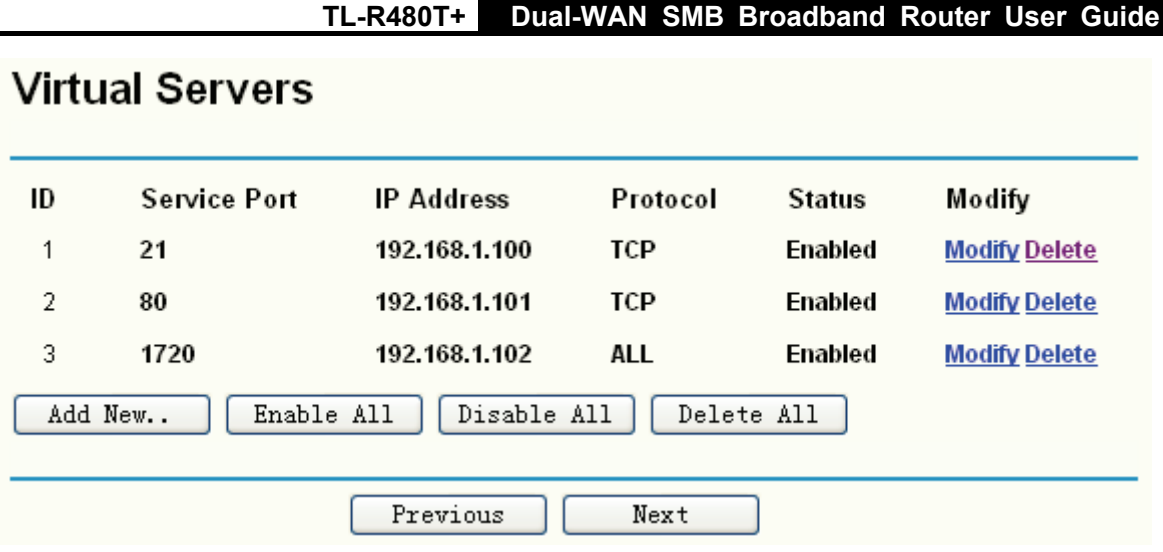

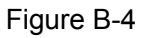

# ) **Note:**

Your opposite side should call your WAN IP, which is displayed on the "Status" page.

## **Method two: Use DMZ Host**

Login to the router, click the menu **Forwarding**→**DMZ**. On the DMZ screen, select "Enable", and enter your IP address into the "DMZ Host IP Address" field (using 192.168.1.102 as an example), then to click the **Save** button.

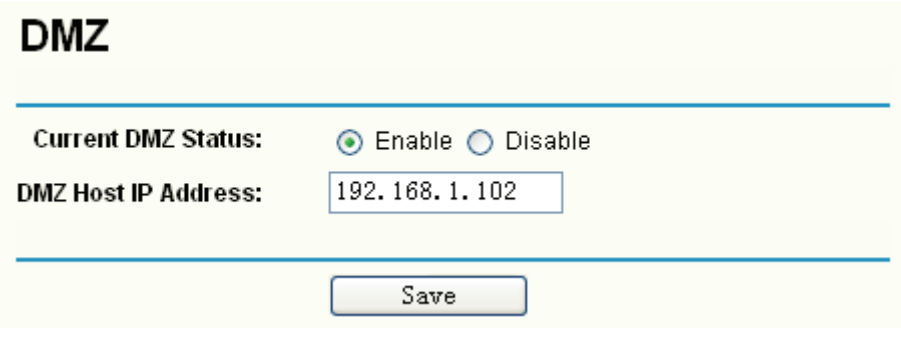

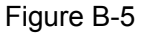

## **7. I want to build a WEB Server on the LAN, what should I do?**

Because the WEB Server port 80 will interfere with the WEB management port 80 on the router, you must change the WEB management port number to avoid interference. And then add a WEB Server on your LAN. You can follow the steps below to proceed.

**Step 1:** To change the WEB management port number: Login to the router, click the menu **Security**→**Remote Management**. On the Remote Management screen, enter a port number except 80 (such as 88) into the "**Web Management Port**" field. Click **Save** and the router will reboot.

# **Remote Management**

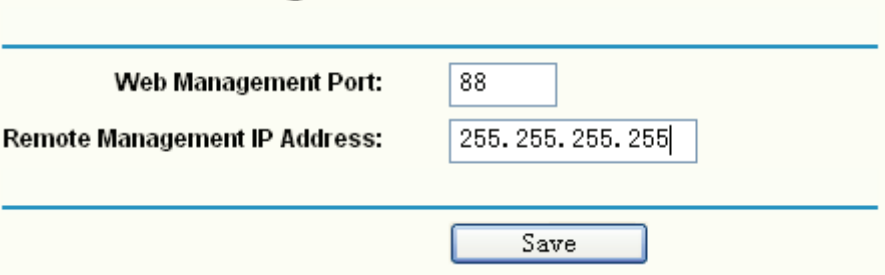

Figure B-6

#### ) **Note:**

 $\sim$   $\sim$ 

If the above configuration takes effect, you should login the Router by entrying [http://192.168.1.1:88](http://192.168.1.1:88/) (the router's LAN IP address: Web Management Port) in the address field of the web browser.

:地址(D) http://192.168.1.1:88

**Step 2:** To add a WEB Server: Login to the router, click the menu **Forwarding**→**Virtual Servers** on the left of your browser, On the Virtual Server screen, add a Virtual Server rule as shown in the next screen: configure "80" as the "**Service Port**", and enter your IP address (assuming 192.168.1.188 for an example), remember to "**Enable**" and "**Save**".

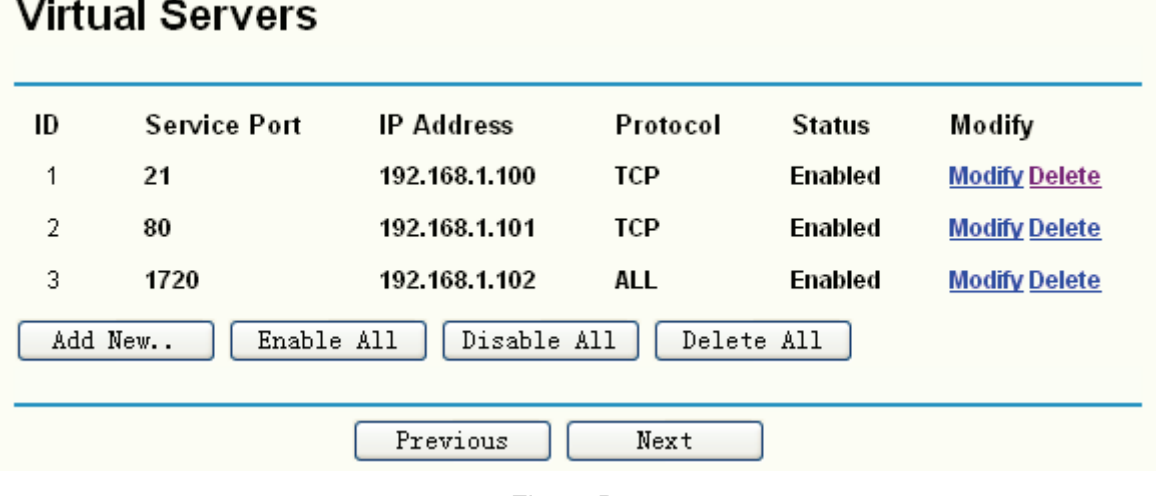

Figure B-7

# **Appendix C: Glossary**

- ¾ **DDNS** (**D**ynamic **D**omain **N**ame **S**ystem) **-** The capability of assigning a fixed host and domain name to a dynamic Internet IP address.
- ¾ **DHCP** (**D**ynamic **H**ost **C**onfiguration **P**rotocol) **-** A protocol that automatically configure the TCP/IP parameters for the all the PCs that are connected to a DHCP server.
- ¾ **DMZ** (**D**emilitarized **Z**one) **-** A Demilitarized Zone allows one local host to be exposed to the Internet for a special-purpose service such as Internet gaming or videoconferencing.
- ¾ **DNS** (**D**omain **N**ame **S**erver) **-** An Internet Server that translates the names of websites into IP addresses.
- ¾ **Domain Name** A descriptive name for an address or group of addresses on the Internet.
- ¾ **DoS (Denial of Service)** A hacker attack designed to prevent your computer or network from operating or communicating.
- ¾ **DSL** (**D**igital **S**ubscriber **L**ine) **-** A technology that allows data to be sent or received over existing traditional phone lines.
- ¾ **ISP** (**I**nternet **S**ervice **P**rovider) **-** A company that provides access to the Internet
- ¾ **MTU** (**Maximum Transmission Unit**) **-** The size in bytes of the largest packet that can be transmitted.
- ¾ **NAT** (**N**etwork **A**ddress **T**ranslation) **-** NAT technology translates IP addresses of a local area network to a different IP address for the Internet.
- ¾ **PPPoE** (**P**oint to **P**oint **P**rotocol **o**ver **E**thernet) PPPoE is a protocol for connecting remote hosts to the Internet over an always-on connection by simulating a dial-up connection.